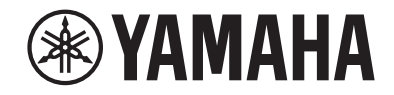

# AVレシーバー **RX-S602 取扱説明書**

**MusicCast** 

**ヤマハ製品をお買い上げいただきまして、まことにありがとうございます。**

- **本機は、ご家庭で映像や音声を楽しむための製品です。**
- **本説明書では、本機をお使いになる方のための設置や操作方法を説明しています。**
- **製品を正しく安全にお使いいただくために、ご使用前に本書をよくお読みください。 お読みになったあとは、保証書と共にいつでも見られるところに大切に保管してください。**
- **保証書に「購入日、販売店名」が正しく記入されていることを必ずご確認ください。**

**この製品には、本書のほかに「スタートアップガイド」が付属しています。はじめに「スタートアップガイド」をご覧ください。**

# 目次 ご使用になる前に

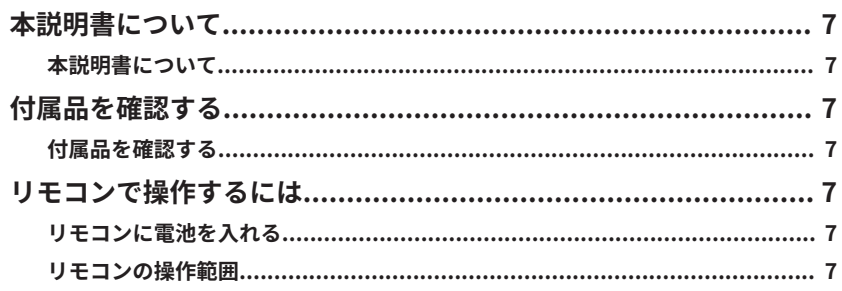

# 本機の特長

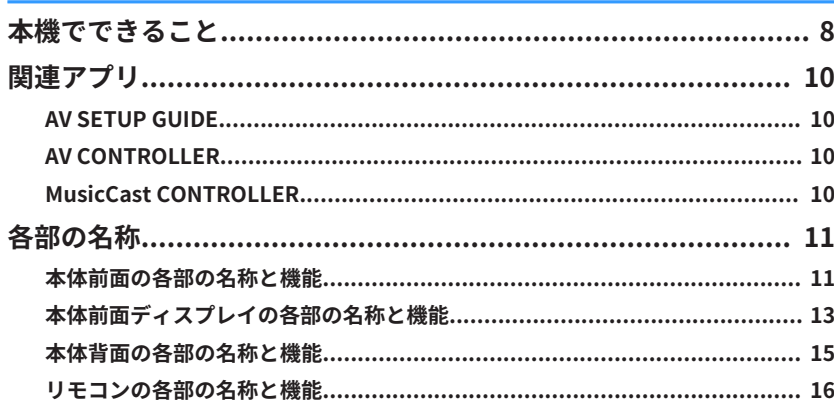

#### 準備する  $\mathbf{7}$

8

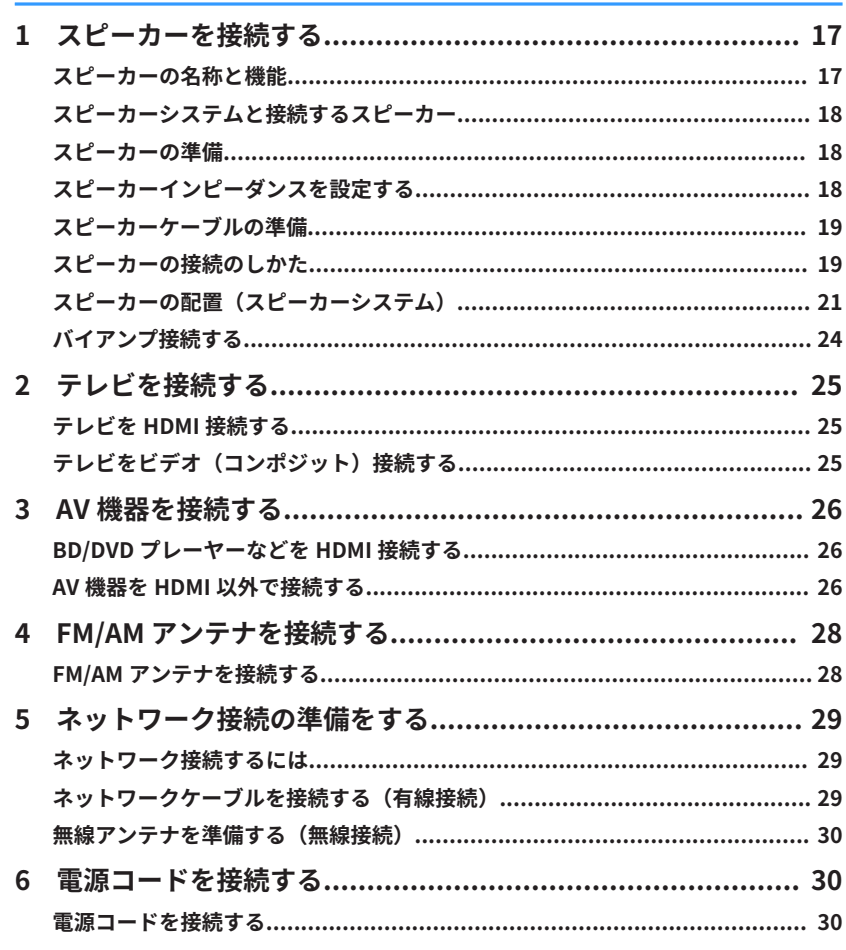

# 17

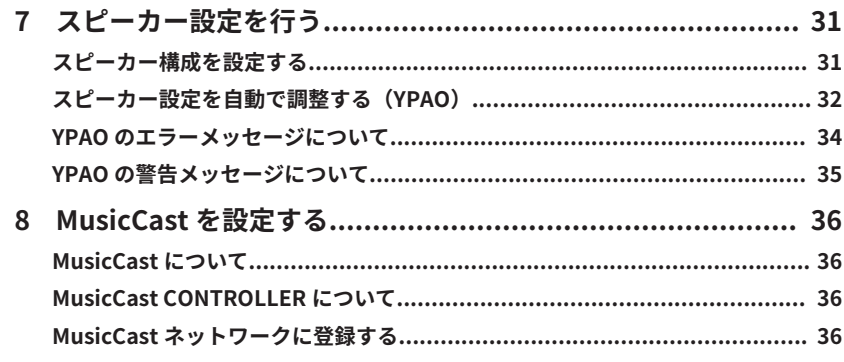

# 音を楽しむ

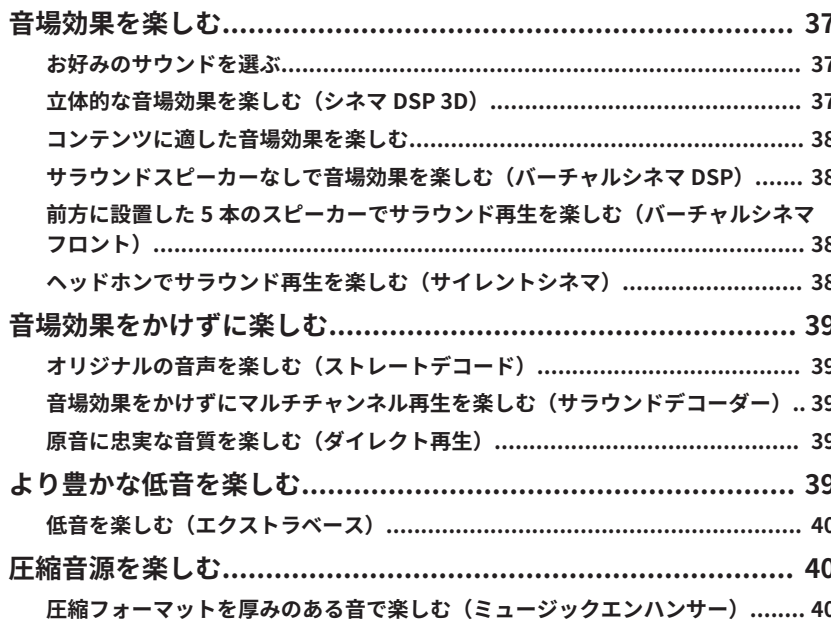

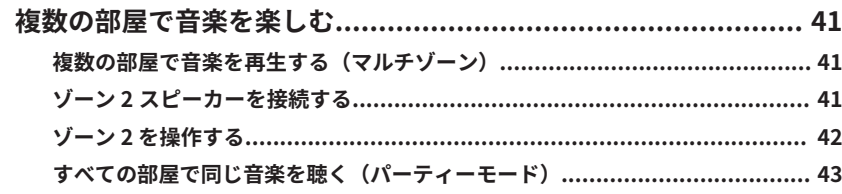

# 再生する

37

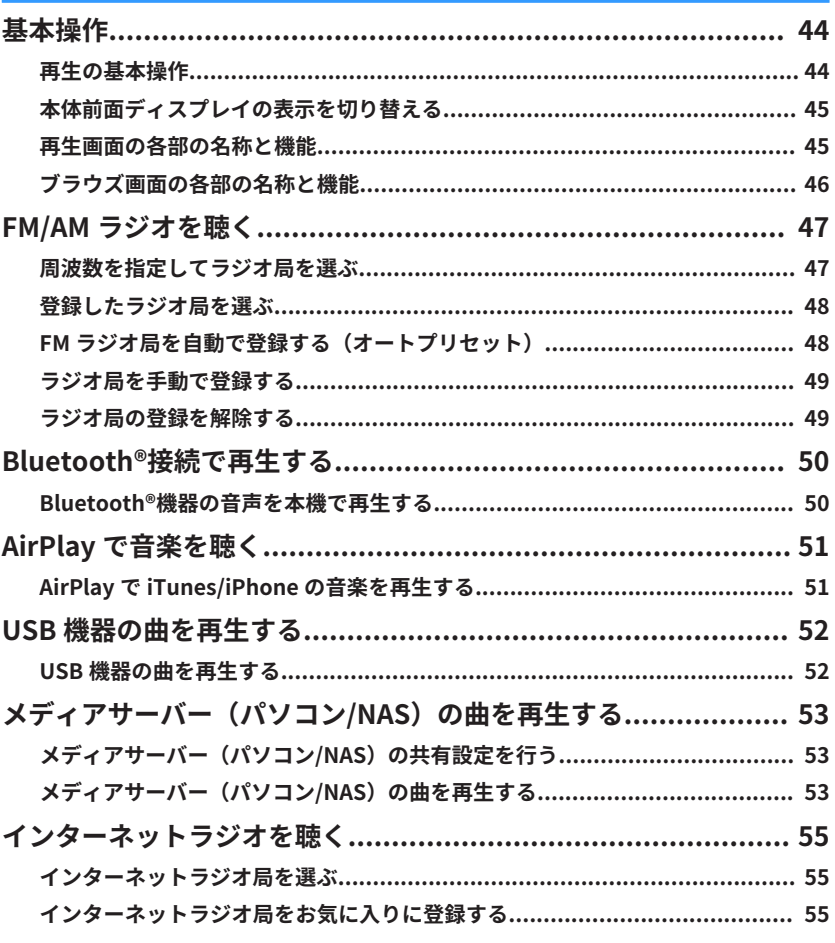

44

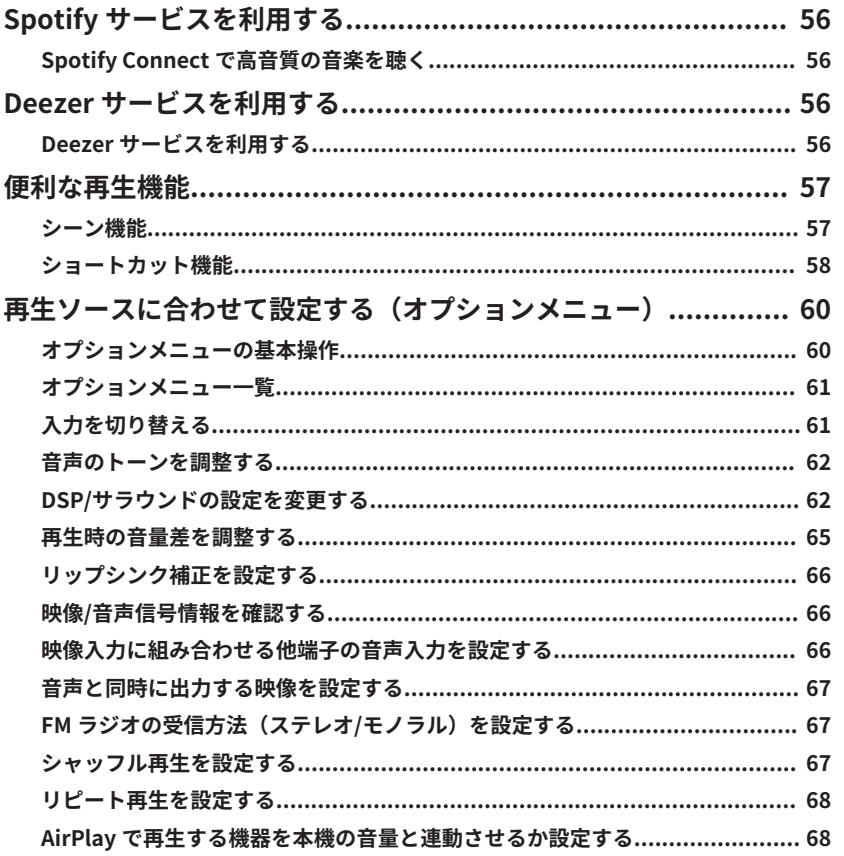

# 設定する

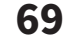

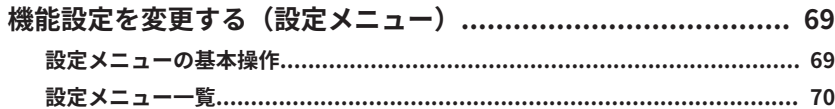

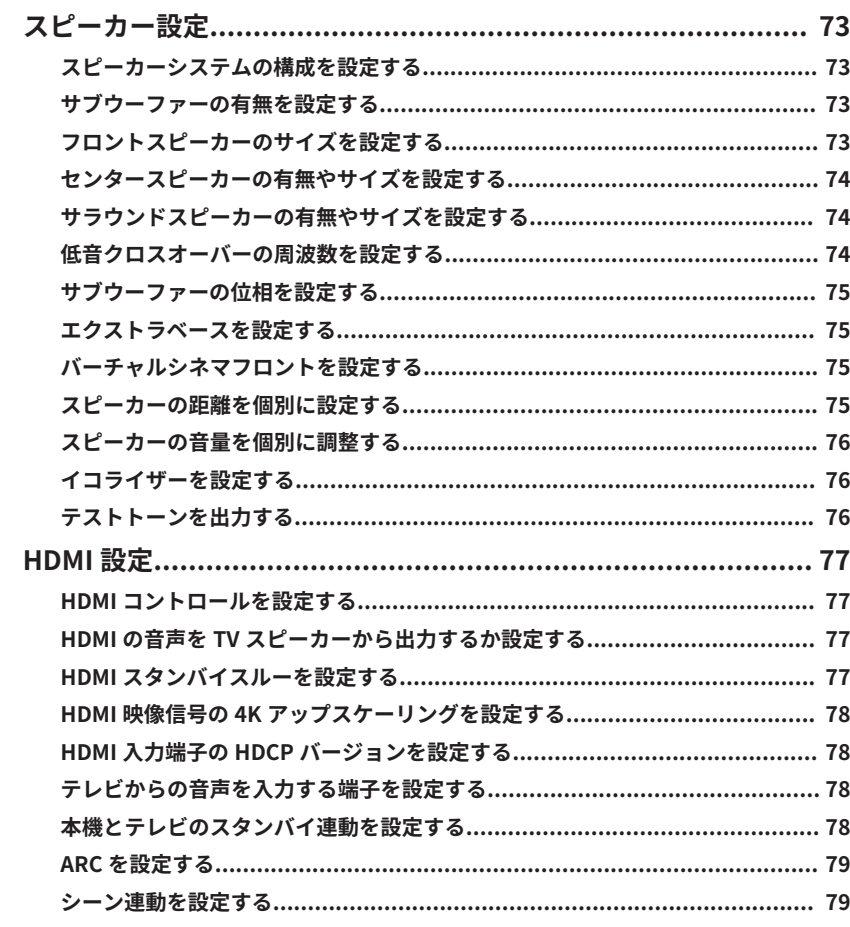

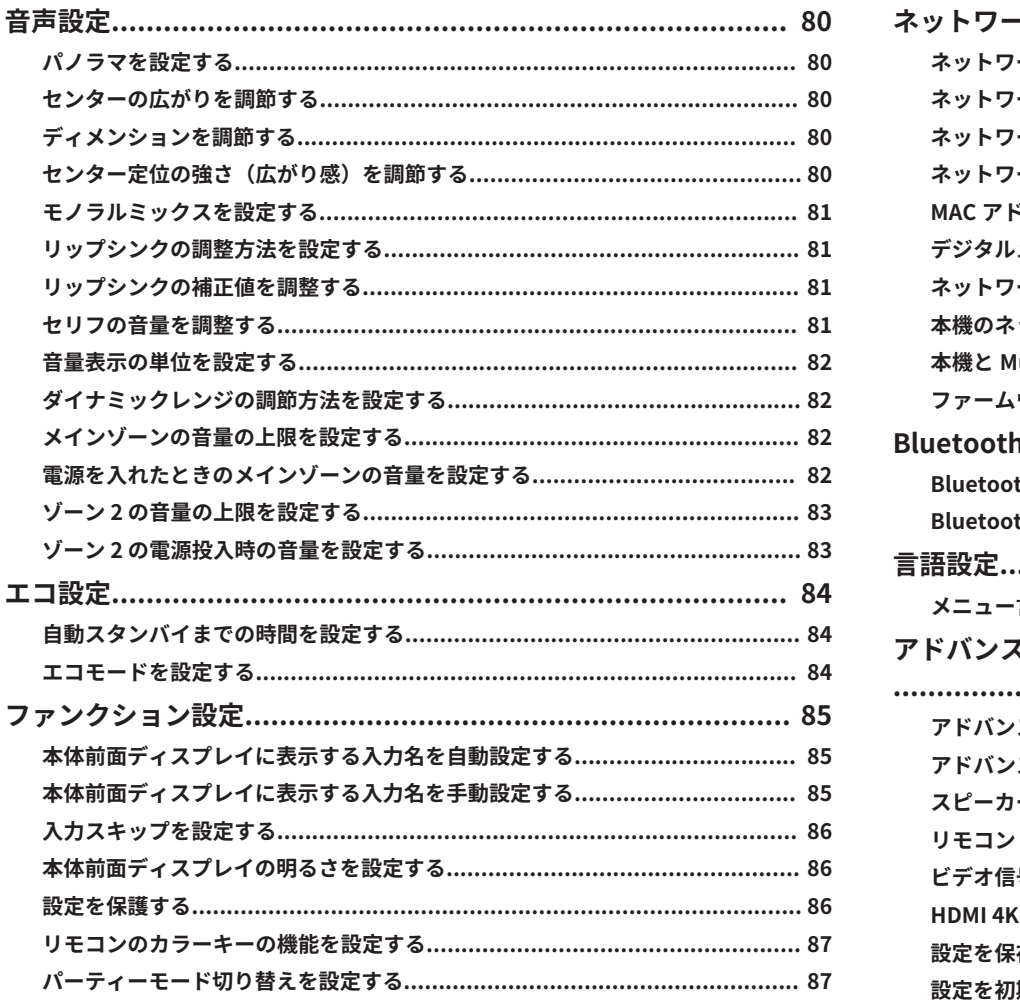

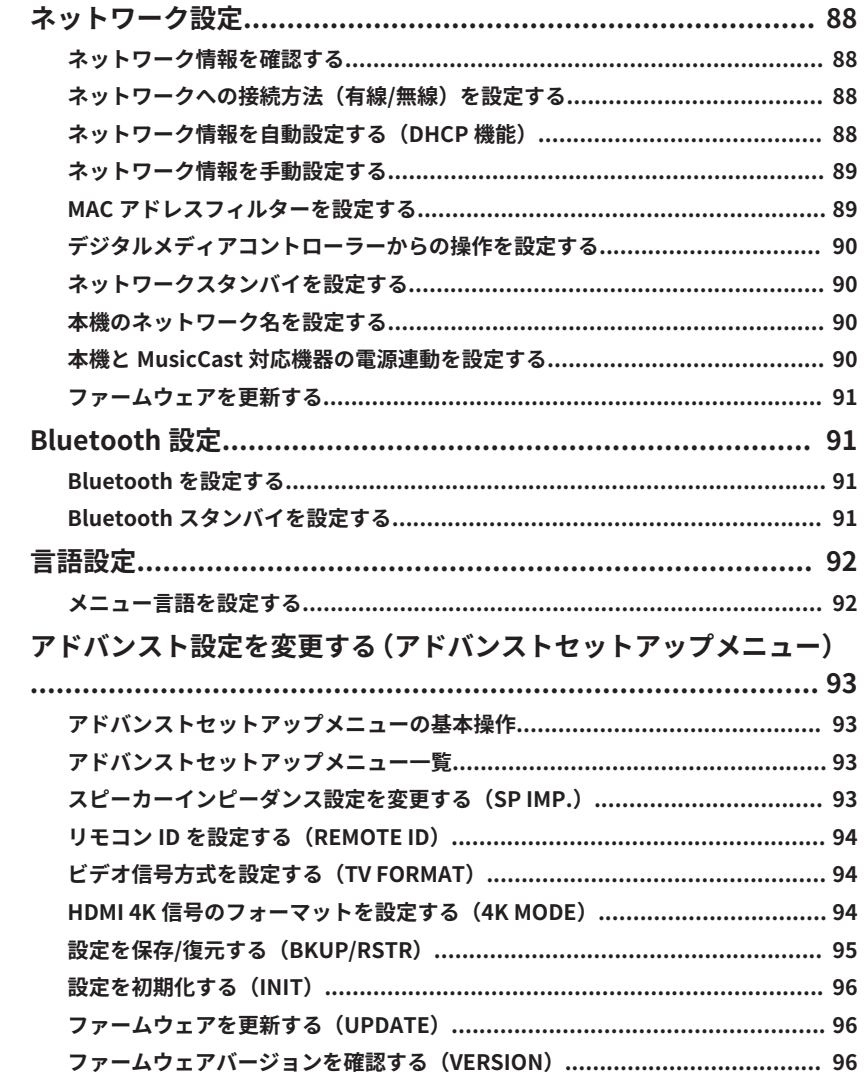

# 困ったときは

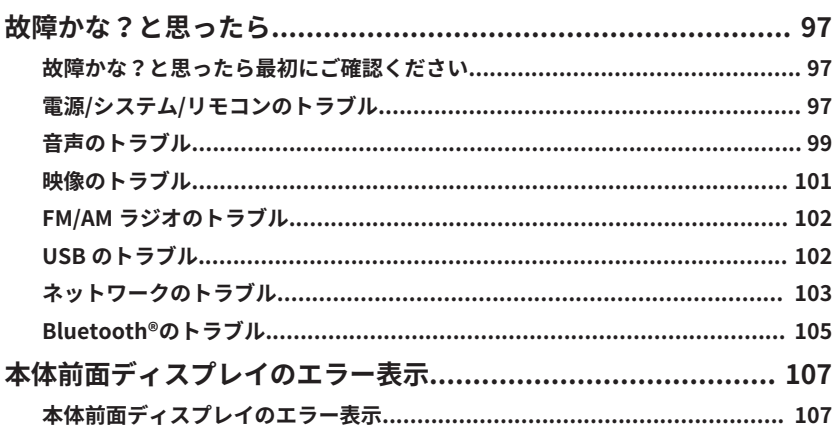

# 付録

# 109

97

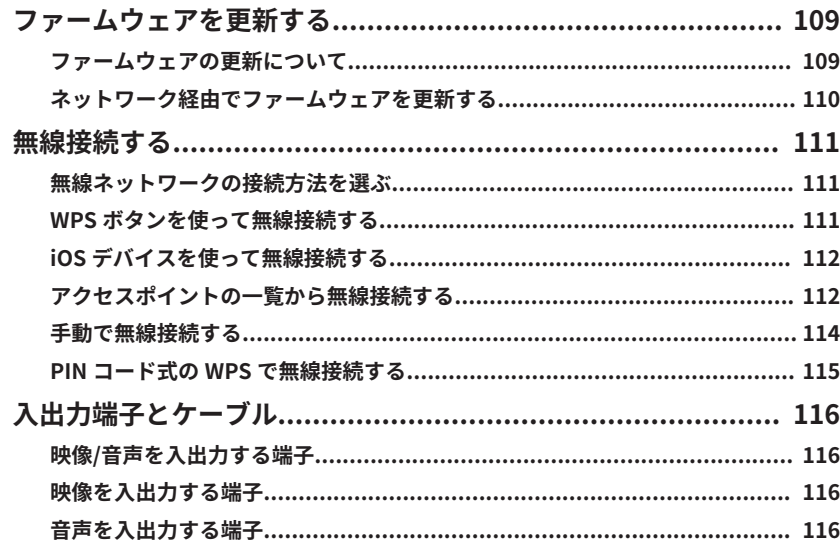

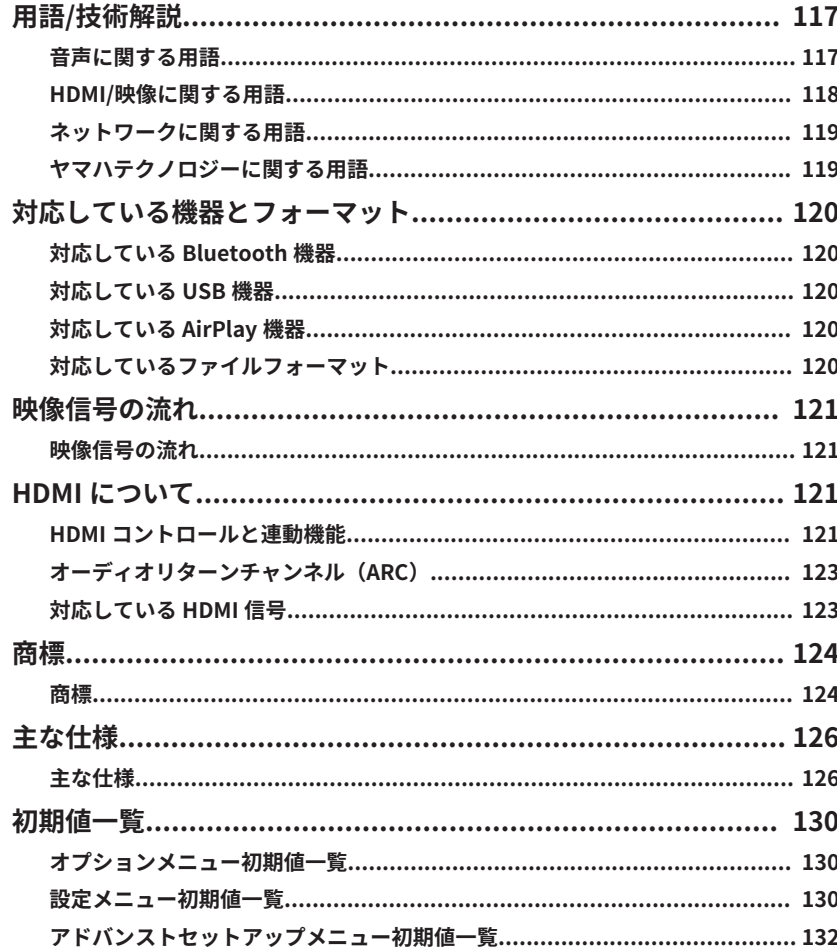

# <span id="page-6-0"></span>ご使用になる前に

# 本説明書について

# 本説明書について

本説明書をお読みになる時は、次の項目にご注意 ください。

- 仕様および外観は、改良のため予告なく変更す ることがあります。
- 本説明書では、テレビ画面を見ながらの操作を 主として説明しています。テレビ画面を見なが ら操作するには、テレビと本機を HDMI で接続 する必要があります。
- 本説明書では、付属のリモコンによる操作を主 として説明しています。
- 本説明書では、iPhone、iPad、iPod touch を総 称して「iPhone」と表記します。説明文に限定 する記載がない場合、「iPhone」という表記は iPhone、iPad および iPod touch を意味します。
- 本説明書内で使用されているマーク
- –「/ <u>ヘ</u> 警告」は、死亡する可能性または重傷を 負う可能性が想定される情報が記載されてい ます。
- –「 注意」は、傷害を負う可能性が想定され る情報が記載されています。
- –「注意」は、製品の故障、損傷や誤動作、デー タの損失を防ぐための情報が記載されていま す。
- –「お知らせ」は、知っておくと便利な補足情報 が記載されています。

# 付属品を確認する

# 付属品を確認する

付属品がすべて揃っていることをご確認くださ い。

□ AM アンテナ □ FM アンテナ

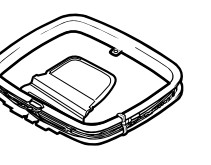

□ YPAO 用マイク □ リモコン □ 単 4 乾電池 (2 本) □ 取扱説明書 £ スタートアップガイド

### お知らせ

最新の取扱説明書とスタートアップガイドは次のウェ ブサイトからダウンロードできます。 http://download.yamaha.com/jp/

# リモコンで操作するには

# リモコンに電池を入れる

付属の乾電池を、正しい向き(+と-)でリモコ ンに入れてください。

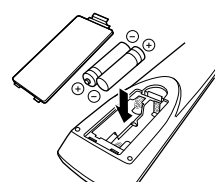

# リモコンの操作範囲

リモコンを本体のリモコン信号受光部に向け、次 の範囲内で操作してください。

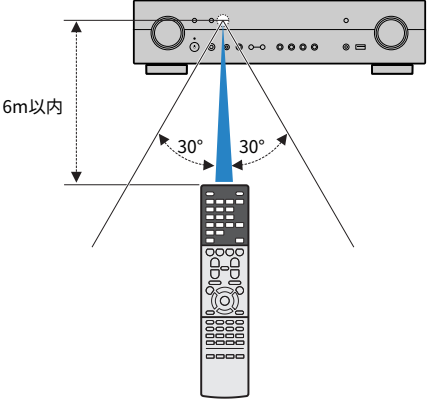

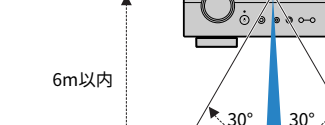

<span id="page-7-0"></span>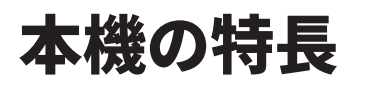

# 本機でできること

# 2~5.1 チャンネルのスピーカー システムに対応

使用するスピーカーの本数に応じて、さまざまな スタイルでお好みの音響空間を満喫できます。

- •[「5.1 システムで使用する」\(21 ページ\)](#page-20-0)
- •[「3.1 システムで使用する」\(22 ページ\)](#page-21-0)
- •[「バーチャルシネマフロントで使用する」](#page-22-0) (23 [ページ\)](#page-22-0)
- •[「複数の部屋で音楽を再生する\(マルチゾーン\)」](#page-40-0) [\(41 ページ\)](#page-40-0)

# スピーカー設定を簡単に自動調整 (YPAO)

付属の YPAO 用マイクを使って、スピーカーの接 続や視聴位置との距離を検出し、音量バランスや 音色などのスピーカー設定を自動で調整します (YPAO:Yamaha Parametric room Acoustic Optimizer)。

•[「スピーカー設定を自動で調整する\(YPAO\)」](#page-31-0) [\(32 ページ\)](#page-31-0)

# 臨場感豊かな音の空間を再現

本機には、さまざまな音場プログラムやサラウン ドデコーダーが備わっています。再生音に音場効 果を加えたい場合や、ステレオ再生で音声を楽し みたい場合など、視聴する内容に応じて、お好み のサウンドを選んでください。

- •[「立体的な音場効果を楽しむ\(シネマ DSP 3D\)」](#page-36-0) [\(37 ページ\)](#page-36-0)
- •[「コンテンツに適した音場効果を楽しむ」](#page-37-0) [\(38 ページ\)](#page-37-0)
- •[「サラウンドスピーカーなしで音場効果を楽し](#page-37-0) [む\(バーチャルシネマ DSP\)」\(38 ページ\)](#page-37-0)
- •[「ヘッドホンでサラウンド再生を楽しむ\(サイレ](#page-37-0) [ントシネマ\)」\(](#page-37-0)38 [ページ\)](#page-37-0)
- •[「オリジナルの音声を楽しむ\(ストレートデコー](#page-38-0) [ド\)」\(](#page-38-0)39 [ページ\)](#page-38-0)
- •[「音場効果をかけずにマルチチャンネル再生を](#page-38-0) 楽しむ (サラウンドデコーダー)」 (39 [ページ\)](#page-38-0)
- •[「原音に忠実な音質を楽しむ\(ダイレクト再生\)」](#page-38-0) [\(39 ページ\)](#page-38-0)
- •[「低音を楽しむ\(エクストラベース\)」](#page-39-0) [\(40 ページ\)](#page-39-0)
- •[「圧縮フォーマットを厚みのある音で楽しむ\(ミ](#page-39-0) [ュージックエンハンサー\)」\(40 ページ\)](#page-39-0)

# ネットワーク経由でさまざまなコ ンテンツに対応

本機をネットワークに接続すると、ネットワーク 経由で幅広いコンテンツを楽しめます。

- •[「AirPlay で iTunes/iPhone の音楽を再生する」](#page-50-0) [\(51 ページ\)](#page-50-0)
- •[「メディアサーバー\(パソコン/NAS\)の曲を再](#page-52-0) [生する」\(](#page-52-0)53 [ページ\)](#page-52-0)
- •[「インターネットラジオ局を選ぶ」](#page-54-0) [\(55 ページ\)](#page-54-0)
- •[「Spotify Connect で高音質の音楽を聴く」](#page-55-0) [\(56 ページ\)](#page-55-0)
- •[「Deezer サービスを利用する」\(56 ページ\)](#page-55-0)

# さまざまなコンテンツを再生

本機は、複数の HDMI 端子に加え、各種の入力/出 力端子を装備しています。BD/DVD プレーヤーな どのビデオ機器や、CD プレーヤーなどのオーディ オ機器、スマートフォンなどの Bluetooth 機器、 ゲーム機や USB 機器などさまざまなコンテンツ を再生できます。

- •[「周波数を指定してラジオ局を選ぶ」](#page-46-0) [\(47 ページ\)](#page-46-0)
- •[「Bluetooth®機器の音声を本機で再生する」](#page-49-0) [\(50 ページ\)](#page-49-0)
- •[「USB 機器の曲を再生する」\(52 ページ\)](#page-51-0)

# 便利な機能

入力選択と同時に、あらかじめ登録した内容(音 場プログラム、ミュージックエンハンサーの有効/ 無効など)をワンタッチで切り替えられるシーン 機能や、HDMI ケーブルで本機とテレビを接続す ると、テレビのリモコン操作に連動して、本機の 電源や音量などを操作できる連動機能などが搭載 されています。

- •[「入力と設定をワンタッチで切り替えるシーン](#page-56-0) [機能について\(SCENE](#page-56-0) キー)[」\(57 ページ\)](#page-56-0)
- •[「お好みのコンテンツをショートカットに登録](#page-57-0) [する」\(](#page-57-0)58 [ページ\)](#page-57-0)
- •[「HDMI コントロールと連動機能」](#page-120-0) [\(121 ページ\)](#page-120-0)
- •[「オーディオリターンチャンネル\(ARC\)」](#page-122-0) [\(123 ページ\)](#page-122-0)

# <span id="page-9-0"></span>関連アプリ

# AV SETUP GUIDE

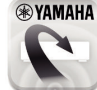

 **AVAMAHA 「AV SETUP GUIDE」は、AV レシーバーとプ** レーヤーなどの AV 機器とのケーブル接続 や、AV レシーバーの設定を簡単に行えるア プリです。スピーカー接続やテレビ・AV 機 器の接続、スピーカーシステムの選択などの さまざまな設定をガイドしながら進めます。

詳しくは App Store または Google Play™で「AV SETUP GUIDE」を検索してください。

# AV CONTROLLER

**<sup>③</sup>YAMAHA 「AV CONTROLLER」は、AV レシーバーの電** 源の ON/OFF、ボリューム調節などの基本操 作をはじめ、入力ソースの切り替え、曲の再 生・ストップなど、さまざまな操作が行える アプリです。

詳しくは App Store または Google Play™で「AV CONTROLLER」を検索してください。

# MusicCast CONTROLLER

**®YAMAHA 「MusicCast CONTROLLER」は、MusicCast** 対応機器を操作するアプリです。別々の部 M 屋に設置した複数の MusicCast 対応機器で 音楽を共有することができます。 スマートフォンなどのモバイル機器をリモ コンとして、MusicCast 対応機器の選曲や設 定が簡単にできます。

詳しくは App Store または Google Play™で 「MusicCast CONTROLLER」を検索してください。

# <span id="page-10-0"></span>各部の名称

# 本体前面の各部の名称と機能

本体前面の各部の名称と機能について説明します。

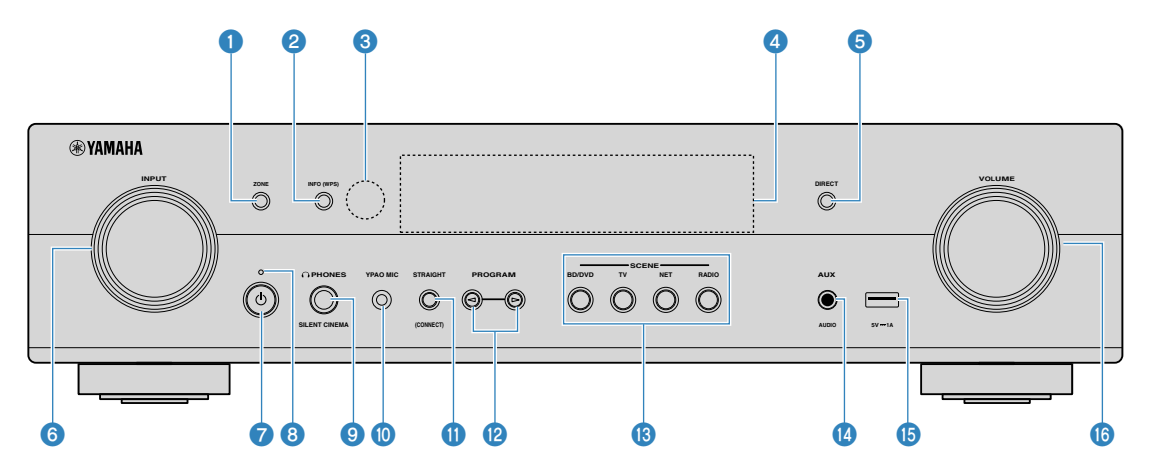

**● ZONE (ゾーン) キー** 

ゾーン 2 出力を有効/無効にします[\(42 ページ\)](#page-41-0)。

2 **INFO(WPS)(インフォ[WPS])キー**

本体前面ディスプレイの表示を切り替えます ([45 ページ\)](#page-44-0)。

数秒間押し続けると、無線 LAN ルーターの WPS ボ タンを使って、無線ネットワーク接続の設定ができ ます(111 [ページ](#page-110-0))。

#### 3 **リモコン信号受光部**

リモコンの信号を受信します ([7 ページ](#page-6-0))。

4 **本体前面ディスプレイ**

各種情報が表示されます ([13 ページ\)](#page-12-0)。

5 **DIRECT(ダイレクト)キー**

ダイレクト再生を有効/無効にします[\(39 ページ\)](#page-38-0)。

6 **INPUT(インプット)つまみ** 入力を切り替えます。

**● <sup>ひ</sup> (雷源) キー** 

本機の電源を入/切(スタンバイ)します。

8 **スタンバイ表示**

本機がスタンバイ時、次のいずれかの状態で点灯し ます。

- HDMI コントロールが有効([77 ページ](#page-76-0))
- スタンバイスルーが有効 [\(77 ページ\)](#page-76-0)
- ネットワークスタンバイが有効 [\(90 ページ\)](#page-89-0)
- Bluetooth スタンバイが有効 ([91 ページ\)](#page-90-0)
- 9 **PHONES(フォーンズ)端子**

ヘッドホンを接続します。

: **YPAO MIC(YPAO マイク)端子**

付属の YPAO 用マイクを接続します ([32 ページ\)](#page-31-0)。

A **STRAIGHT(CONNECT)(ストレート[コネクト]) キー**

ストレートデコードを有効/無効にします ([39 ページ\)](#page-38-0)。

5 秒間押し続けると、MusicCast CONTROLLER を使 って、ネットワークの設定ができます(36 [ページ](#page-35-0))。

B **PROGRAM(プログラム)キー**

音場プログラムやサラウンドデコーダーを選びます [\(37 ページ\)](#page-36-0)。

C **SCENE(シーン)キー**

シーン機能で設定した複数の項目をワンタッチで切 り替えます([57 ページ\)](#page-56-0)。本機がスタンバイ時は、 電源も入ります。

### D **AUX 端子**

携帯音楽プレーヤーなどの機器を接続します (27 [ページ\)](#page-26-0)。

### E **USB 端子**

USB 機器を接続します ([52 ページ](#page-51-0))。

### F **VOLUME(ボリューム)つまみ**

音量を調節します。

# <span id="page-12-0"></span>本体前面ディスプレイの各部の名称と機能

本体前面のディスプレイの各部の名称と機能について説明します。

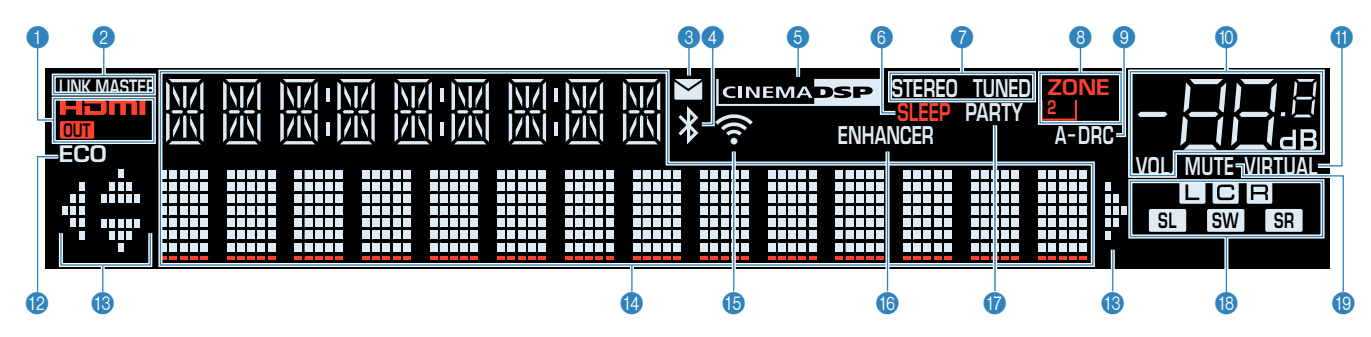

#### $\theta$ HDMI

HDMI 信号入力/出力時に点灯します。

**OUT(アウト)**

HDMI 信号出力時に点灯します。

2 **LINK MASTER(リンクマスター)**

MusicCast ネットワークの親機として動作している ときに点灯します。

3 **ファームウェア更新表示**

ファームウェアの更新 ([109 ページ\)](#page-108-0)があるときに 点灯します。

4 **BLUETOOTH(ブルートゥース)**

Bluetooth 機器が接続されているとき[\(50 ページ\)](#page-49-0) に点灯します。

5 **CINEMA DSP(シネマ DSP)**

シネマ DSP 3D ([37 ページ\)](#page-36-0)が機能しているときに 点灯します。

6 **SLEEP(スリープ)**

スリープタイマー設定時に点灯します。

7 **STEREO(ステレオ)**

ステレオ放送受信時に点灯します。

**TUNED(チューンド)**

FM/AM ラジオ受信時に点灯します。

- 8 **ZONE 2(ゾーン 2)** ゾーン 2 出力が有効なときに点灯します (42 [ページ\)](#page-41-0)。
- 9 **A-DRC(アダプティブ DRC)** アダプティブ DRC[\(64 ページ\)](#page-63-0)が機能していると きに点灯します。
- : **音量表示**

音量を表示します。

A **VIRTUAL(バーチャル)**

バーチャル処理([38 ページ\)](#page-37-0)をしているときに点 灯します。

B **ECO(エコ)**

エコモード有効時 [\(84 ページ\)](#page-83-0)に点灯します。

**68 カーソル表示** 

操作可能なリモコンのカーソルキーを表示します。

#### **4 情報ディスプレイ**

選択中の入力や音場プログラムなどの情報を表示し ます。INFO キーで、表示する情報を切り替えられま す[\(45 ページ\)](#page-44-0)。

E **無線 LAN 表示**

無線接続時 [\(29 ページ\)](#page-28-0)に点灯します。

#### お知らせ

本機を MusicCast ネットワークに登録すると点灯す る場合があります[\(36 ページ\)](#page-35-0)。

F **ENHANCER(エンハンサー)**

ミュージックエンハンサー([40 ページ\)](#page-39-0)が機能し ているときに点灯します。

### G **PARTY(パーティー)** パーティーモード中([43 ページ](#page-42-0))に点灯します。

### **B スピーカー表示**

- 音声を出力しているスピーカー端子を表示します。
- フロントスピーカー (左)
- **R** フロントスピーカー (右)
- **C**センタースピーカー
- **SL** サラウンドスピーカー (左)
- **SR** サラウンドスピーカー (右)
- SW サブウーファー
- I **MUTE(ミュート)**
	- ミュートが機能しているときに点滅します。

<span id="page-14-0"></span>本体背面の各部の名称と機能について説明します。

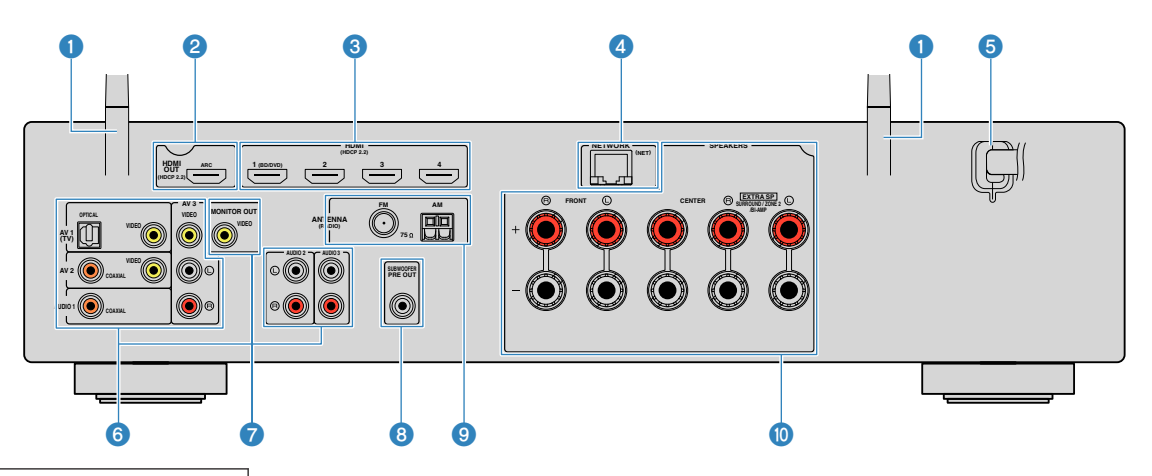

■ 実際の製品では、誤接続を防ぐために映像/音声出 力端子の周辺が白色で塗られています。

### 1 **ワイヤレスアンテナ**

本機をネットワークに無線(Wi-Fi)接続する場合に 使用します([29 ページ\)](#page-28-0)。Bluetooth 接続にも使用 します([50 ページ\)](#page-49-0)。

#### **② HDMI OUT (HDMI アウト)端子**

HDMI 入力対応のテレビを接続し、映像/音声を出力 します([25 ページ\)](#page-24-0)。ARC 使用時は、HDMI OUT 端子でテレビ音声の入力も可能です。

#### 3 **HDMI1~4 端子**

HDMI 出力対応の AV 機器を接続し、映像/音声を入 力します([26 ページ\)](#page-25-0)。

#### **● NETWORK (ネットワーク) 端子**

本機をネットワークに有線接続する場合に、ネット ワークケーブルを接続します(29 [ページ](#page-28-0))。

#### **6 雷源コード**

電源コードのプラグをコンセントに接続します (30 [ページ\)](#page-29-0)。

6 **AUDIO1~3 端子、AV1~3 端子**

映像/音声出力を持つ AV 機器を接続し、映像/音声を 入力します ([26 ページ\)](#page-25-0)。

● MONITOR OUT (モニターアウト) 端子

テレビを接続し、映像を出力します([25 ページ\)](#page-24-0)。

8 **SUBWOOFER PRE OUT(サブウーファープリアウ ト)端子**

アンプ内蔵のサブウーファーを接続します (20 [ページ\)](#page-19-0)。

**9 ANTENNA (アンテナ) 端子** 

FM アンテナと AM アンテナを接続します ([28 ページ\)](#page-27-0)。

**6 SPEAKERS (スピーカー) 端子** 

スピーカーを接続します ([17 ページ\)](#page-16-0)。

# <span id="page-15-0"></span>リモコンの各部の名称と機能

リモコンの各部の名称と機能について説明しま す。

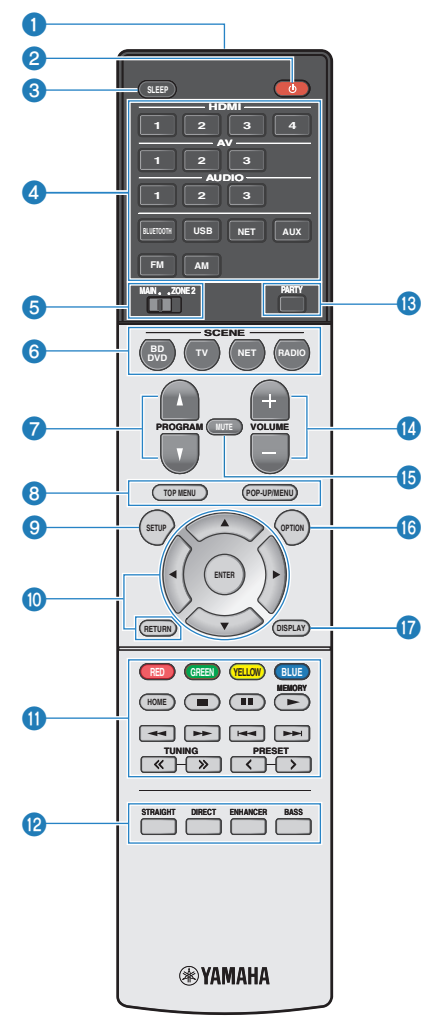

**4 リモコン信号送信部** 

赤外線を送信します。

**2 ① (レシーバー雷源) キー** 

本機の電源を入/切(スタンバイ)します。

#### 3 **SLEEP(スリープ)キー**

繰り返し押してスリープタイマーの時間(120分、90分、 60 分、30 分、切)を設定します。スリープタイマー設定 中は、本体前面ディスプレイに「SLEEP」が点灯します。 指定した時間が経過すると、本機がスタンバイになりま す。

### 4 **入力選択キー**

再生する入力を選びます。

#### お知らせ

NET キーを繰り返し押して、ネットワークソースを 切り替えます。

#### 5 **MAIN/ZONE2(メイン/ゾーン 2)スイッチ**

リモコンで操作するゾーン(メインゾーン、ゾーン 2)を切り替えます[\(42 ページ](#page-41-0))。

#### 6 **SCENE(シーン)キー**

シーン機能で設定した複数の項目をワンタッチで切 り替えます([57 ページ\)](#page-56-0)。本機がスタンバイ時は、 電源も入ります。

### 7 **PROGRAM(プログラム)キー**

音場プログラムやサラウンドデコーダーなどを選び ます([39 ページ\)](#page-38-0)。

### 800006 外部機器操作キー

HDMI コントロールに対応している AV 機器の再生 操作を行います。また、USB 機器やメディアサーバ ー (パソコン/NAS) などの再生操作を行います。

### お知らせ

- HDMI コントロールに対応している AV 機器が対 象です。ただし、すべてのHDMI コントロール対 応機器の動作を保証するものではありません。
- RED、GREEN、YELLOW、BLUE の各キーには、本 機の機能を割り当てられます([87 ページ](#page-86-0))。
- 9 **SETUP(セットアップ)キー**

設定メニューを表示します[\(69 ページ\)](#page-68-0)。

: **メニュー操作キー**

メニュー操作を行います。

A **再生操作キー**

外部機器の再生操作を行います。

#### B **サウンド選択キー**

ストレートデコードやダイレクト再生など、お好み のサウンドに切り替えます (37 [ページ\)](#page-36-0)。

C **PARTY(パーティー)キー**

パーティーモードを入/切します([43 ページ](#page-42-0))。

D **VOLUME(ボリューム)キー**

音量を調節します。

E **MUTE(ミュート)キー**

消音します。

F **OPTION(オプション)キー**

オプションメニューを表示します([60 ページ](#page-59-0))。

G **DISPLAY(ディスプレイ)キー**

テレビに再生画面、ブラウズ画面などを表示します。

<span id="page-16-0"></span>準備する

1 スピーカーを接続する

# スピーカーの名称と機能

本機に接続する各スピーカーの名称と機能について説明します。

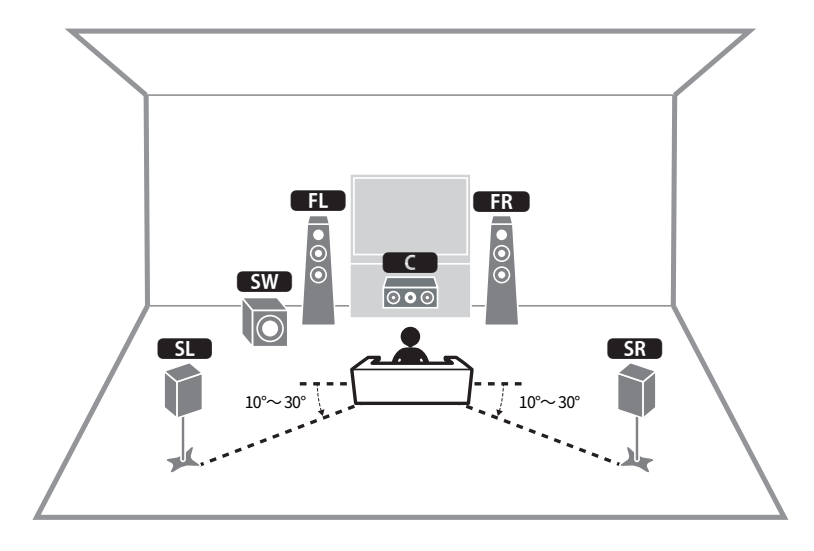

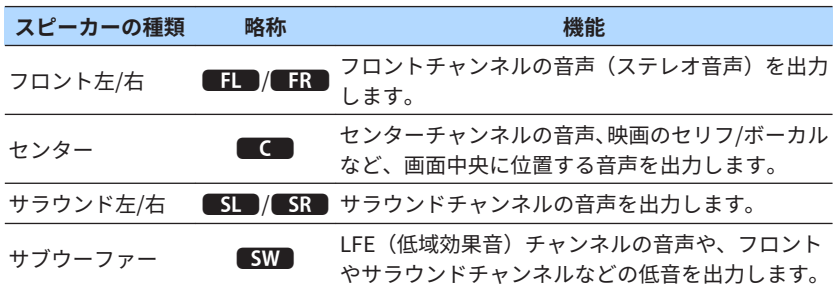

### お知らせ

- この配置が本機の理想的なスピーカー配置です。ただし、図に正確に合わせる必要は ありません。自動測定(YPAO)を実行することで、配置に合わせてスピーカー設定 (距離など)を補正できます。
- サブウーファーは左右どちらに設置してもかまいません。

# <span id="page-17-0"></span>スピーカーシステムと接続するスピーカー

使用するスピーカーの本数に応じてスピーカーシステムを決定し、各スピーカ ーおよびサブウーファーを部屋に配置します。

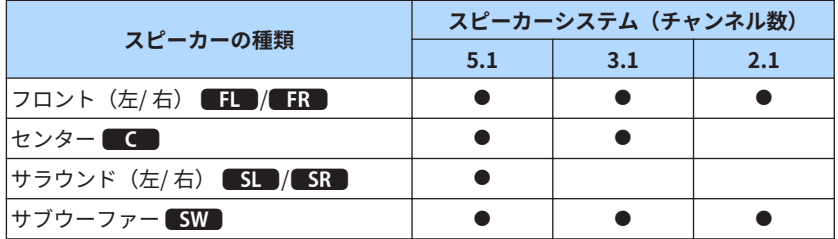

# スピーカーの準備

本機に接続するスピーカーとサブウーファーは、次の条件に合うものを準備し てください。

- スピーカーはインピーダンスが 6Ω 以上のもの
- サブウーファーはアンプ内蔵のもの

#### お知らせ

- スピーカーは使用するシステムに応じた数を準備してください。
- フロントスピーカー(左/右)は必ず接続してください。
- 初期状態では、本機のスピーカーインピーダンスは 8Ω に設定されています。いずれ かのチャンネルに 6Ω のスピーカーを接続する場合は、スピーカーインピーダンスの 設定を変更します。詳しくは次をご覧ください。

–「スピーカーインピーダンスを設定する」(18 ページ)

# スピーカーインピーダンスを設定する

初期状態では、本機のスピーカーインピーダンスは 8Ω に設定されています。 いずれかのチャンネルに 6Ω のスピーカーを接続する場合は、スピーカーイン ピーダンスを「6ΩMIN」に設定してください。この場合、フロントスピーカ ーは 4Ω のスピーカーも使用できます。

### **1** スピーカーを接続する前に、本機の電源コードをコンセントに接続 する。

#### お知らせ

詳しくは次をご覧ください。

▪[「電源コードを接続する」\(30 ページ\)](#page-29-0)

### 前面の STRAIGHT キーを押しながら (t) (電源) キーを押す。

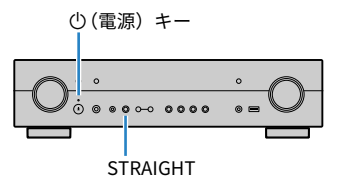

**3** 前面ディスプレイに「SP IMP.」と表示されていることを確認する。

SP IMP...80MIN

- **4** STRAIGHT キーで「6ΩMIN」を選ぶ。
- **5** <sup>z</sup>(電源)キーで電源をスタンバイにしてから、電源コードをコン セントから外す。

これでスピーカーを接続する準備は完了です。

# <span id="page-18-0"></span>スピーカーケーブルの準備

本機とスピーカーを接続するために、次のケーブル(市販品) を準備してく ださい。

• スピーカーケーブル(スピーカー接続用)

– + – +

• モノラルピンケーブル(サブウーファー接続用)

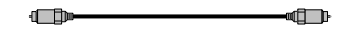

# スピーカーの接続のしかた

# ■ スピーカーを接続する

本機とスピーカーのー(マイナス)端子どうし、+(プラス)端子どうしをス ピーカーケーブルで接続してください。

#### 注意

- スピーカーケーブルを加工・接続するときは、次に注意してください。
- スピーカーケーブルを加工するときは、本機から離れた場所で行ってください。ス ピーカーケーブルの芯線が本機内部に入りショートするなど、故障の原因となりま す。
- 誤った方法でスピーカーケーブルを接続すると、スピーカーケーブルがショート し、本機やスピーカーが故障する原因となります。

–芯線の先端をしっかりよじってください。

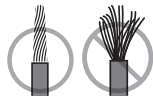

–芯線どうしを接触させないでください。

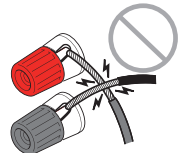

–芯線を本機の金属部(背面パネル、ネジなど)に接触させないでください。

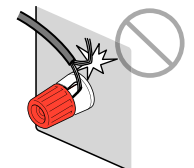

### <span id="page-19-0"></span>お知らせ

- 接続する前に、本機の電源プラグをコンセントから外してください。
- フロントスピーカー(左/右)は必ず接続してください。
- 初期状態では、本機のスピーカーインピーダンスは 8Ω に設定されています。いずれ かのチャンネルに 6Ω のスピーカーを接続する場合は、スピーカーインピーダンスの 設定を変更します。詳しくは次をご覧ください。

–[「スピーカーインピーダンスを設定する」\(18 ページ\)](#page-17-0)

- **1** スピーカーケーブル先端の絶縁部(被覆)を約 10mm はがし、芯線 をしっかりとよじる。
- **2** スピーカー端子をゆるめる。
- **3** 端子側面のすき間にスピーカーケーブルの芯線を差し込む。
- **4** 端子を締め付ける。

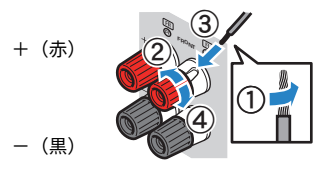

これでスピーカーの接続は完了です。

### お知らせ

- 電源を入れて本体前面ディスプレイに「Check SP Wires」と表示された場合は、電源 を切り、スピーカーケーブルがショートしていないか確認してください。
- バナナプラグを使用する場合は、スピーカー端子をゆるめずに、バナナプラグを端子 に差し込んでください。

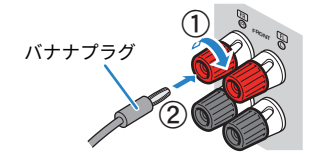

# ■ サブウーファーを接続する

本機とサブウーファーをモノラルピンケーブルで接続してください。

### お知らせ

接続する前に、本機とサブウーファーの電源プラグをコンセントから外してください。

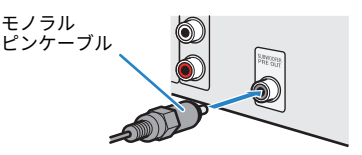

<span id="page-20-0"></span>スピーカーの配置(スピーカーシステム)

# ■5.1 システムで使用する

サラウンド再生を楽しむ基本的な配置です。

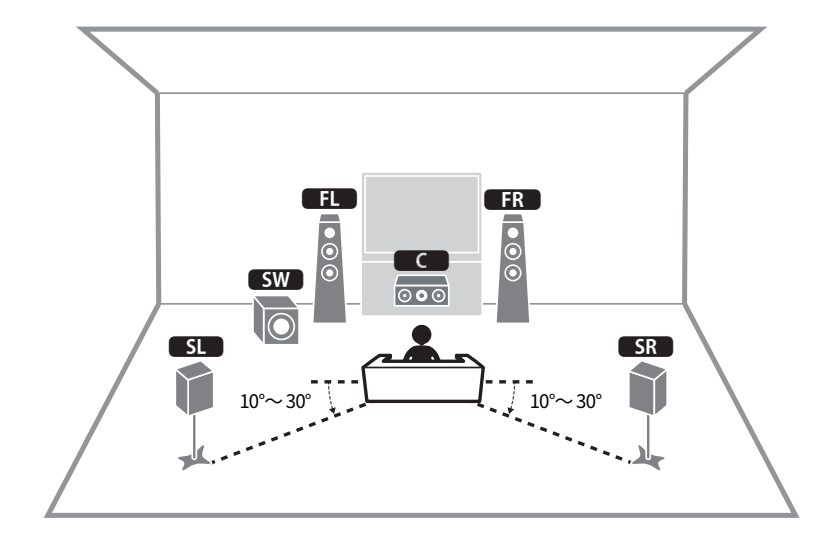

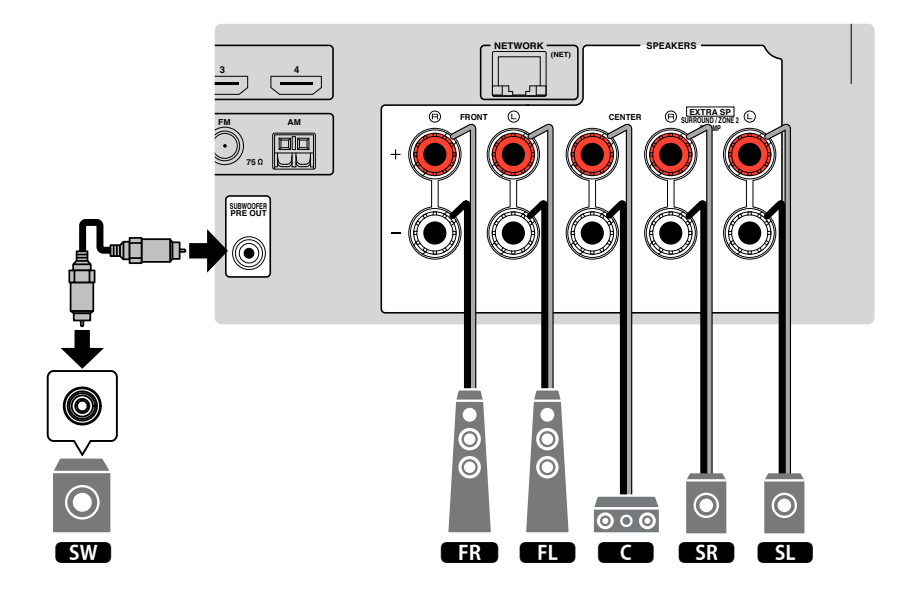

# <span id="page-21-0"></span>■3.1 システムで使用する

センタースピーカー付のステレオ再生システムです。映画のセリフやボーカ ルなど、画面中央に位置する音声をクリアーに出力します。

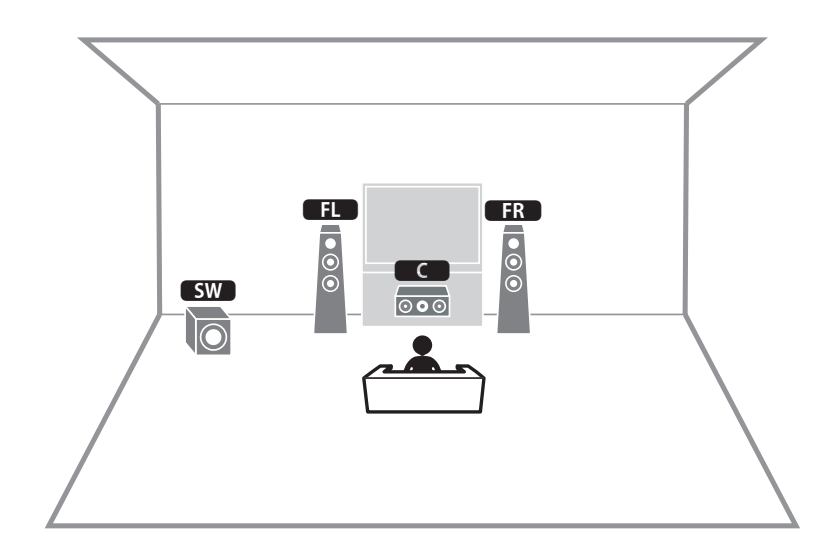

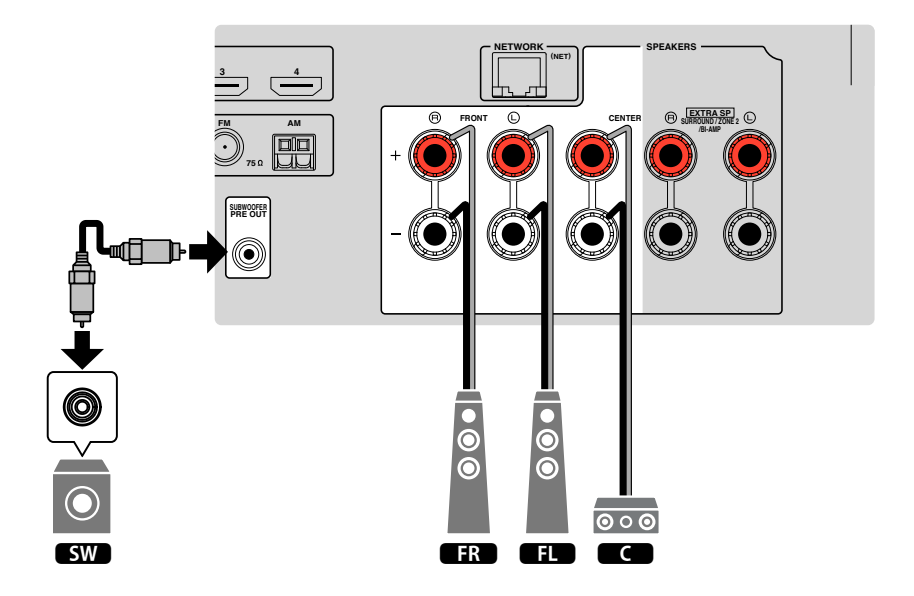

# <span id="page-22-0"></span>■ バーチャルシネマフロントで使用する

部屋の後方にスピーカーを配置できない場合におすすめのスピーカーシステ ムです。

## お知らせ

 バーチャルシネマフロントを使用するには、設定の変更が必要です。 詳しくは次をご覧 ください。

- ▪[「スピーカー構成を設定する」\(31 ページ\)](#page-30-0)
- ■[「バーチャルシネマフロントを設定する」\(75 ページ\)](#page-74-0)

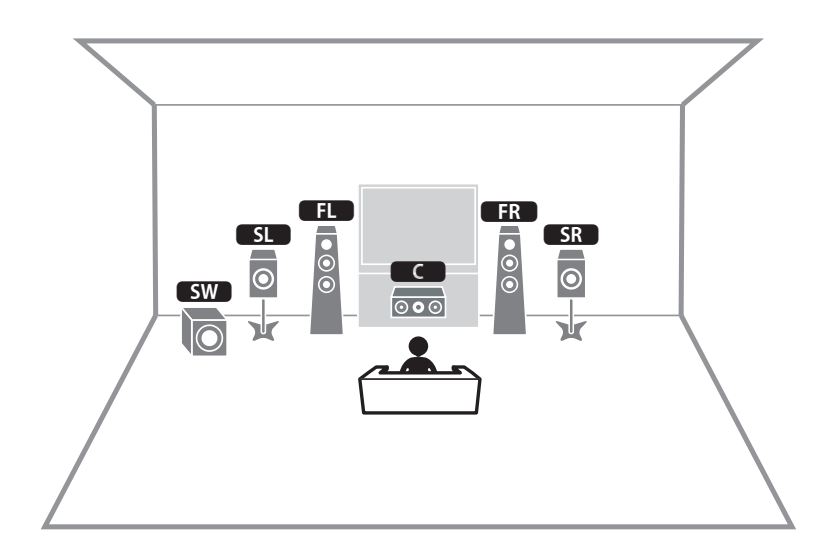

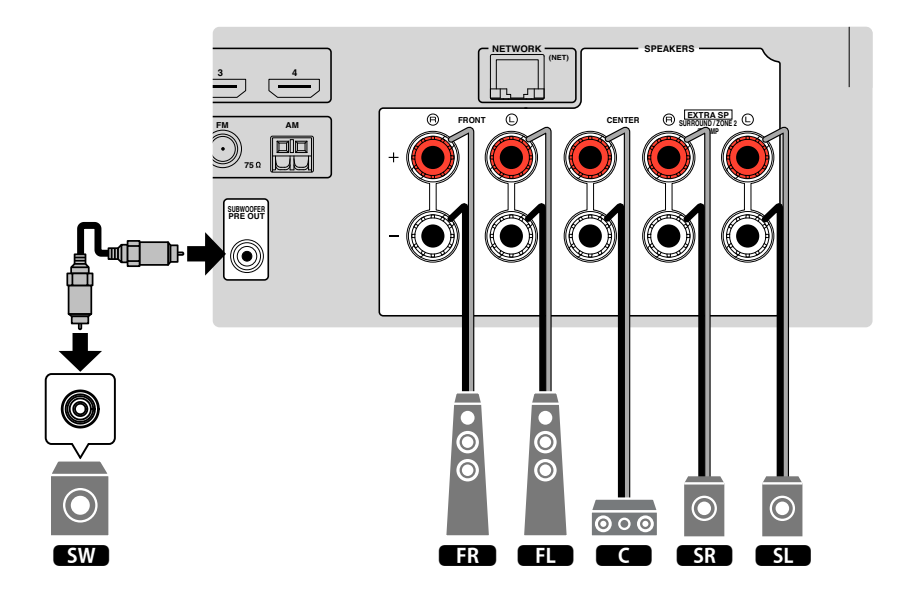

# <span id="page-23-0"></span>バイアンプ接続する

バイアンプ接続に対応したフロントスピーカーを接続します。

バイアンプ機能を有効にするには、設定の変更が必要です。詳しくは次をご覧 ください。

•[「スピーカー構成を設定する」\(31 ページ\)](#page-30-0)

•[「スピーカーシステムの構成を設定する」\(73 ページ\)](#page-72-0)

### 注意

▪ バイアンプ接続をする前に、必ずスピーカー側の高域と低域をつなぐ金具(または ケーブル)を取り外してください。バイアンプ接続をしない場合は、必ず金具(ま たはケーブル)を取り付けた状態で、スピーカーケーブルを接続してください。詳 しくは、スピーカーの取扱説明書をご覧ください。

本機(背面)

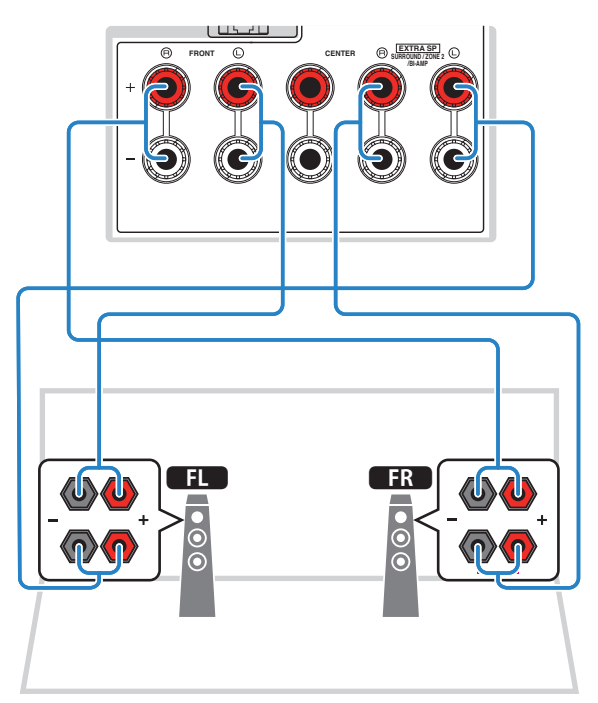

#### お知らせ

次の接続は同時に使用できません。

- サラウンドスピーカー
- ゾーン 2 スピーカー
- バイアンプ接続

# <span id="page-24-0"></span>2 テレビを接続する

# テレビを HDMI 接続する

HDMI ケーブルを使って、本機にテレビを接続します。テレビの ARC 対応の HDMI 端子に本機を接続した場合、本機からテレビに映像を伝送する HDMI ケ ーブルを使って、テレビの音声を本機に入力できます。

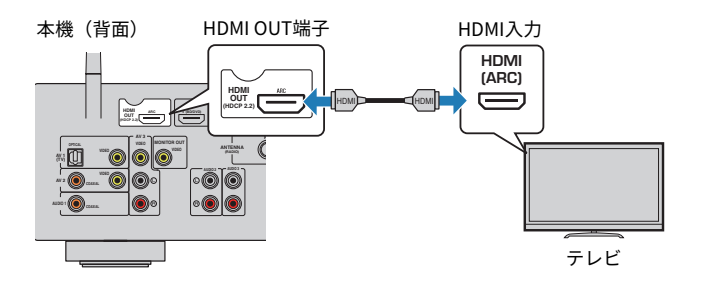

## オーディオリターンチャンネル(ARC)とは

1 本の HDMI ケーブルで双方向の音声信号伝送が可能になります。ARC を使う場合 は、ARC 対応の HDMI ケーブルで本機とテレビを接続してください。

#### お知らせ

- テレビが HDMI コントロールに対応している場合、テレビのリモコン操作に連動し て、本機の電源や音量などを操作できます。
- HDMI コントロールや ARC を使うには、あらかじめ設定が必要です。詳しくは次をご 覧ください。
- –[「HDMI コントロールと連動機能」\(121 ページ\)](#page-120-0)
- –[「オーディオリターンチャンネル\(ARC\)」\(123 ページ\)](#page-122-0)
- テレビが ARC 対応でない場合、テレビの音を本機で再生するときは光デジタルケー ブル接続が必要です。

# テレビをビデオ(コンポジット)接続する

映像用ピンケーブル(コンポジットケーブル)を使って、本機にテレビを接続 します。

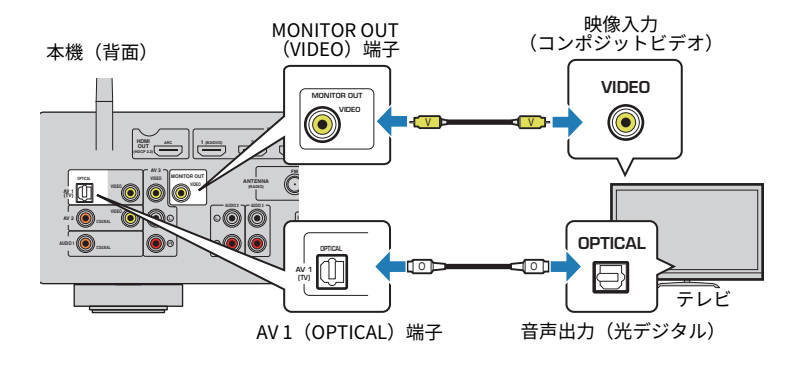

### お知らせ

▪ HDMI で接続したビデオ機器の映像は、コンポジットビデオ接続したテレビには出力 できません。詳しくは次をご覧ください。

–[「映像信号の流れ」\(121 ページ\)](#page-120-0)

▪ コンポジットビデオ接続したテレビには、本機の各種機能の設定画面や選曲画面は出 力できません。

# <span id="page-25-0"></span>3 AV 機器を接続する

# BD/DVD プレーヤーなどを HDMI 接続する

HDMI ケーブルを使って、本機に AV 機器を接続します。

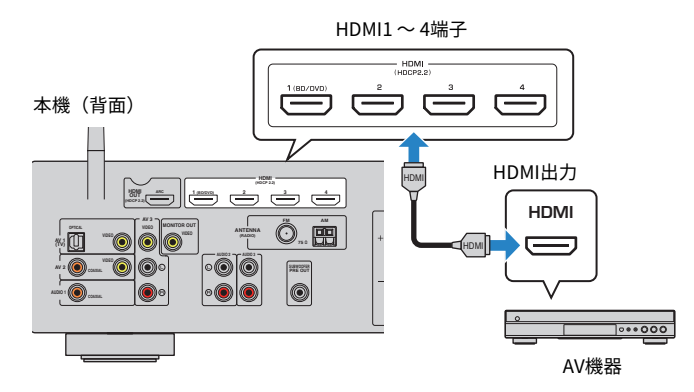

#### お知らせ

 HDMI 接続した AV 機器の映像をテレビで見るには、テレビを本機の HDMI OUT 端子に 接続する必要があります。接続方法については次をご覧ください。 ▪「テレビを [HDMI 接続する」\(25 ページ\)](#page-24-0)

# AV 機器を HDMI 以外で接続する

# ■ AV 機器をビデオ(コンポジット)接続する

映像用ピンケーブルと音声ケーブル(光デジタル、同軸デジタルまたはステレ オピンケーブル)を使って、本機に AV 機器を接続します。AV 機器の音声出 力端子により、本機側で使用する入力端子が異なります。

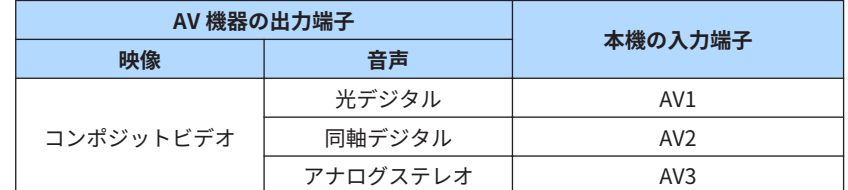

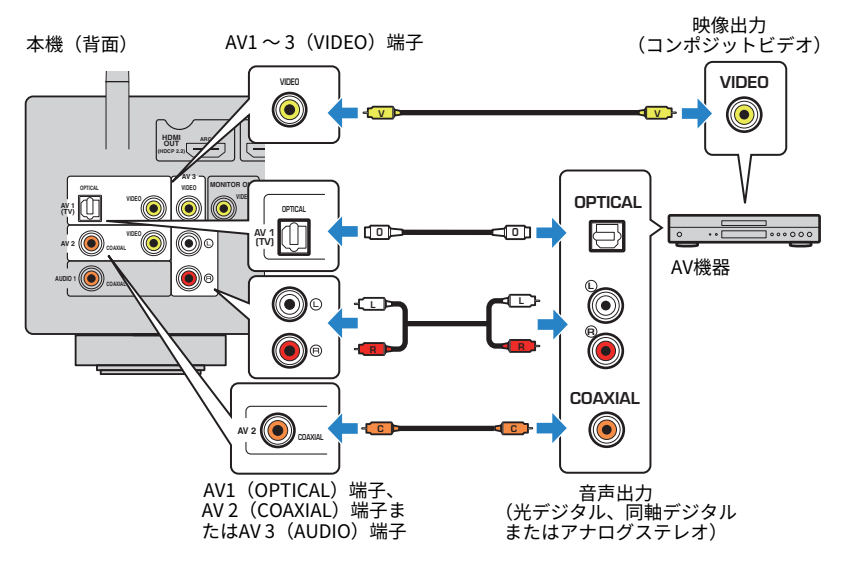

#### お知らせ

 本機とビデオ(コンポジット)接続した AV 機器の映像をテレビで見るには、テレビを 本機の MONITOR OUT(VIDEO)端子に接続する必要があります。接続方法については 次をご覧ください。

▪[「テレビをビデオ\(コンポジット\)接続する」\(25 ページ\)](#page-24-0)

# <span id="page-26-0"></span>■CD プレーヤーなどを接続する

本機に CD プレーヤー、MD プレーヤーなどの AV 機器を接続します。 接続する AV 機器の音声出力端子により、接続方法を選んでください。

#### お知らせ

本機にレコードプレーヤーを接続する場合は、フォノイコライザーアンプ(市販品)が 必要です。

フォノイコライザーアンプの出力を本機に接続してください 。

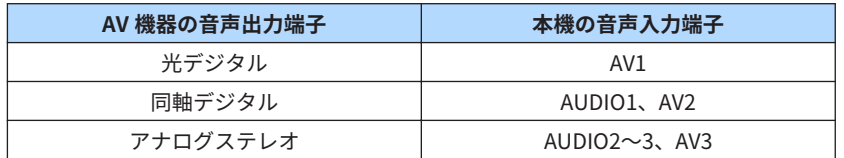

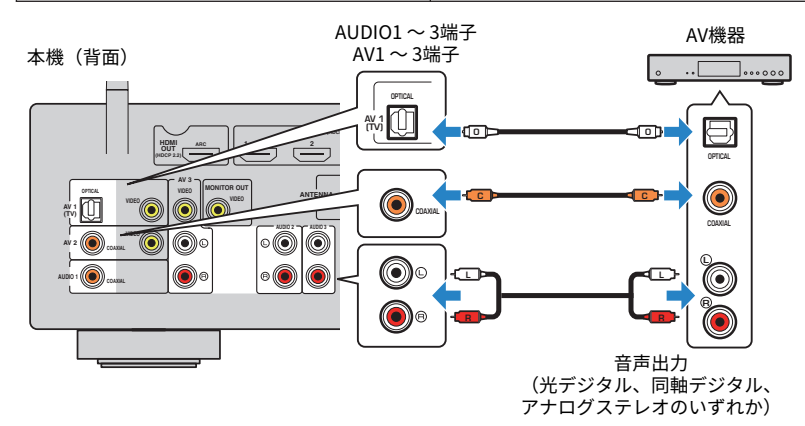

### お知らせ

 初期状態では、テレビの音声入力用として「AV1」が設定されています。AV1 端子に別 の機器を接続している場合は、設定メニューの「TV 音声入力」でテレビ音声を割り当 てる入力を変更してください。また、シーン機能を使う場合は、SCENE(TV)キーの入 力設定もあわせて変更してください。詳しくは次をご覧ください。

- ▪[「テレビからの音声を入力する端子を設定する」\(78 ページ\)](#page-77-0)
- ▪[「SCENE キーの登録内容を変更する」\(58 ページ\)](#page-57-0)

# ■ 本体前面の端子に AV 機器を接続する

携帯音楽プレーヤーなどの AV 機器を一時的に本機へ接続する場合は、前面の AUX 端子を利用すると便利です。

注意

▪ 接続する前に、AV 機器を停止して、本機の音量を十分に下げてください。突然大 きな音が出て、聴覚障害の原因になります。

#### お知らせ

AV 機器の音声出力端子に応じて、適切なケーブルをご用意ください。

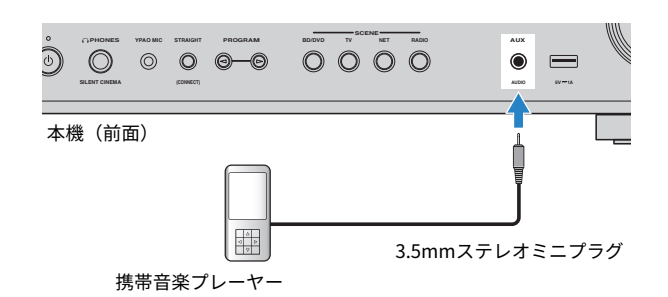

AUX キーを押して入力を「AUX」に切り替えると、接続した機器の音声が本機 から出力されます。

# <span id="page-27-0"></span>4 FM/AM アンテナを接続する

# FM/AM アンテナを接続する

本機に付属の FM アンテナと AM アンテナを接続します。 接続後、FM アンテナは壁に固定し、AM アンテナは水平な場所に置いてくだ さい。

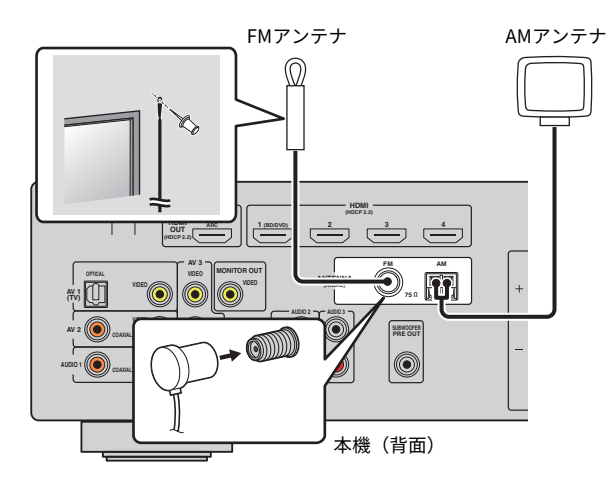

### **AM アンテナの組立と接続**

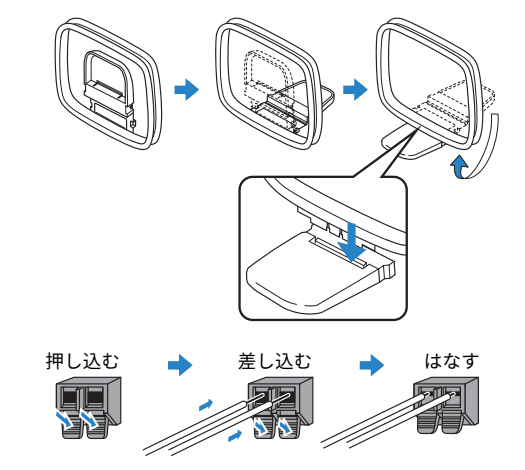

### お知らせ

- AM アンテナのコードは、配線に必要な分だけをアンテナ本体からほどいてお使いく ださい。
- **AM アンテナのコードに極性はありません。**

# <span id="page-28-0"></span>5 ネットワーク接続の準備をする

# ネットワーク接続するには

本機は有線接続と無線接続に対応しています。

お使いのネットワーク環境に合わせて、接続方法を選んでください。 有線接続する場合は、ルーターが DHCP サーバー対応のとき、本機でネット ワーク設定を行う必要はありません。

#### お知らせ

ルーターが DHCP サーバー非対応の場合や、ネットワーク情報を手動で割り当てる場合 は、ネットワーク設定が必要になります。必要な設定については次をご覧ください。 ■[「ネットワーク情報を手動設定する」\(89 ページ\)](#page-88-0)

無線接続する場合は、次から無線接続設定の方法を選んでください。

#### ● MusicCast から設定する

 本機を MusicCast ネットワークに登録するときに、ネットワーク設定も 行えます。MusicCast を利用する場合は、この方法をおすすめします。 詳しくは次をご覧ください。

–[「MusicCast ネットワークに登録する」\(36 ページ\)](#page-35-0)

### ●その他の接続方法

詳しくは次をご覧ください。

–[「無線ネットワークの接続方法を選ぶ」\(111 ページ\)](#page-110-0)

# ネットワークケーブルを接続する(有線接続)

市販の STP ネットワークケーブル (CAT-5 以上のストレートケーブル)を使 って、本機をルーターに接続します。

ネットワークに接続することで、インターネットラジオやパソコン、ネットワ ーク接続ストレージ (NAS) などのメディアサーバーに保存されている音楽フ ァイルを本機で再生できます。

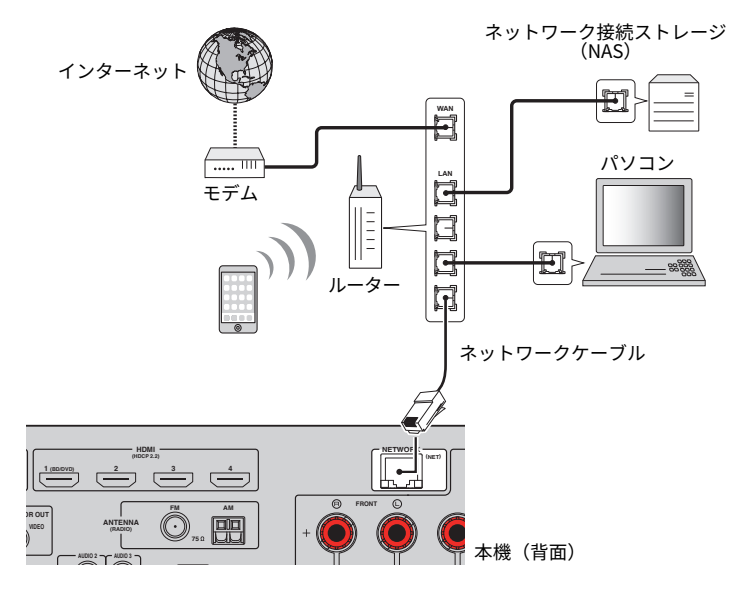

#### お知らせ

- DHCP サーバー対応のルーターをお使いの場合は、本機でネットワーク設定を行う必 要はありません。ネットワーク情報(IP アドレスなど)が自動で割り当てられます。 ルーターが DHCP サーバー非対応の場合や、ネットワーク情報を手動で割り当てる場 合は、ネットワーク設定が必要になります。詳しくは次をご覧ください。 –[「ネットワーク情報を手動設定する」\(89 ページ\)](#page-88-0)
- ネットワーク情報 (IP アドレス) が正しく取得されていることを確認できます。確認 方法については次をご覧ください。

–[「ネットワーク情報を確認する」\(88 ページ\)](#page-87-0)

# <span id="page-29-0"></span>無線アンテナを準備する(無線接続)

無線接続や Bluetooth 接続を使用する場合は、無線アンテナを立ててご使用 ください。

ネットワークへの無線接続方法については次をご覧ください。

•[「ネットワーク接続するには」\(29 ページ\)](#page-28-0)

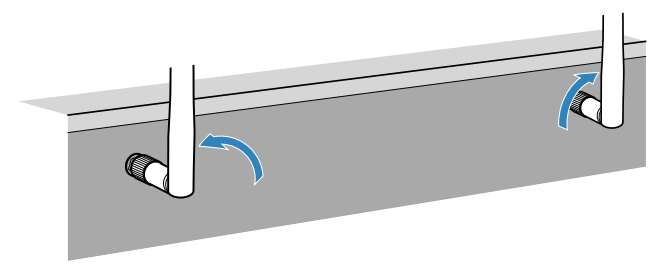

注意

▪ 無線アンテナに極端な力を加えたりしないでください。破損するおそれがありま す。

# 6 電源コードを接続する

# 電源コードを接続する

すべての接続が完了したら、本機の電源プラグをコンセントに接続します。

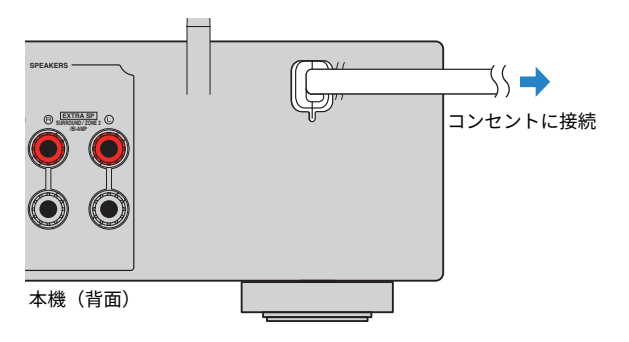

# <span id="page-30-0"></span>7 スピーカー設定を行う

# スピーカー構成を設定する

次のスピーカーシステムを使用する場合は、スピーカー設定の構成を変更して ください。

- バイアンプ接続対応のフロントスピーカーを使ったシステム
- ゾーン2 スピーカーを使ったシステム
- サラウンドスピーカーを使ったフロント 5.1 チャンネルシステム(バーチャ ルシネマフロント)

#### お知らせ

スピーカーシステムについて詳しくは、次をご覧ください。

- ▪[「バイアンプ接続する」\(24 ページ\)](#page-23-0)
- ▪[「複数の部屋で音楽を再生する\(マルチゾーン\)」\(41 ページ\)](#page-40-0)
- ▪[「バーチャルシネマフロントで使用する」\(23 ページ\)](#page-22-0)

### **1** <sup>z</sup>(レシーバー電源)キーで本機の電源を入れる。

**2** テレビの電源を入れ、テレビ側の入力を本機(HDMI OUT 端子)か らの映像に切り替える。

#### お知らせ

本機の電源を初めて入れると、ネットワーク設定に関するメッセージが表示さ れます。ここでは RETURN キーを押し、手順 3 に進んでください。

- **3** SETUP キーを押す。
- **4** カーソルキーで「スピーカー設定」を選び、ENTER キーを押す。
- **5** カーソルキーで「構成」を選び、ENTER キーを押す。
- **6** 必要なスピーカー設定を変更する。
	- バイアンプ接続、ゾーン2 スピーカーの場合は、設定メニューの「パワ ーアンプ割り当て」で該当するスピーカーシステムを選ぶ。詳しくは次 をご覧ください。

–[「スピーカーシステムの構成を設定する」\(73 ページ\)](#page-72-0)

- フロント 5.1 チャンネルシステム (バーチャルシネマフロント)の場合 は、設定メニューの「バーチャルシネマフロント」で「オン」を選ぶ。 詳しくは次をご覧ください。
	- –[「バーチャルシネマフロントを設定する」\(75 ページ\)](#page-74-0)

## **7** SETUP キーを押す。

これでスピーカー構成の設定は完了です。

# <span id="page-31-0"></span>スピーカー設定を自動で調整する(YPAO)

付属の YPAO 用マイクを使って、スピーカーの接続や視聴位置との距離を検出 し、音量バランスや音色などのスピーカー設定を自動で調整します(YPAO: Yamaha Parametric room Acoustic Optimizer)。

### お知らせ

- テレビやスピーカーの接続が終わってから YPAO を実行してください。
- YPAO の実行前に、スピーカー構成の設定をしてください。設定方法については次を ご覧ください。

–[「スピーカー構成を設定する」\(31 ページ\)](#page-30-0)

- 測定中は大きな音を出力します。音量は調節できません。
- 測定中は部屋の後方の隅にとどまり、大きな音を出さないでください。スピーカーと YPAO 用マイクの間を遮ったり、大きな音を出したりすると正しく測定することがで きません。
- ヘッドホンは接続しないでください。

**1** <sup>z</sup>(レシーバー電源)キーで本機の電源を入れる。

- 2 テレビの電源を入れ、テレビ側の入力を本機 (HDMI OUT 端子)か らの映像に切り替える。
- **3** サブウーファーの電源を入れ、音量を半分に調節する。 クロスオーバー周波数を調節できる場合は最大にする。

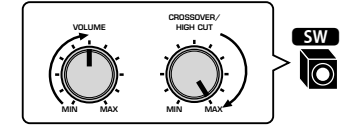

### **4** 付属の YPAO 用マイクを視聴位置(耳の高さ)に置き、前面の YPAO MIC 端子に接続する。

 三脚などをマイクスタンドとして使用し、YPAO 用マイクを視聴位置(耳の 高さ)に置いてください。三脚のネジを使ってマイクを固定できます。

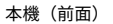

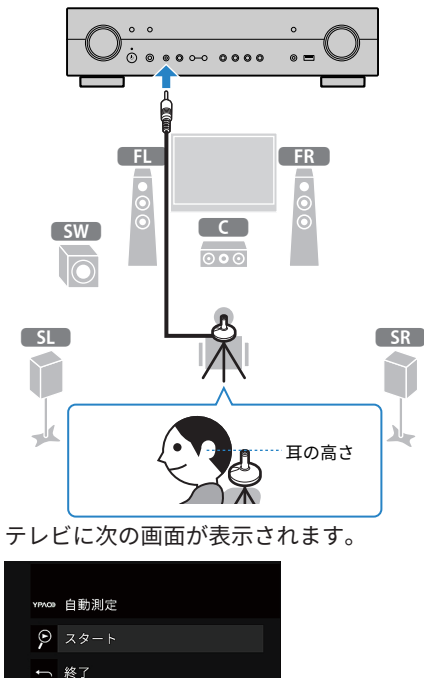

 $\bullet$ 

1 **設定メニューの「パワーアンプ割り当て」の設定値**

パワーアンプ割り当て

### **5** 測定を始めるには、カーソルキーで「スタート」を選び、ENTER キ ーを押す。

 10 秒後に測定が始まります。すぐに測定を始める場合は、ENTER キーを 押します。所要時間は約 3 分です。

測定が終わると、テレビに次の画面が表示されます。

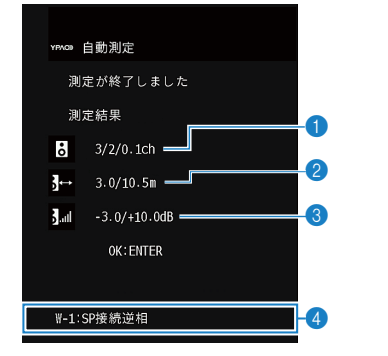

- **スピーカーの本数(前方スピーカー/後方スピーカー/サブウーファー)**
- 2 **スピーカーの距離(最も近いスピーカー/最も遠いスピーカー)**
- 3 **スピーカーの音量補正範囲**
- 4 **警告メッセージ(発生時のみ)**

#### お知らせ

- 測定を一時中断するには、RETURN キーを押します。
- エラーメッセージ (E-1 など) や警告メッセージ (W-1 など) が表示された場 合は、次をご覧ください。

–[「YPAO のエラーメッセージについて」\(34 ページ\)](#page-33-0)

- –[「YPAO の警告メッセージについて」\(35 ページ\)](#page-34-0)
- 警告メッセージの対象になっているスピーカーは、本体前面ディスプレイの スピーカー表示が点滅します。
- ▪(本体前面ディスプレイでの操作時)複数の警告メッセージが生じた場合は、 カーソルキーで表示を切り替えて確認してください。

## **6** 測定結果を確認し、ENTER キーを押す。

**7** 測定結果をスピーカー設定に反映するには、カーソルキーで「保 存」を選び、ENTER キーを押す。 補正されたスピーカー設定が反映されます。

#### お知らせ

測定結果を反映せずに終了するには、「キャンセル」を選びます。

### **8** YPAO 用マイクを本機から取り外す。

これでスピーカー設定は完了です。

#### 注意

▪ YPAO 用マイクは熱に弱いため、高温になる場所(AV 機器の上など)や直射日光 が当たる場所を避けて保管してください。

# <span id="page-33-0"></span>YPAO のエラーメッセージについて

YPAO の測定中にエラーメッセージが表示された場合は、次の表をもとに原因 を解決してから再測定をしてください。

### お知らせ

カッコ内の表記は本体前面ディスプレイの表示です。

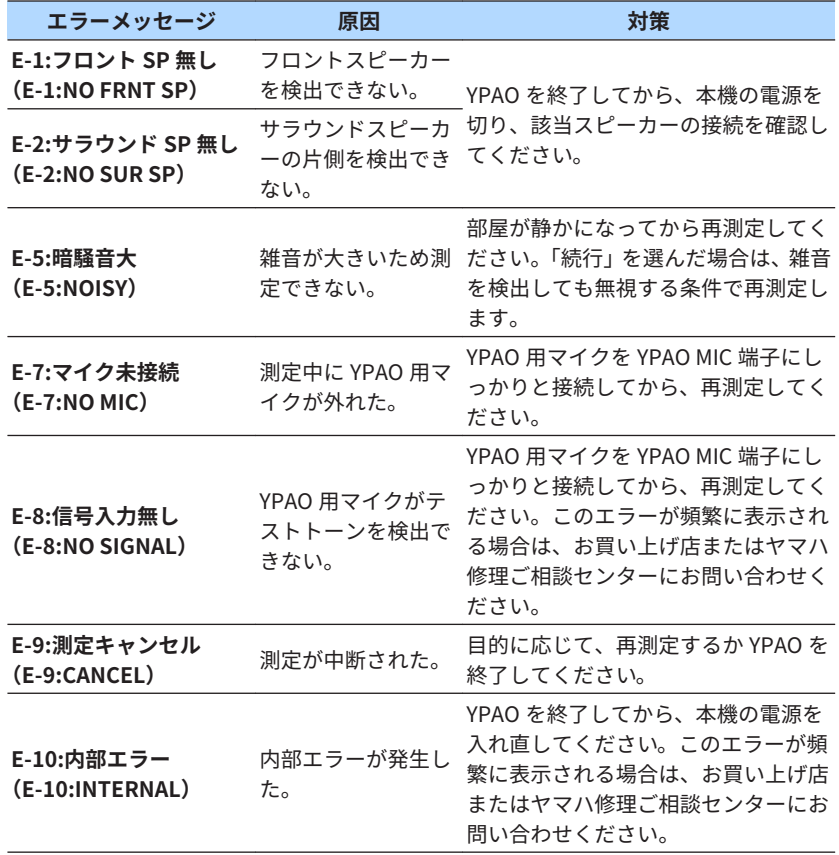

### お知らせ

- 原因解決のために YPAO を終了する場合は、ENTER キーを押したあと、カーソルキ ーで「終了」を選び、ENTER キーを押します。
- エラーメッセージが E-5、E-9 の場合は、YPAO を終了せずに現在の測定を続けること が可能です。ENTER キーを押したあと、カーソルキーで「続行」を選び、ENTER キ ーを押します。
- 再測定する場合は、ENTER キーを押したあと、カーソルキーで「再測定」を選び、 ENTER キーを押します。

# <span id="page-34-0"></span>YPAO の警告メッセージについて

YPAO の測定後に警告メッセージ表示された場合は、次の表をもとに原因を解 決してから再測定をしてください。

警告メッセージが表示されていても測定結果を保存できますが、最適なスピー カー設定で使用するには、原因を解決してから再度実行することをおすすめし ます。

## お知らせ

カッコ内の表記は本体前面ディスプレイの表示です。

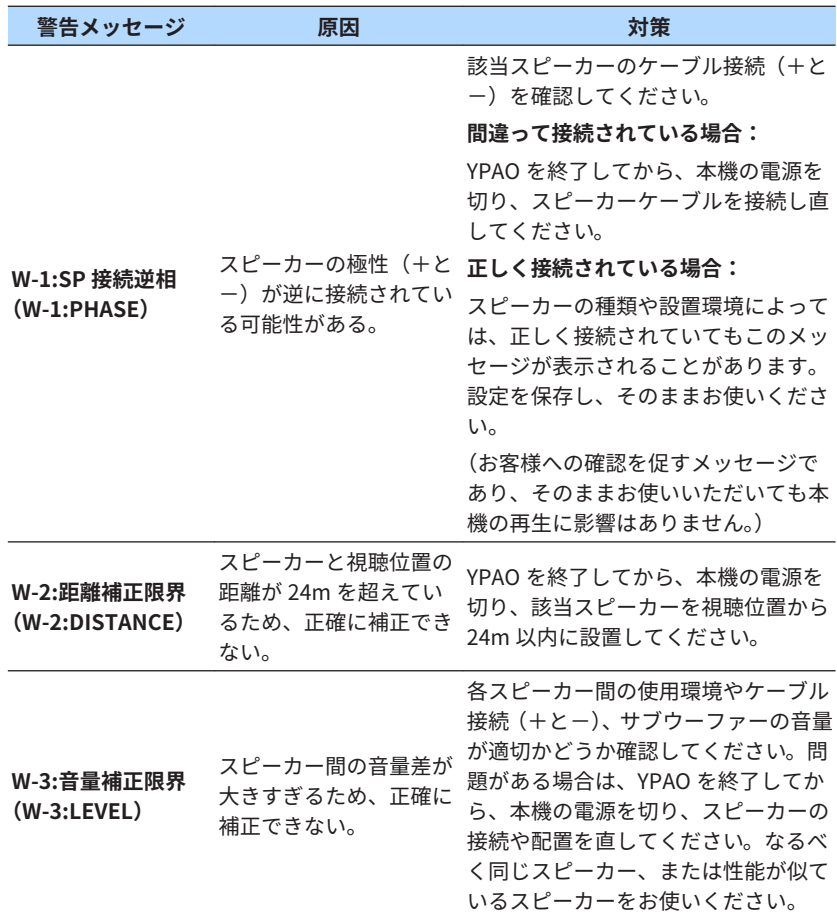

# <span id="page-35-0"></span>8 MusicCast を設定する

# MusicCast について

MusicCast を使えば、複数の部屋に設置した MusicCast 対応機器で、音楽を 共有できます。専用アプリ「MusicCast CONTROLLER」により、簡単な操作 で家庭内のどこにいても、スマートフォンやメディアサーバー(パソコン/ NAS)、インターネットラジオ、ストリーミングサービスの音楽を楽しめます。 MusicCast の詳細と対応機器については、次のウェブサイトをご覧ください。 **http://www.yamaha.com/musiccast/**

- 専用アプリ「MusicCast CONTROLLER」を使用して、すべての MusicCast 対応機器を操作
- 別々の部屋に設置した複数の MusicCast 対応機器をリンクし、音楽を同時 再生
- インターネットラジオ、ストリーミングサービスの音楽再生に対応
- MusicCast 対応機器のネットワーク設定

# MusicCast CONTROLLER について

MusicCast 対応機器でネットワーク機能を使うためには、モバイル機器用の専 用アプリ「MusicCast CONTROLLER」が必要です。App Store または Google Play で「MusicCast CONTROLLER」(無料)を検索し、インストールしてく ださい。

# MusicCast ネットワークに登録する

本機を MusicCast ネットワークに登録します。同時に本機のネットワークの 接続設定も行えます。

#### お知らせ

 ネットワークに無線接続する場合は、使用する無線 LAN ルーター(アクセスポイント) の SSID とセキュリティーキーを準備してください。

### **1** モバイル機器で「MusicCast CONTROLLER」を起動し、「設定す る」をタップする。

#### お知らせ

2 台目以降の MusicCast 対応機器を設定する場合は、アプリの「設定」の「新 しい機器を登録する」をタップしてください。

### **2** モバイル機器の画面に表示される案内にしたがって「MusicCast CONTROLLER」を操作し、本機の前面パネルにある CONNECT ボ タンを 5 秒間押す。

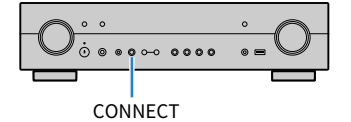

### **3** モバイル機器の画面に表示される案内にしたがって「MusicCast CONTROLLER」を操作し、ネットワークを設定する。

 これで MusicCast ネットワークへの登録とネットワーク設定は完了です。 「MusicCast CONTROLLER」を操作して、音楽を再生してください。

#### お知らせ

- AirPlay および DSD の音声は送信できません。
- ダイレクト再生時には、ネットワーク、USB、Bluetooth 以外の入力は送信できませ  $\mathcal{L}_{\alpha}$
- 本機を MusicCast ネットワークに登録すると、有線接続を使用している場合でも、本 体前面ディスプレイの無線 LAN 表示が点灯します。
- 本機(親機)と MusicCast ネットワークの機器(子機)との電源を連動できます。設 定方法については、次をご覧ください。

–「本機と [MusicCast 対応機器の電源連動を設定する」\(90 ページ\)](#page-89-0)
<span id="page-36-0"></span>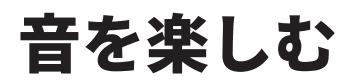

## 音場効果を楽しむ

## お好みのサウンドを選ぶ

本機には、さまざまな音場プログラムやサラウンドデコーダーが備わっていま す。再生音に音場効果を加えたい場合や、ステレオ再生で音声を楽しみたい 場合など、視聴する内容に応じて、お好みのサウンドを選んでください。

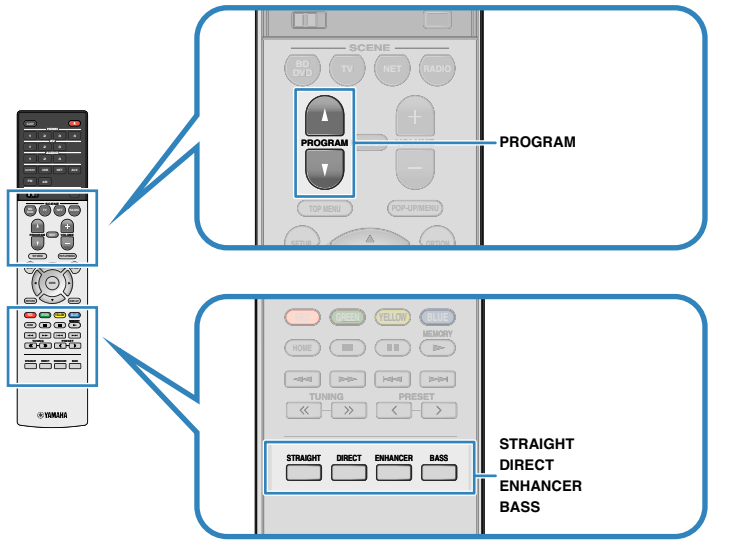

### お知らせ

- 音場プログラムは入力ごとに記憶されます。
- 音声出力中のスピーカー端子は、本体前面ディスプレイのスピーカー表示で確認でき ます。
- 設定メニューの「リモコンカラーキー」で、リモコンの RED、GREEN、YELLOW、 BLUE の各キーにサウンド選択の機能を割り当てられます。詳しくは次をご覧くだ さい。
	- –[「リモコンのカラーキーの機能を設定する」\(87 ページ\)](#page-86-0)

## 立体的な音場効果を楽しむ(シネマ DSP 3D)

本機には、ヤマハ独自の音場技術(シネマ DSP 3D)を使った各種の音場プロ グラムが備わっています。これにより、映画館やコンサートホールさながらの リアルな音場を簡単に再現し、自然で立体的な視聴空間をお楽しみいただけ ます。

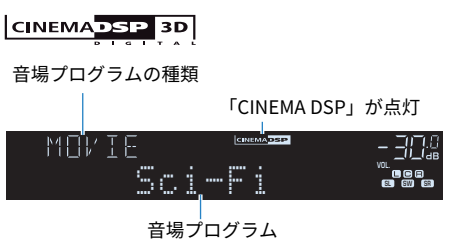

- オプションメニューの「エフェクト量の加減」で、音場プログラムのエフェクト量 (音場効果のかかり具合)を調整できます。詳しくは次をご覧ください。 –[「音場プログラムの効果量を調節する」\(64 ページ\)](#page-63-0)
- 音場プログラムは入力ごとに記憶されます。

## コンテンツに適した音場効果を楽しむ

本機には、さまざまな音場プログラムが備わっています。再生音に音場効果を 加えたい場合や、ステレオ再生で音声を楽しみたい場合など、視聴する内容 に応じて、お好みのサウンドを選んでください。

- 音楽鑑賞を楽しむ場合は、「MUSIC」と表示される音場プログラムをおすす めします。
- 映像コンテンツを楽しむ場合は、「MOVIE」と表示される音場プログラムを おすすめします。
- ステレオ再生を楽しむ場合は、「STEREO」と表示される音場プログラムを おすすめします。

詳しくは次をご覧ください。

•[「音場プログラムを選択する」\(62 ページ\)](#page-61-0)

#### お知らせ

音場プログラムは PROGRAM キーで選択できます。

## サラウンドスピーカーなしで音場効果を楽しむ(バー チャルシネマ DSP)

バーチャルシネマ DSP により、サラウンドスピーカーなしで音場効果を楽し めます。サラウンドスピーカーが接続されていない状態で音場プログラム (「2ch ステレオ」、「5ch ステレオ」以外)を選択すると、本機は前方のスピー カーだけで仮想スピーカーを構築し、自動的に後方の音場を創り出します。

#### お知らせ

バーチャルシネマ DSP 動作時は、本体前面ディスプレイに「VIRTUAL」が点灯します。

## 前方に設置した 5 本のスピーカーでサラウンド再生 を楽しむ(バーチャルシネマフロント)

バーチャルシネマフロントを使うと、前方に設置した 5 本のスピーカーでマル チチャンネルサラウンド再生を楽しめます。サラウンドスピーカーを前方に 設置して、設定メニューの「バーチャルシネマフロント」を「オン」に設定す ると、仮想サラウンドスピーカーを後方に構築します。

#### お知らせ

- 設定メニューの「バーチャルシネマフロント」については、次をご覧ください。 –[「バーチャルシネマフロントを設定する」\(75 ページ\)](#page-74-0)
- バーチャルシネマフロント動作時は、本体前面ディスプレイに「VIRTUAL」が点灯し ます。

## ヘッドホンでサラウンド再生を楽しむ(サイレントシ ネマ)

PHONES 端子にヘッドホンを接続して、音場プログラムやサラウンドデコー ダーを選択すると、ステレオヘッドホンでもマルチチャンネルスピーカーシス テムのようなサラウンド感や音場効果を楽しめます。

SILENT<sup>\*</sup> **CINEMA** 

## 音場効果をかけずに楽しむ

## オリジナルの音声を楽しむ (ストレートデコード)

STRAIGHT キーを押してストレートデコードを有効にすると、CD などの 2 チ ャンネルソースを、音場効果をかけずにフロントスピーカーからステレオ音声 で再生できます。マルチチャンネルソースの場合は、音場効果をかけずにマル チチャンネル音声で再生します。

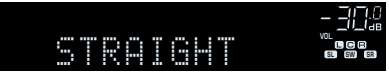

ストレートデコードは、STRAIGHT キーを押すたびに有効/無効が切り替わり ます。

## 音場効果をかけずにマルチチャンネル再生を楽しむ (サラウンドデコーダー)

PROGRAM キーを押して、「サラウンドデコード」を選択します。前回選択し ていたサラウンドデコーダーの種類が選択されます。サラウンドデコーダー を使うと、音場効果をかけずに 2 チャンネルソースをマルチチャンネルで再生 します。

「SUR. DECODE」と表示

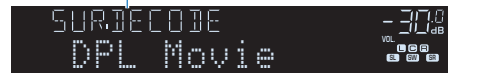

#### お知らせ

- サラウンドデコーダーの種類は、PROGRAM キーでは切り替えられません。オプショ ンメニューの「サラウンドデコード」で切り替えます。詳しくは次をご覧ください。 –[「サラウンドデコードで使用するデコーダーを選択する」\(64 ページ\)](#page-63-0)
- 各サラウンドデコーダーについては、次をご覧ください。 –[「音声デコードフォーマットに関する用語」\(117 ページ\)](#page-116-0)
- 各サラウンドデコーダーに関する設定は、設定メニューの「DSP パラメーター」で変 更できます。詳しくは次をご覧ください。
	- –[「パノラマを設定する」\(80 ページ\)](#page-79-0)
	- –[「センターの広がりを調節する」\(80 ページ\)](#page-79-0)
	- –[「ディメンションを調節する」\(80 ページ\)](#page-79-0)
	- –[「センター定位の強さ\(広がり感\)を調節する」\(80 ページ\)](#page-79-0)

## 原音に忠実な音質を楽しむ(ダイレクト再生)

DIRECT キーを押して、ダイレクト再生を有効にすると、音場効果をかけずに 最低限必要な回路のみで再生できます。これにより、原音により忠実な音質を 再現できます。

# DIRECT

ダイレクト再生は、DIRECT キーを押すたびに有効/無効が切り替わります。

- ダイレクト再生時、次の機能は使用できません。
	- –音場プログラムの選択
	- –マルチゾーン機能
	- –トーンコントロールの調整
	- –オプションメニュー、設定メニューの操作
	- –本体前面ディスプレイの表示(操作がない場合)
- ダイレクト再生時は、本体前面ディスプレイの表示が暗くなります。

## <span id="page-39-0"></span>より豊かな低音を楽しむ

## 低音を楽しむ (エクストラベース)

BASS キーを押して、エクストラベースを有効にすると、フロントスピーカー の大きさやサブウーファーの有無に関わらず、より豊かな低音を楽しめます。 エクストラベースは、BASS キーを押すたびに有効/無効が切り替わります。

#### お知らせ

 設定メニューの「エクストラベース」でも、エクストラベースを有効/無効にできます。 詳しくは次をご覧ください。

▪[「エクストラベースを設定する」\(75 ページ\)](#page-74-0)

## 圧縮音源を楽しむ

## 圧縮フォーマットを厚みのある音で楽しむ(ミュージ ックエンハンサー)

ENHANCER キーを押して、ミュージックエンハンサーを有効にすると、音に 深みと広がりを加え、圧縮前の原音のようなダイナミックな再生音を楽しめま す。この機能は音場プログラムと併用できます。

#### compressed music

#### **ENHANCER**

「ENHANCER」が点灯

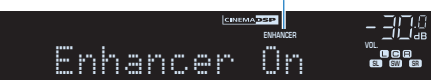

ミュージックエンハンサーは、ENHANCER キーを押すたびに有効/無効が切り 替わります。

#### お知らせ

▪ ミュージックエンハンサーは、次の音源には機能しません。 –サンプリング周波数が 48kHz を超える音声

–DSD の音声

▪ オプションメニューの「エンハンサー」でも、ミュージックエンハンサーを有効/無 効にできます。詳しくは次をご覧ください。

–[「ミュージックエンハンサーを設定する」\(65 ページ\)](#page-64-0)

## 複数の部屋で音楽を楽しむ

## 複数の部屋で音楽を再生する(マルチゾーン)

マルチゾーン機能を使えば、本機を設置した部屋(メインゾーン)と別の部屋 (ゾーン 2)でそれぞれ入力を選択して再生が行えます。たとえばリビング(メ インゾーン)でテレビを視聴しているときに、書斎(ゾーン 2)でラジオを聴 くなど、お好みに合わせて使用できます。

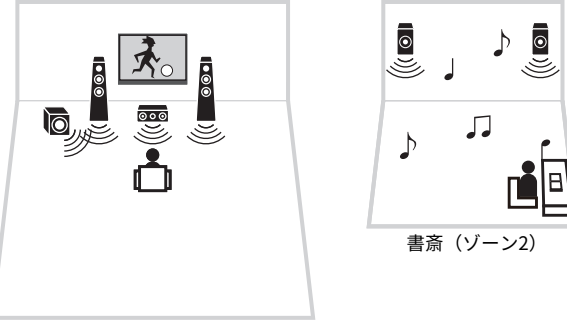

リビング(メインゾーン)

お知らせ

- ゾーン 2 に出力できる音声は、アナログ音声信号(AV3、AUX、AUDIO2~3、 TUNER)です。
- パーティーモードを使うと、メインゾーンと同じ音声をゾーン 2 に出力できます。詳 しくは次をご覧ください。

–[「すべての部屋で同じ音楽を聴く\(パーティーモード\)」\(43 ページ\)](#page-42-0)

## ゾーン 2 スピーカーを接続する

ゾーン 2 で使用するスピーカーを本機に接続します。

#### 注意

- スピーカーを接続する前に、本機の電源プラグをコンセントから外してください。
- スピーカーケーブルの芯線どうしが接触したり、本機の金属部に触れたりしないよ うにしてください。本機やスピーカーが故障する原因となります。スピーカーケ ーブルがショートしている状態で電源を入れると、本体前面ディスプレイに 「Check SP Wires」と表示されます。

スピーカーケーブルを使って、ゾーン 2 に設置したスピーカーを本機の SURROUND/ZONE 2/BI-AMP 端子に接続します。SURROUND/ZONE 2/BI-AMP 端子をゾーン 2 用として使用するには、電源コードを接続後、設定メニ ューの「パワーアンプ割り当て」を「ゾーン 2」に設定してください。詳しく は次をご覧ください。

•[「スピーカーシステムの構成を設定する」\(73 ページ\)](#page-72-0)

本機(背面)

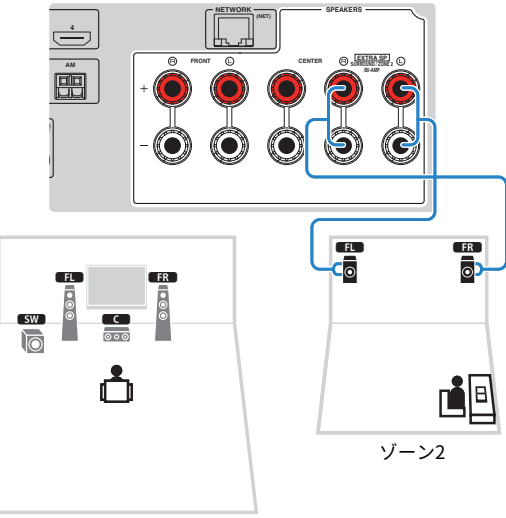

メインゾーン

#### お知らせ

次の接続は同時に使用できません。

- サラウンドスピーカー
- ゾーン 2 スピーカー
- バイアンプ接続

## ゾーン 2 を操作する

ゾーン 2 で音楽を再生する場合の基本的な手順は次のとおりです。

**1** MAIN/ZONE2 スイッチを「ZONE2」に切り替える。

### **2** (レシーバー電源) キーを押す。

 キーを押すたびに、ゾーン 2 の電源を入/ 切できます。 ゾーン 2 出力が有効なときは、本体前面ディスプレイに「ZONE2」が点灯 します。

### **3** 入力選択キーで再生する入力を選ぶ。

#### お知らせ

- ゾーン 2 に出力できる音声は、アナログ音声信号(AV3、AUX、AUDIO2~3、 TUNER)です。
- ゾーン 2 の入力は、リモコンの入力選択キーでのみ選べます。

## **4** 外部機器で再生を開始する、またはラジオ局を選ぶ。

- ゾーン 2 は、テレビ画面の表示には対応していません。
- ダイレクト再生中は、ゾーン 2 出力が無効になります。
- SCENE キーを押して、入力をワンタッチで切り替えられます。シーン機能に ついては、次をご覧ください。
- –[「入力と設定をワンタッチで切り替えるシーン機能について\(SCENE キー\)」](#page-56-0) [\(57 ページ\)](#page-56-0)
- SLEEP キーを繰り返し押して、スリープタイマーの時間(120分、90分、60 分、30 分、切)を設定できます。指定した時間が経過するとゾーン 2 出力が 無効になります。
- VOLUME キーや MUTE キーでゾーン2 出力の音量調節や消音ができます。

## <span id="page-42-0"></span>すべての部屋で同じ音楽を聴く(パーティーモード)

PARTY キーを押して、パーティーモードを有効にすると、メインゾーンで再 生中の音楽を同時にゾーン 2 でも楽しむことができます。パーティーモード 中は、すべてのゾーンでステレオ音声が出力されます。ホームパーティーの BGM などにご利用ください。

パーティーモードは、PARTY キーを押すたびに有効/無効が切り替わります。 パーティーモード中は、本体前面ディスプレイに「PARTY」が点灯します。

- パーティーモードが機能しない場合は、設定メニューの「パーティーモード設定」を 「有効」に設定してください。詳しくは次をご覧ください。 –[「パーティーモード切り替えを設定する」\(87 ページ\)](#page-86-0)
- ダイレクト再生中は、パーティーモードを使えません。

# 再生する

## 基本操作

## 再生の基本操作

映像や音楽を再生する場合の基本的な操作方法を説明します。

- **1** 本機に接続した外部機器の電源を入れる。
- **2** 入力選択キーで入力を選ぶ。

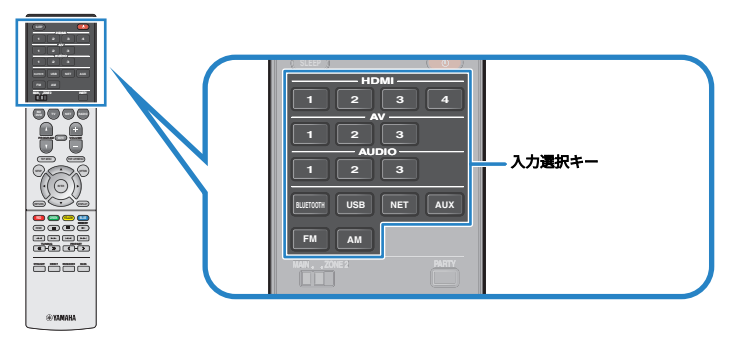

**3** 外部機器で再生を開始する、またはラジオ局を選ぶ。

## **4** VOLUME キーで音量を調節する。

- MUTE キーで消音します。もう一度押すと消音を解除します。
- 外部機器の操作については、各機器に付属の取扱説明書をご覧ください。

## 本体前面ディスプレイの表示を切り替える

本体前面の INFO キーを繰り返し押して、本体前面ディスプレイの表示項目 を、次表のとおり切り替えられます。

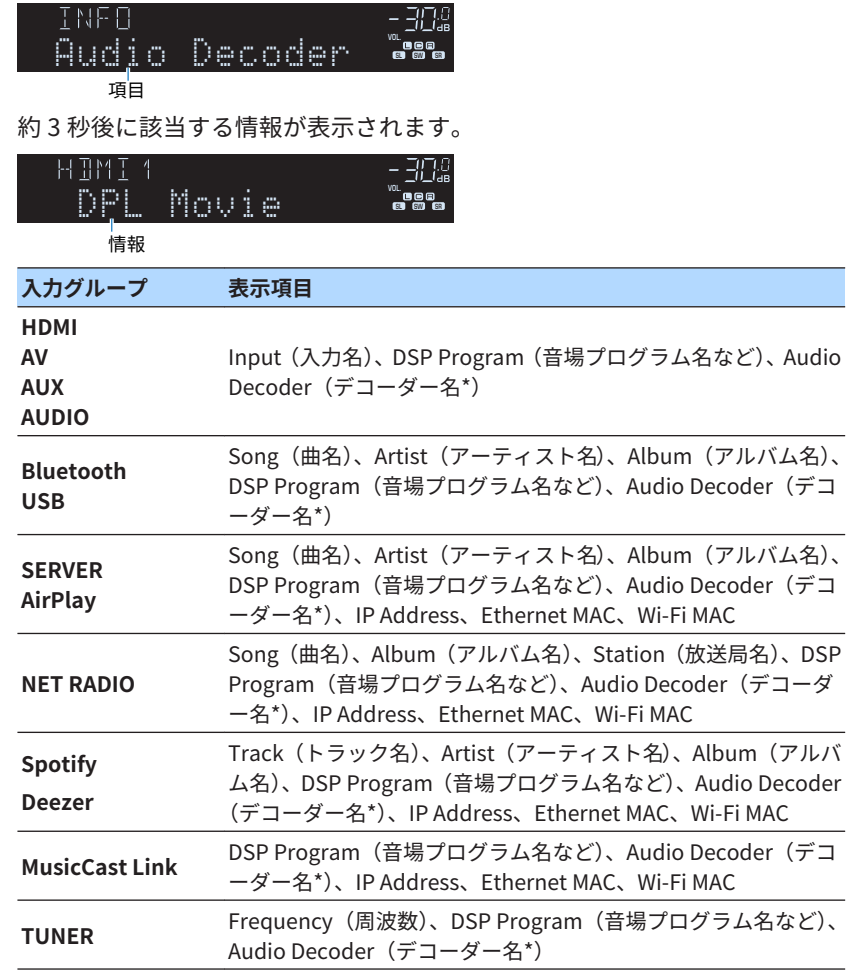

\* 現在動作しているオーディオデコーダー名が表示されます。動作していない場合は 「Decoder Off」と表示されます。

### お知らせ

- 入力により切り替え可能な表示項目が異なります。また表示項目は入力グループご とに記憶されます。
- 曲名やアーティスト名などの日本語は表示されません。「\_」で表示されます。

## 再生画面の各部の名称と機能

本機と HDMI 接続したテレビに再生時表示される再生画面の各部の名称と機 能について説明します。

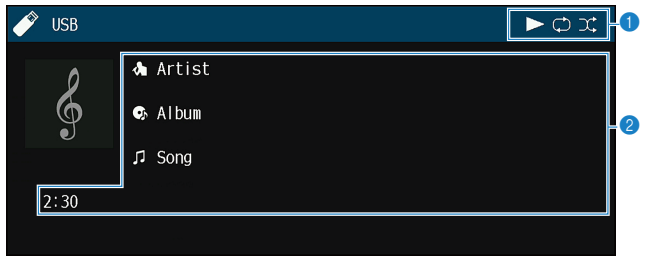

1 **再生表示**

再生(再生/一時停止)、リピート再生、シャッフル再生の再生状態が表示 されます。

2 **再生情報**

アーティスト名、アルバム名、曲名、再生時間/曲の長さなどが表示されま す。

- 再生内容によって表示が異なります。
- リモコンの外部機器操作キー(▶、■、■、■■、H<■、▶→ で再生操作ができます (外部機器によっては一部の機能を操作できない場合があります)。

## ブラウズ画面の各部の名称と機能

本機と HDMI 接続したテレビに表示されるブラウズ画面の各部の名称と機能 について説明します。ブラウズ画面は、次の入力を選択したときに表示されま す。

- USB
- SERVER
- NET RADIO

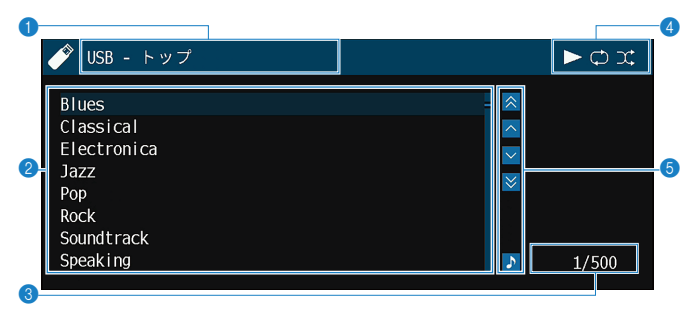

- **0 リスト名**
- 2 **コンテンツリスト**

コンテンツ一覧が表示されます。カーソルキーでコンテンツを選び、 ENTER キーを押します。

- **3 コンテンツ番号/総数**
- 4 **ステータス表示**

リピート再生/シャッフル再生の設定、および再生状態(再生/一時停止な ど)が表示されます。

**6 操作メニュー** 

カーソルキーでアイコンを選び、ENTER キーを押します。

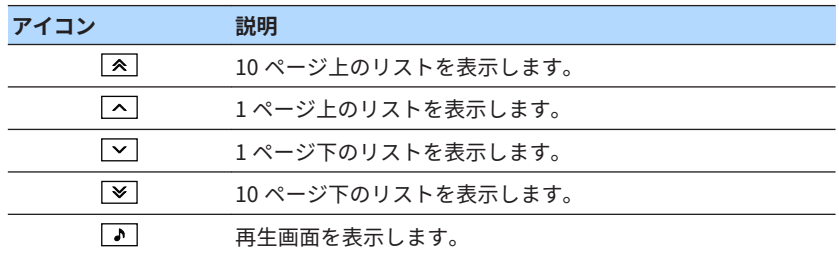

- 再生内容によって表示が異なります。
- 本体前面ディスプレイにはカーソルで選択中のコンテンツ名が表示されます。

## FM/AM ラジオを聴く

## 周波数を指定してラジオ局を選ぶ

周波数を指定して FM/AM ラジオを選局します。

## **1** FM キーまたは AM キーを押す。

 入力が「TUNER」に切り替わり、本体前面ディスプレイに選択中の周波数 が表示されます。

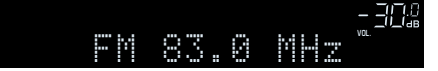

## **2** TUNING キーを繰り返し押し、周波数を切り替える。

約 1 秒押し続けると、自動で選局します。

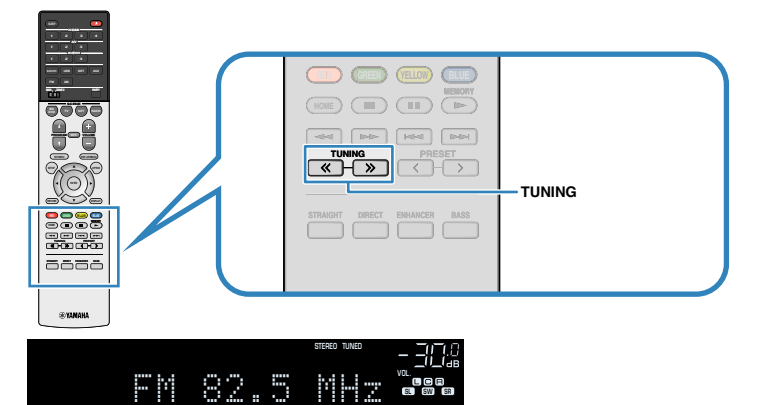

 ラジオ放送受信中は本体前面ディスプレイに「TUNED」が点灯します。 ステレオ放送の場合は「STEREO」も点灯します。

## お知らせ

 ラジオを聴きながら、外部機器の映像を楽しめます。詳しくは次をご覧くださ  $U<sub>o</sub>$ 

▪[「音声と同時に出力する映像を設定する」\(67 ページ\)](#page-66-0)

## <span id="page-47-0"></span>登録したラジオ局を選ぶ

プリセット番号に登録されているラジオ局(プリセット局)の中から、聴きた いラジオ局を選択します。

### **1** FM キーまたは AM キーを押す。

入力が「TUNER」に切り替わり、本体前面ディスプレイに選択中の周波数 が表示されます。

**2** PRESET キーを押し、プリセット局を選ぶ。

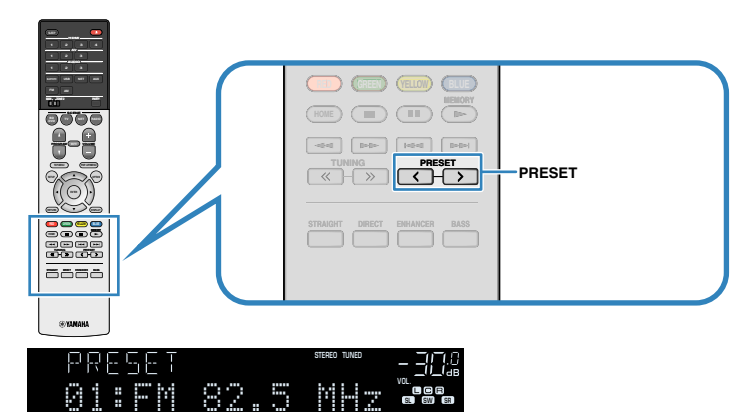

#### お知らせ

 ラジオ局が 1 つも登録されていない場合は、本体前面ディスプレイに「No Presets」と表示されます。

## FM ラジオ局を自動で登録する(オートプリセット)

信号の強い FM ラジオ局を自動でプリセット番号に登録します。

### お知らせ

- 最大 40 局のラジオ局を登録できます。
- AM ラジオ局は手動で登録してください。詳しくは次をご覧ください。 –[「ラジオ局を手動で登録する」\(49 ページ\)](#page-48-0)

## **1** FM キーまたは AM キーを押す。

 入力が「TUNER」に切り替わり、本体前面ディスプレイに選択中の周波数 が表示されます。

## **2** OPTION キーを押す。

## **3** カーソルキーで「プリセット」を選び、ENTER キーを押す。

登録するプリセット番号が表示されます。

### お知らせ

登録を開始するプリセット番号を指定する場合は、カーソルキーまたは PRESET キーでプリセット番号を選択します。

## **4** ENTER キーを押す。

オートプリセットが開始され、オートプリセット中は「検索中」と表示さ れます。

### お知らせ

オートプリセットを中止するには、RETURN キーを押します。

 オートプリセットが終わると本体前面ディスプレイに「FINISH」と表示さ れ、オプションメニューが自動的に終了します。

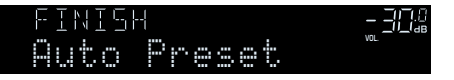

## <span id="page-48-0"></span>ラジオ局を手動で登録する

ラジオ局を手動で選局し、プリセット番号に登録します。

#### お知らせ

最大 40 局のラジオ局を登録できます。

### **1** FM キーまたは AM キーを押す。

 入力が「TUNER」に切り替わり、本体前面ディスプレイに選択中の周波数 が表示されます。

### **2** TUNING キーを押し、周波数を切り替える。

約 1 秒押し続けると、自動で選局します。

### **3** MEMORY キーを数秒間押し続ける。

 初回はプリセット番号「01」に、2 回目以降は前回登録したプリセット番 号の次の空き番号にラジオ局が登録されます。

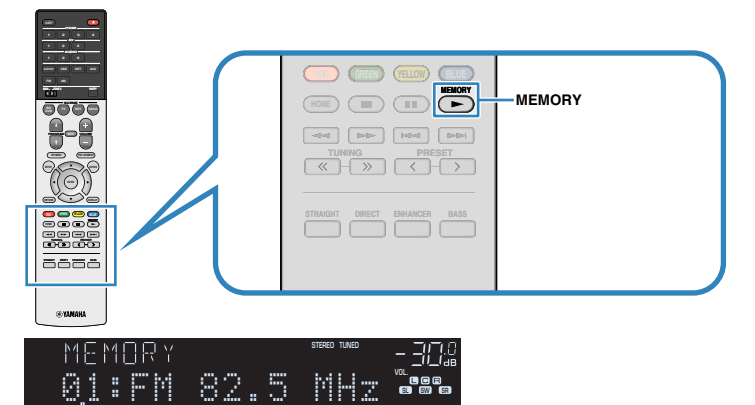

登録先のプリセット番号

### お知らせ

登録先のプリセット番号を指定するには、登録したいラジオ局を受信中に MEMORY キーを一度押します。PRESET キーを押してプリセット番号を選択 し、もう一度 MEMORY キーを押します。

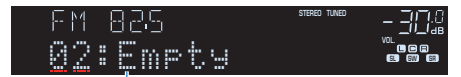

「Empty」(空き)または現在登録されている周波数

これで登録は完了です。

## ラジオ局の登録を解除する

プリセット番号に登録されているラジオ局(プリセット局)の登録を解除しま す。

## **1** FM キーまたは AM キーを押す。

 入力が「TUNER」に切り替わり、本体前面ディスプレイに選択中の周波数 が表示されます。

- **2** OPTION キーを押す。
- **3** カーソルキーで「プリセット」を選び、ENTER キーを押す。
- **4** カーソルキーで「クリアプリセット」を選ぶ。
- **5** カーソルキーで登録を解除するプリセット番号を選び、ENTER キー を押す。

 登録が解除されると「消去しました」と表示され、次に登録されているプ リセット番号が表示されます。

**6** 別のプリセット番号の登録を解除するには、手順 5 を繰り返す。

## **7** OPTION キーを押す。

これで登録の解除が完了です。

## <span id="page-49-0"></span>Bluetooth®機器の音声を本機で再生する

Bluetooth 機器(スマートフォンなど)に保存した音楽ファイルなどを本機で 再生します。

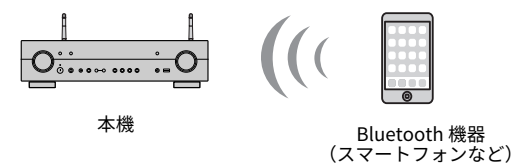

### お知らせ

- Bluetooth 接続も、無線アンテナを立てて使用します。詳しくは次をご覧ください。 –[「無線アンテナを準備する\(無線接続\)」\(30 ページ\)](#page-29-0)
- Bluetooth 機能を利用するには、Bluetooth 機器の Bluetooth 機能がオンになってい る必要があります。
- Bluetooth 機能を利用するには、設定メニューの「Bluetooth」が「オン」である必 要があります。詳しくは次をご覧ください。
	- –[「Bluetooth を設定する」\(91 ページ\)](#page-90-0)
- 対応している Bluetooth 機器については、次をご覧ください。 –[「対応している Bluetooth 機器」\(120 ページ\)](#page-119-0)

## **1** BLUETOOTH キーを押し、入力を「Bluetooth」に切り替える。

**2** Bluetooth 機器を操作し、本機(本機のネットワーク名称)を選 ぶ。

 Bluetooth 機器と本機の接続が完了します。 パスキーの入力が必要な場合は、数字「0000」を入力してください。 **3** Bluetooth 機器を操作して音声を再生する。

テレビに再生画面が表示されます。

- 接続済みの Bluetooth 機器を検出した場合は、手順 1 のあと自動的にその Bluetooth 機器に接続されます。別の Bluetooth 機器と接続するには、まず現在の Bluetooth 接続を切断します。
- Bluetooth 機器との接続を切断するには、次のいずれかの操作をします。 –Bluetooth 機器で切断操作をする。
	- –本機の入力を「Bluetooth」以外に切り替える。
	- –設定メニューの「デバイス切断」で ENTER キーを押す。

## AirPlay で音楽を聴く

## AirPlay で iTunes/iPhone の音楽を再生する

AirPlay 機能を使って、iTunes や iPhone の音楽ファイルを本機で再生しま す。

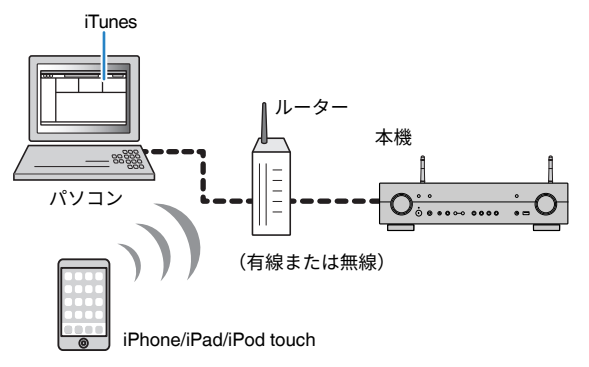

### お知らせ

対応している iPhone については、次をご覧ください。

▪[「対応している AirPlay 機器」\(120 ページ\)](#page-119-0)

## **1** iTunes を起動する、または iPhone の音楽再生画面を表示する。

### 2 iTunes/iPhone で AirPlay アイコンをクリック(タップ)し、音声 の出力先として本機(ネットワーク名)を選ぶ。

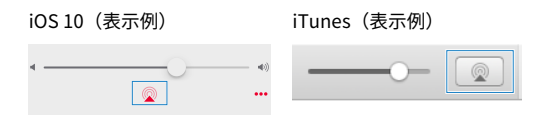

## **3** iTunes/iPhone を操作して曲を再生する。

 本機の入力が自動的に「AirPlay」に切り替わり、再生が始まります。 テレビに再生画面が表示されます。

## 注意

▪ iTunes/iPhone で音量を調節すると、予想外に音量が大きくなり、聴覚障害や機器 の損傷の原因になる場合があります。 再生中に音量が大きくなってしまった場合 は、すぐに iTunes/iPhone の再生を停止してください。あらかじめ、オプション メニューの「音量連動」で iTunes/iPhone からの音量変化を制限しておくことを おすすめします。

- iTunes/iPhone で再生を始めると本機の電源を自動的に入れる設定ができます。詳 しくは次をご覧ください。
- –[「ネットワークスタンバイを設定する」\(90 ページ\)](#page-89-0)
- iTunes/iPhone に表示される本機のネットワーク名を変更できます。詳しくは次を ご覧ください。
	- –[「本機のネットワーク名を設定する」\(90 ページ\)](#page-89-0)
- 再生中は iTunes/iPhone から本機の音量を操作できます。詳しくは次をご覧くださ い。
	- –[「AirPlay で再生する機器を本機の音量と連動させるか設定する」\(68 ページ\)](#page-67-0)

## USB 機器の曲を再生する

## USB 機器の曲を再生する

USB 機器に保存されている音楽ファイルなどを本機で再生します。

### お知らせ

- 対応している USB 機器については、次をご覧ください。 –[「対応している USB 機器」\(120 ページ\)](#page-119-0)
- 再生できるファイルフォーマットについては、次をご覧ください。 –[「対応しているファイルフォーマット」\(120 ページ\)](#page-119-0)

## **1** USB 機器を USB 端子に接続する。

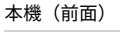

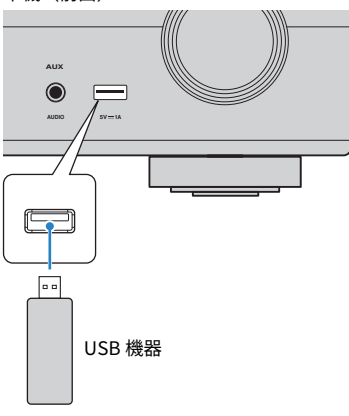

### お知らせ

- ファイル数が多いと読み込みに時間がかかる場合があります。この場合、本 体前面ディスプレイに「Loading...」と表示されます。
- USB 機器は再生を停止させてから取り外してください。
- USB 機器は直接本機の USB 端子に接続してください。延長ケーブルなどは 使わないでください。
- 本機がスタンバイ中は、USB 機器の充電はできません。

## **2** USB キーを押し、入力を「USB」に切り替える。

テレビにブラウズ画面が表示されます。

#### お知らせ

再生状態が続いている場合は、再生画面が表示されます。

## **3** カーソルキーでコンテンツを選び、ENTER キーを押す。

選択したコンテンツの再生が始まり、テレビに再生画面が表示されます。

#### お知らせ

- RETURN キーを長押しすると、トップの画面に戻ります。
- ブラウズ画面/再生画面/画面オフを切り替えるには、DISPLAY キーを押しま す。

#### お知らせ

- 曲のシャッフル再生/リピート再生ができます。詳しくは次をご覧ください。 –[「シャッフル再生を設定する」\(67 ページ\)](#page-66-0) –[「リピート再生を設定する」\(68 ページ\)](#page-67-0)
- お好みのコンテンツをショートカットに登録し、簡単に呼び出すことができます。詳 しくは次をご覧ください。

–[「お好みのコンテンツをショートカットに登録する」\(58 ページ\)](#page-57-0)

## メディアサーバー(パソコン/NAS)の曲を再生する

## メディアサーバー(パソコン/NAS)の共有設定を行 う

メディアサーバーに保存されている音楽ファイルを本機で再生するために、各 機器で本機とのメディア共有を有効にします。

共有の設定は、お使いのメディアサーバーにより手順が異なる場合がありま す。ここでは例として、Windows Media Player 12 の設定手順を説明します。

#### お知らせ

- Windows Media Player の表示方法や、パソコンの設定などにより操作方法が異なる 場合があります。
- Windows Media Player 以外のメディアサーバーソフトの場合は、各機器またはソフ トウェアの取扱説明書を参照して共有設定を行ってください。

**1** パソコンで Windows Media Player 12 を起動する。

- **2** メニューバーの「ストリーム」から、「メディアストリーミングを 有効にする」を選ぶ。
- **3** 開いたウィンドウで、「メディアストリーミングを有効にする」を クリックする。
- **4** 機種名の右側にあるドロップダウン・リストで「許可」を選ぶ。
- **5** 「OK」をクリックする。

これで設定は終了です。

#### お知らせ

共有設定について詳しくは、Windows Media Player のヘルプをご覧ください。

## メディアサーバー(パソコン/NAS)の曲を再生する

メディアサーバーに保存されている音楽ファイルを本機で再生します。

#### お知らせ

▪ 事前に、各機器で本機とのメディア共有を有効にする必要があります。詳しくは次を ご覧ください。

–「メディアサーバー(パソコン/NAS)の共有設定を行う」(53 ページ)

- メディアサーバーの曲を再生するには、本機とメディアサーバー(パソコン/NAS)が 同じルーターに接続されている必要があります。ネットワーク情報(IP アドレス)が 正しく取得されていることを確認するには、次をご覧ください。 –[「ネットワーク情報を確認する」\(88 ページ\)](#page-87-0)
- 無線ネットワーク接続時に音声が途切れる場合は、有線でネットワークに接続してく ださい。
- 再生できるファイルフォーマットについては、次をご覧ください。 –[「対応しているファイルフォーマット」\(120 ページ\)](#page-119-0)

## **1** NET キーを繰り返し押して、入力を「SERVER」に切り替える。

テレビにブラウズ画面が表示されます。

#### お知らせ

メディアサーバー(パソコン/NAS)の再生が続いている場合は、再生画面が表 示されます。

## **2** カーソルキーでメディアサーバーを選び、ENTER キーを押す。

## **3** カーソルキーでコンテンツを選び、ENTER キーを押す。

曲を選択すると再生が始まり、再生画面が表示されます。

#### お知らせ

- RETURN キーを長押しすると、トップの画面に戻ります。
- ブラウズ画面/再生画面/画面オフを切り替えるには、DISPLAY キーを押しま す。

### お知らせ

- 曲のシャッフル再生/リピート再生ができます。詳しくは次をご覧ください。 –[「シャッフル再生を設定する」\(67 ページ\)](#page-66-0) –[「リピート再生を設定する」\(68 ページ\)](#page-67-0)
- デジタルメディアコントローラー (DMC) からも再生を操作できます。詳しくは次を ご覧ください。

–[「デジタルメディアコントローラーからの操作を設定する」\(90 ページ\)](#page-89-0)

- お好みのコンテンツをショートカットに登録し、簡単に呼び出すことができます。詳 しくは次をご覧ください。
- –[「お好みのコンテンツをショートカットに登録する」\(58 ページ\)](#page-57-0)

## <span id="page-54-0"></span>インターネットラジオを聴く

## インターネットラジオ局を選ぶ

インターネットラジオ局を選択して受信し、再生を始めます。

#### お知らせ

■ この機能を使用するには、本機がインターネットに接続されている必要があります。 ネットワーク情報(IP アドレス)が正しく取得されていることを確認するには、次を ご覧ください。

–[「ネットワーク情報を確認する」\(88 ページ\)](#page-87-0)

■ インターネットラジオ局や時間帯によっては、受信できないことがあります。

▪ この機能は、airable.Radio ラジオ局データベースサービスを利用します。

- 本サービスは事前の通知なく中止される場合があります。
- **1** NET キーを繰り返し押して、入力を「NET RADIO」に切り替える。 テレビにブラウズ画面が表示されます。

## **2** カーソルキーでコンテンツを選び、ENTER キーを押す。

再生が始まり、再生画面が表示されます。

お知らせ

- RETURN キーを長押しすると、トップの画面に戻ります。
- ブラウズ画面/再生画面/画面オフを切り替えるには、DISPLAY キーを押しま す。

## インターネットラジオ局をお気に入りに登録する

現在再生中のインターネットラジオ局をお気に入りに登録します。

**1** インターネットラジオの再生中に、OPTION キーを押す。

## **2** カーソルキーで「お気に入りに追加」を選び、ENTER キーを押す。

 再生画面では、再生中のラジオ局がお気に入りフォルダーに登録されます。 ブラウズ画面では、コンテンツ一覧で選択しているラジオ局がお気に入り フォルダーに登録されます。

登録が完了するとオプションメニューは自動的に終了します。

- お気に入りに登録されたラジオ局には★が表示されます。
- お気に入りからラジオ局を削除するには、削除したいラジオ局にカーソルを移動さ せ、OPTION キーを押します。オプションメニューの「お気に入りから削除」を選 び、ENTER キーを押して削除します。
- お好みのラジオ局はショートカット登録もできます。詳しくは次をご覧ください。 –[「お好みのコンテンツをショートカットに登録する」\(58 ページ\)](#page-57-0)

## Spotify サービスを利用する

## Spotify Connect で高音質の音楽を聴く

聴きたい音楽すべてを Spotify で。Spotify なら、何千万もの曲を手軽に聴く ことができます。

好きな曲を探したり、Spotify がおすすめする曲を楽しむこともできます。 Spotify はスマホ、タブレット、パソコン、Wi-Fi スピーカーなどで再生でき るので、いつでもどこでも、聴きたい音楽を楽しめます。

ヤマハオーディオ機器で Spotify を利用するには、Spotify Premium への加入 が必要です。

ウェブサイト **spotify.com/premium** で Spotify Premium にアップグレー ドできます。

**1** 本機を Wi-Fi ネットワークに接続します。

- **2** 同じ Wi-Fi ネットワークに接続されているモバイル端末またはタブ レット、パソコンで Spotify のアプリを起動します。
- **3** 曲を再生して、「接続可能なデバイス」をタップします。

### **4** 本機を選んで音楽を聴きます。

詳細はウェブサイト **spotify.com/connect** をご覧ください。

## Deezer サービスを利用する

## Deezer サービスを利用する

Deezer は高品質でロスレスかつクリアな音質を楽しめる音楽ストリーミング サービスです。

#### お知らせ

- この機能を使用するには、本機がインターネットに接続されている必要があります。 設定メニューの「ネットワーク情報」で、ネットワーク情報(IP アドレス)が正しく 取得されていることを確認できます。詳しくは次をご覧ください。 –[「ネットワーク情報を確認する」\(88 ページ\)](#page-87-0)
- Deezer の選局には、モバイル機器にインストールした MusicCast CONTROLLER を 使用します。また、本機が MusicCast ネットワークに登録されている必要がありま す。詳しくは次をご覧ください。

–[「MusicCast ネットワークに登録する」\(36 ページ\)](#page-35-0)

Deezer サービスを利用するには Deezer アカウントが必要です。アカウント をお持ちでない場合は、あらかじめ Deezer のウェブサイトでアカウントをご 登録ください。詳しくは次のウェブサイトをご覧ください。 www.deezer.com/

## **1** モバイル機器の MusicCast CONTROLLER を操作して、Deezer サ ービスのアカウントにサインインする。

### **2** MusicCast CONTROLLER で Deezer のコンテンツを選ぶ。

コンテンツの再生が始まり、テレビに再生画面が表示されます。

## <span id="page-56-0"></span>便利な再生機能

## シーン機能

## ■ 入力と設定をワンタッチで切り替えるシーン機能につ

いて(SCENE キー)

シーン機能を使うと、あらかじめ登録した次の内容をワンタッチで切り替えら れます。

- 入力
- 音場プログラム
- ミュージックエンハンサー
- シーン連動

シーン機能はリモコンの SCENE キーに登録してあり、登録内容は変更もでき ます。

## ■ SCENE キーに登録したシーンを呼び出す

SCENE キーを押して、登録しているシーンをワンタッチで呼び出します。本 機がスタンバイ時は、電源も入ります。

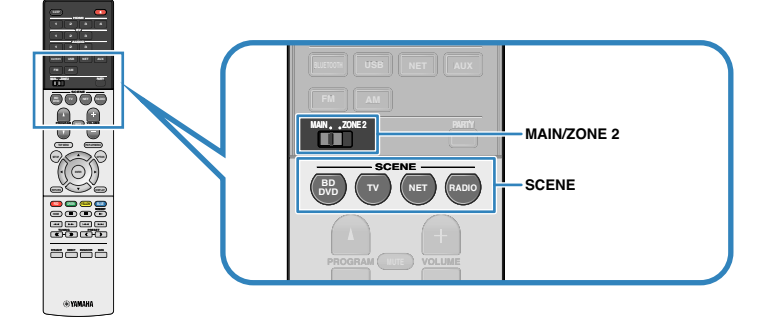

### お知らせ

 ゾーン 2 で使用する場合は、MAIN/ZONE2 スイッチを「ZONE2」に切り替えてくださ い。

各 SCENE キーの登録内容(初期値)は次のとおりです。

**メインゾーン**

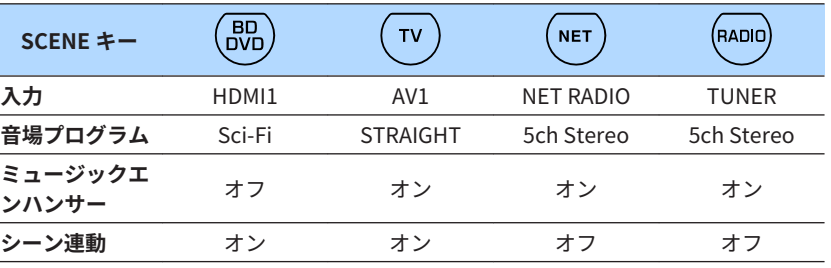

- 音場プログラム、ミュージックエンハンサーについて詳しくは次をご覧ください。 –[「お好みのサウンドを選ぶ」\(37 ページ\)](#page-36-0)
	- –[「圧縮フォーマットを厚みのある音で楽しむ\(ミュージックエンハンサー\)」](#page-39-0) [\(40 ページ\)](#page-39-0)
- シーン連動を使うと、シーン選択時に HDMI で本機に接続したテレビの電源を入れた り、外部機器の再生を開始したりできます。詳しくは次をご覧ください。 –[「シーン連動を設定する」\(79 ページ\)](#page-78-0)

**ゾーン 2**

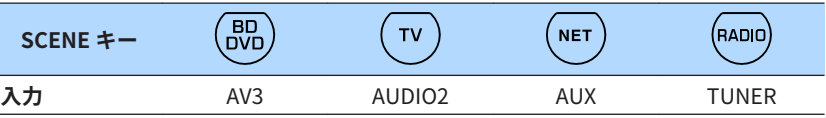

## <span id="page-57-0"></span>■ SCENE キーの登録内容を変更する

各 SCENE キーの登録内容を初期値から変更できます。

#### お知らせ

- 登録したい入力の映像や音声を視聴しながら、登録することをおすすめします。
- ゾーン 2 で使用する場合は、MAIN/ZONE2 スイッチを「ZONE2」に切り替えてくだ さい。

### **1** 本機を SCENE キーに登録したい状態にする。

- 登録したい入力を選ぶ。
- 登録したい音場プログラムを選ぶ。または、音場効果をかけずに再生す る。
- ミュージックエンハンサーを設定する。
- シーン連動を設定する。

### **2** 本体前面ディスプレイに「SET Complete」と表示されるまで、登 録先とするリモコンの SCENE キーを押し続ける。

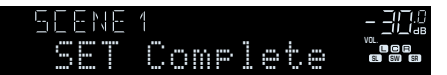

これで登録は完了です。

## ショートカット機能

## ■ お好みのコンテンツをショートカットに登録する

お好みのコンテンツ(Bluetooth 機器、メディアサーバー/USB 機器の曲、イ ンターネットラジオ局) をショートカット番号に登録します。

#### お知らせ

- 最大 40 種類のコンテンツを登録できます。
- インターネットラジオ局の登録は、お気に入りもご利用いただけます。詳しくは次を ご覧ください。
- –[「インターネットラジオ局をお気に入りに登録する」\(55 ページ\)](#page-54-0)
- Bluetooth と AirPlay は入力ソースとして記憶します。再生曲を個別には登録できま せん。

**1** 登録したい曲やインターネットラジオ局を再生する。

## **2** MEMORY キーを数秒間押し続ける。

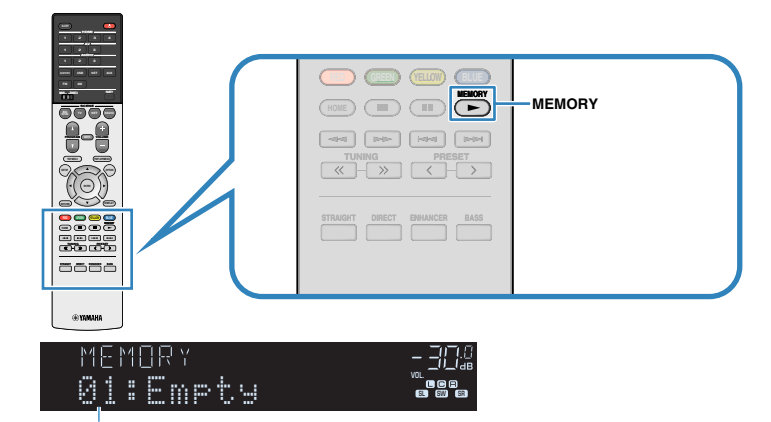

登録先のショートカット番号(点滅)

 本体前面ディスプレイに「MEMORY」が表示され、登録するショートカッ ト番号が点滅表示されます。

#### お知らせ

登録先のショートカット番号を指定する場合は、PRESET キーを押してショー トカット番号を選択します。

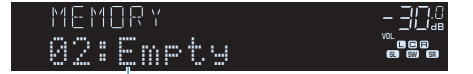

Empty (空き) または現在登録されているコンテンツの入力名

### **3** MEMORY キーを押す。

 登録したショートカット番号と「Memorized」が表示されます。 これで登録は完了です。

## ■ ショートカットに登録したコンテンツを呼び出す

ショートカット番号に登録されているコンテンツ(Bluetooth 機器、メディア サーバー/USB 機器の曲、インターネットラジオ局) の中から、聴きたいコン テンツを選択します。

#### お知らせ

最大 40 種類のコンテンツを登録できます。

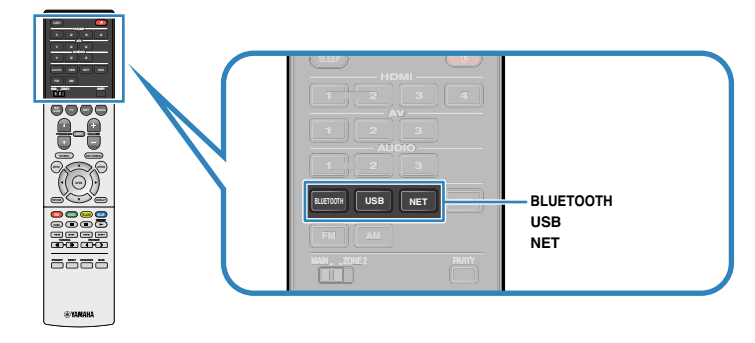

**1** BLUETOOTH キー、NET キー、または USB キーを押す。

**2** PRESET キーを押し、聴きたいコンテンツを選ぶ。

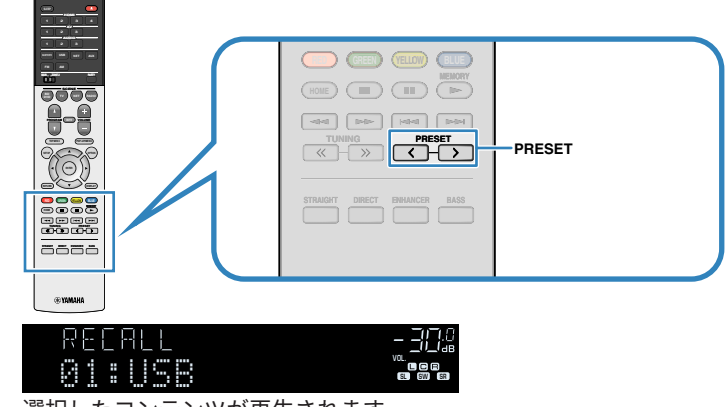

選択したコンテンツが再生されます。

#### お知らせ

- ショートカットが 1 つも登録されていない場合は、本体前面ディスプレイに「No Presets」と表示されます。
- 次の場合は、ショートカット番号を選択してもコンテンツを再生できません。
- –登録時と異なる USB 機器を接続している。
- –メディアサーバー(パソコン/NAS)の電源が入っていない。またはネットワークに 接続されていない。
- –登録したインターネットラジオ局に一時的に接続できない。またはサービスが終了 している。
- –登録したコンテンツ(ファイル)が別のフォルダーに移動された。 –Bluetooth 接続ができない。
- USB 機器またはメディアサーバー(パソコン/NAS)の曲を登録した場合、本機は音 楽ファイルのフォルダー内における相対的な位置を記憶します。そのため、フォルダ ー内の音楽ファイルを追加/削除すると、登録したコンテンツが呼び出されない場合 があります。その場合は、コンテンツを登録し直してください。
- MusicCast CONTROLLER を使うと、登録したコンテンツ(曲名、ラジオ局名)の一 覧表示や削除ができます。詳しくは次をご覧ください。

–[「MusicCast CONTROLLER について」\(36 ページ\)](#page-35-0)

### 再生する | **59**

## 再生ソースに合わせて設定する(オプションメニュー)

## オプションメニューの基本操作

オプションメニューの基本的な操作方法を説明します。オプションメニュー では、再生中のソースにあわせて、本機の再生関連の機能を設定します。

### **1** リモコンの OPTION キーを押す。

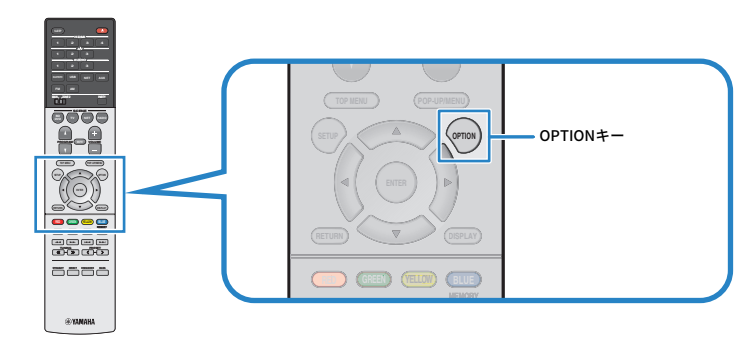

MASTER OUT <sup>2</sup> Hi -Res YPAO VOL. A-DRC WINPUt Select SS 本体前面ディスプレイ ■ オプション 一 入力切替 dhá トーンコントロール 》2(C DSP/サラウンド → 再生レベル補正 ■ リップシンク設定 → 信号情報 多音声入力 [RETURN] 戻る テレビ画面

**2** カーソルキーで設定項目を選び、ENTER キーを押す。

<sup>VIL.</sup><br>Ed 60 Ed

- **3** カーソルキーで設定値を選ぶ。
- **4** OPTION キーを押す。

これで設定は完了です。

### お知らせ

各メニューの初期値は、次をご覧ください。

▪[「オプションメニュー初期値一覧」\(130 ページ\)](#page-129-0)

## オプションメニュー一覧

### お知らせ

- 選択中の入力に適用可能な項目のみが表示されます。
- カッコ内の表記は、本体前面ディスプレイの表示です。

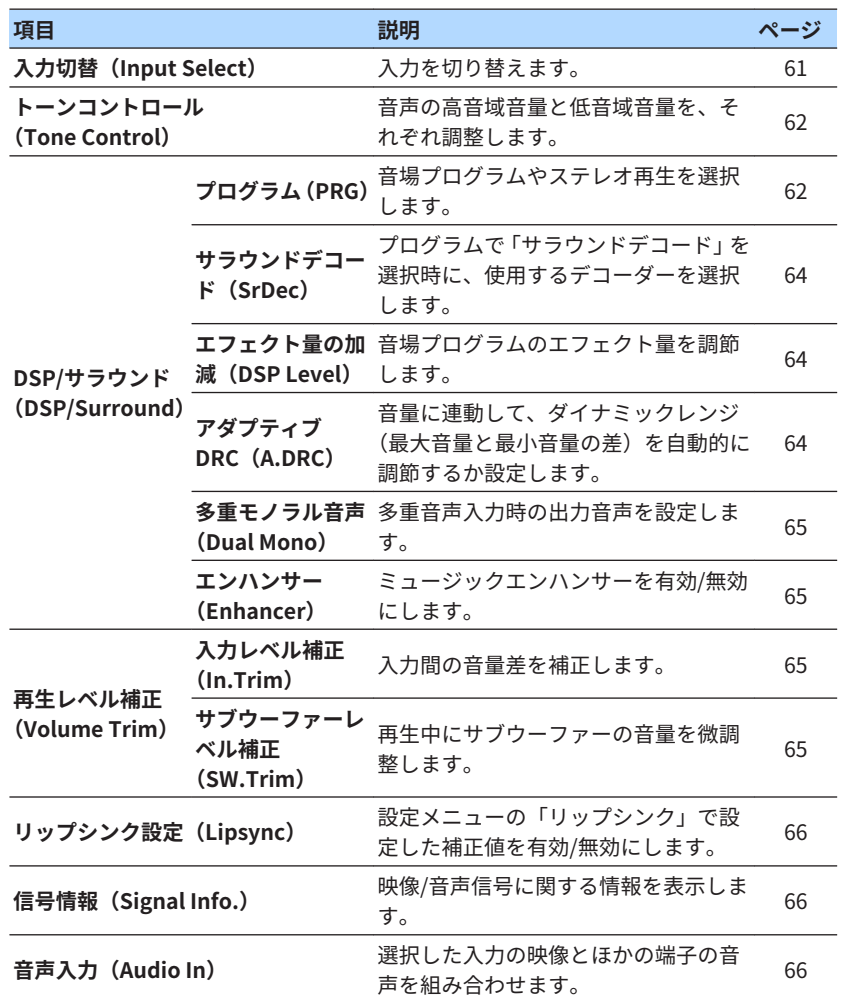

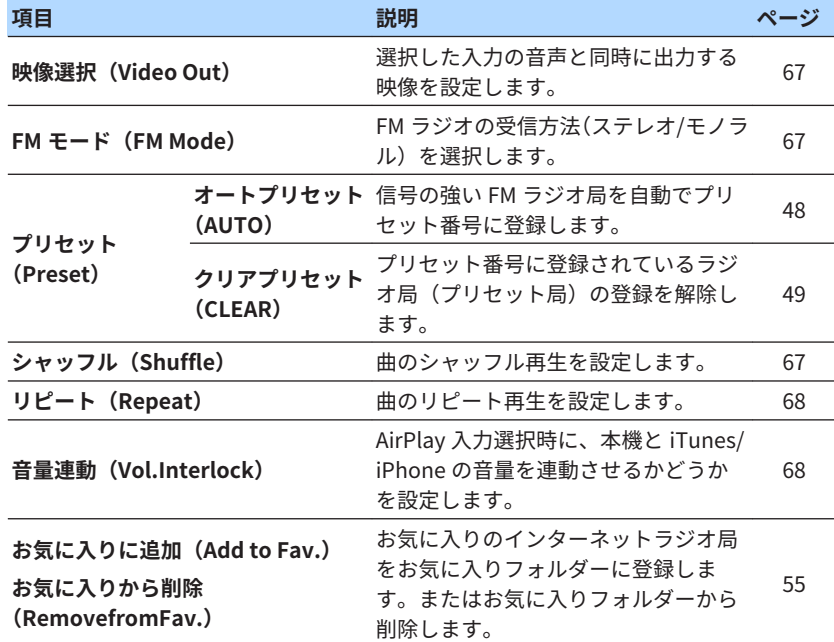

## 入力を切り替える

入力を切り替えます。カーソルキーで選択し、ENTER キーを押すと選択中の 入力に切り替わります。

### **オプションメニュー**

「入力切替」

## <span id="page-61-0"></span>音声のトーンを調整する

出力される音声の高音域と低音域の音量を、それぞれ調整します。

**オプションメニュー**

「トーンコントロール」

### **選択項目**

高音、低音

### **設定値**

 $-6.0$ dB $\sim$ +6.0dB $(0.5$ dB 単位)

### お知らせ

- ▪「高音」と「低音」の両方が 0.0dB の場合は、「バイパス」と表示されます。
- 極端な設定にすると、音のつながりが悪くなる場合があります。

## DSP/サラウンドの設定を変更する

## ■音場プログラムを選択する

音場プログラムやステレオ再生を選択します。

### お知らせ

音場プログラムは PROGRAM キーで選択できます。

### **オプションメニュー**

「DSP/サラウンド」>「プログラム」

### お知らせ

カッコ内の表記は、本体前面ディスプレイの表示です。

### **NUSIC**

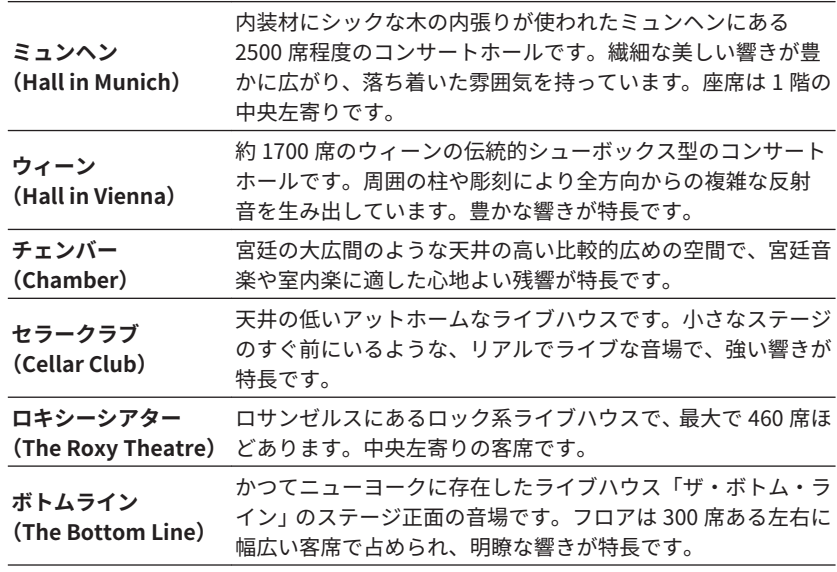

## **MOVIE**

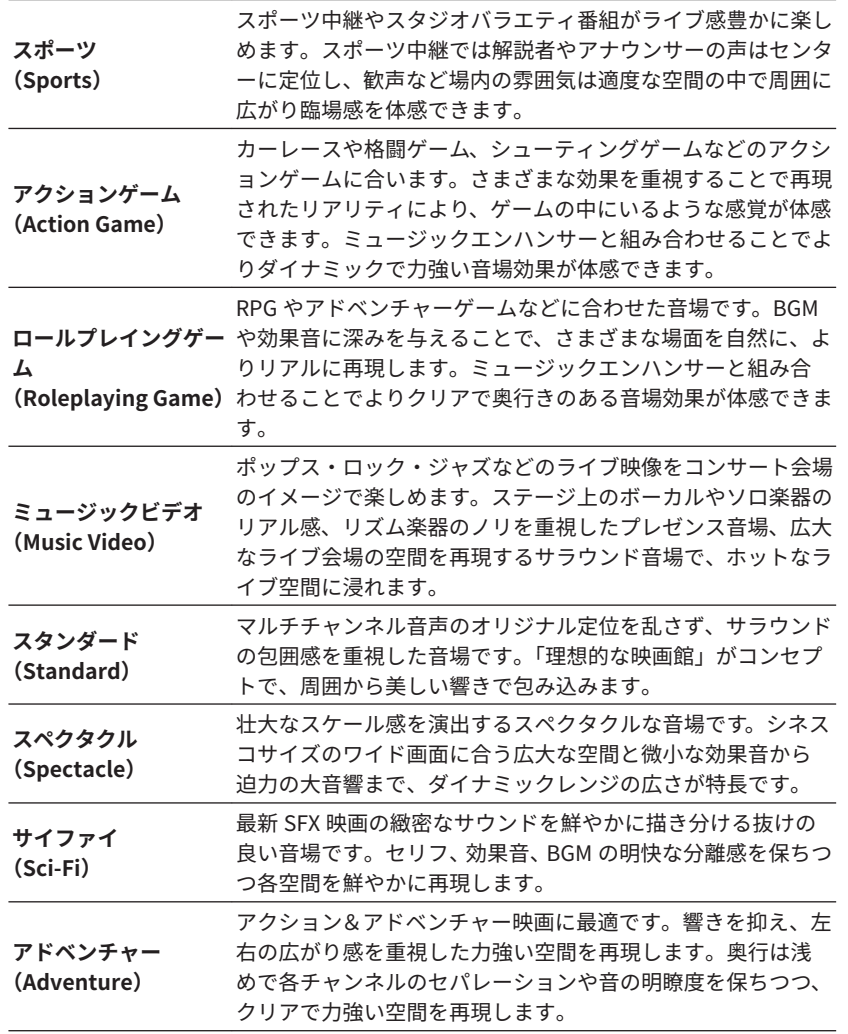

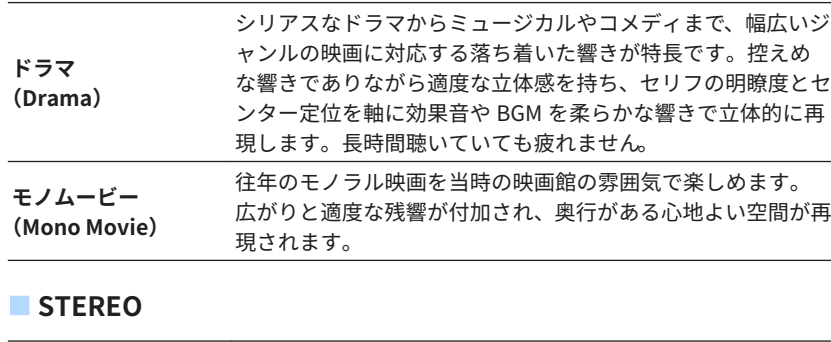

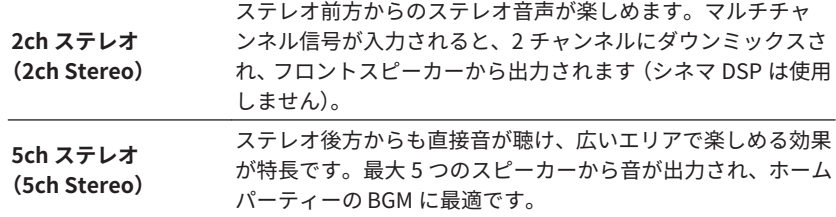

## **■音場効果なし**

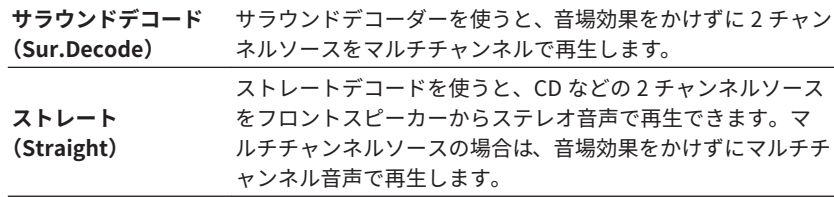

### お知らせ

「サラウンドデコード」については次をご覧ください。

▪[「サラウンドデコードで使用するデコーダーを選択する」\(64 ページ\)](#page-63-0)

## <span id="page-63-0"></span>■ サラウンドデコードで使用するデコーダーを選択する

オプションメニューの「プログラム」で「サラウンドデコード」を選択した場 合、および PROGRAM キーを押して「サラウンドデコード」を選択した場合 に使用するデコーダーを選択します。

#### お知らせ

 オプションメニューの「プログラム」については、次をご覧ください。 ■[「音場プログラムを選択する」\(62 ページ\)](#page-61-0)

### **オプションメニュー**

「DSP/サラウンド」>「サラウンドデコード」

#### **設定値**

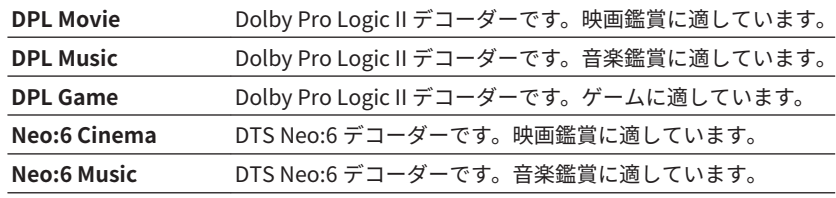

#### お知らせ

- 各サラウンドデコーダーについては、次をご覧ください。 –[「音声デコードフォーマットに関する用語」\(117 ページ\)](#page-116-0)
- 各サラウンドデコーダーに関する設定は、設定メニューの「DSP パラメーター」で変 更できます。詳しくは次をご覧ください。
- –[「パノラマを設定する」\(80 ページ\)](#page-79-0)
- –[「センターの広がりを調節する」\(80 ページ\)](#page-79-0)
- –[「ディメンションを調節する」\(80 ページ\)](#page-79-0)
- –[「センター定位の強さ\(広がり感\)を調節する」\(80 ページ\)](#page-79-0)

## ■ 音場プログラムの効果量を調節する

音場プログラムのエフェクト量(音場効果のかかり具合)を調整します。

**オプションメニュー**

「DSP/サラウンド」>「エフェクト量の加減」

#### **設定値**

 $-6$ dB $\sim$ +3dB $(1$ dB 単位)

## ■ ダイナミックレンジを自動的に調節する

音量に連動して、ダイナミックレンジ(最大音量と最小音量の差)を自動的に 調節するか設定します。「オン」にすると、夜間に再生するときなど小音量で も聴きやすくなります。

### **オプションメニュー**

「DSP/サラウンド」>「アダプティブ DRC」

### **設定値**

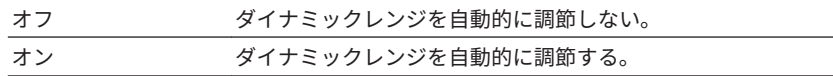

## <span id="page-64-0"></span>■ モノラル多重音声入力時の出力音声を設定する

地上デジタル/BS デジタル放送など、モノラル多重音声入力時の出力音声を設 定します。

### **オプションメニュー**

「DSP/サラウンド」>「多重モノラル音声」

### **設定値**

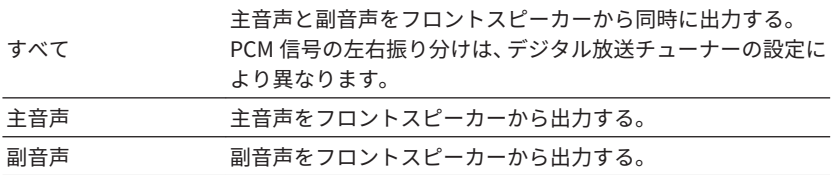

## ■ ミュージックエンハンサーを設定する

ミュージックエンハンサーを使用するか設定します。

### **オプションメニュー**

「DSP/サラウンド」>「エンハンサー」

### **設定値**

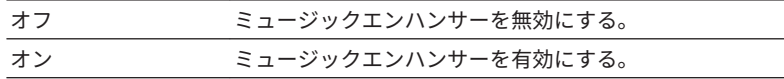

### お知らせ

- 入力ごとに個別に設定できます。
- ミュージックエンハンサーはリモコンの ENHANCER キーでも設定できます。
- ミュージックエンハンサーについては、次をご覧ください。 –[「圧縮フォーマットを厚みのある音で楽しむ\(ミュージックエンハンサー\)」](#page-39-0) [\(40 ページ\)](#page-39-0)

## 再生時の音量差を調整する

## ■ 入力間の音量差を調整する

入力間の音量差を補正します。入力切り替え時に音量の増減が気になる場合 は、この設定を使って微調整してください。

### **オプションメニュー**

「再生レベル補正」>「入力レベル補正」

### **設定値**

 $-6.0$ dB $\sim$  $+6.0$ dB $(0.5$ dB 単位)

### お知らせ

入力ごとに個別に設定できます。

## ■ サブウーファーの音量を調整する

サブウーファーの音量を微調整します。

### **オプションメニュー**

「再生レベル補正」>「サブウーファーレベル補正」

### **設定値**

 $-6.0$ dB $\sim$ +6.0dB $(0.5$ dB 単位)

## <span id="page-65-0"></span>リップシンク補正を設定する

設定メニューの「リップシンク」で設定した補正値を使用するか設定します。

#### お知らせ

 設定メニューの「リップシンク」については、次をご覧ください。 ▪[「リップシンクの調整方法を設定する」\(81 ページ\)](#page-80-0)

### **オプションメニュー**

「リップシンク設定」

#### **設定値**

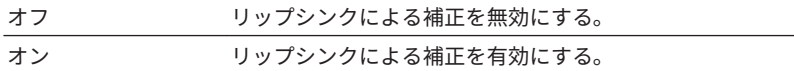

### お知らせ

入力ごとに個別に設定できます。

## 映像/音声信号情報を確認する

映像/音声信号に関する情報を表示します。

### **オプションメニュー**

### 「信号情報」

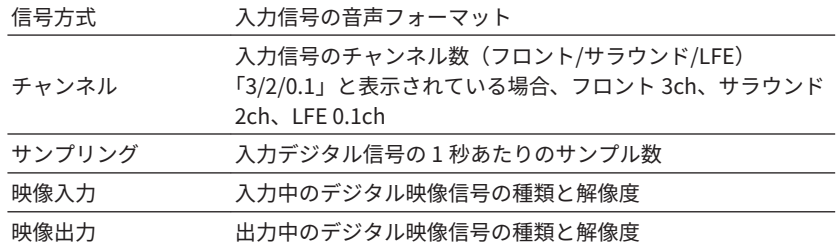

### お知らせ

本体前面ディスプレイの表示項目を切り替えるには、カーソルキーを押します。

## 映像入力に組み合わせる他端子の音声入力を設定す

## る

映像入力端子と音声入力端子の組み合わせを変更します。選択した入力の映 像と他の端子の音声を組み合わせて再生できます。次の場合などにご利用く ださい。

• 映像は HDMI、音声は HDMI 以外で出力する AV 機器を本機に接続する。

### **オプションメニュー**

「音声入力」

#### **設定可能な映像入力**

 $HDMI\sim4$ ,  $AV1\sim3$ 

### **設定値**

AV1 $\sim$ 3, AUDIO1 $\sim$ 3

### **本機の映像/音声入力端子**

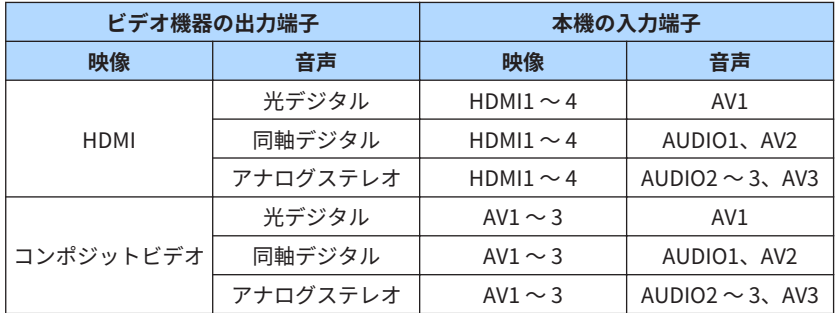

### <span id="page-66-0"></span>**設定例**

例として、映像は HDMI2 端子、音声は AV3(AUDIO)端子に接続した場合の 設定手順を説明します。

- **1** HDMI2 キーを押して、入力を「HDMI2」(映像を入力する端子)に 切り替える。
- **2** OPTION キーを押す。
- **3** カーソルキーで「音声入力」を選び、ENTER キーを押す。
- **4** カーソルキーで「AV3」(音声を入力する端子)を選ぶ。
- **5** OPTION キーを押す。

これで設定は完了です。

## 音声と同時に出力する映像を設定する

選択した入力の音声と同時に出力する映像を設定します。この設定を使う と、たとえば、ラジオを聴きながら他の入力の映像を表示できます。

### **オプションメニュー**

「映像選択」

### **設定可能な音声入力**

AUX、AUDIO1~3、TUNER、Spotify、Deezer、AirPlay、MusicCast Link、 SERVER、NET RADIO、Bluetooth、USB

### **設定値**

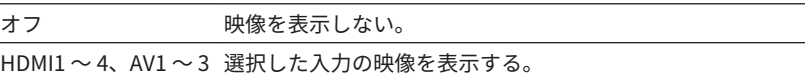

## FM ラジオの受信方法(ステレオ/モノラル)を設定す

る

FM ラジオの受信方法(ステレオ/モノラル)を選択します。FM ラジオ局の受 信が不安定なときに、モノラル受信に切り替えると改善される場合がありま す。

### **オプションメニュー**

「FM モード」

#### **設定値**

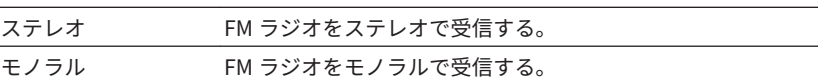

## シャッフル再生を設定する

シャッフル再生を設定します。

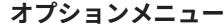

「シャッフル」

### **設定値**

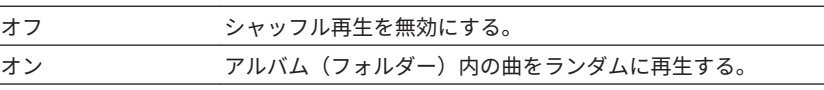

### お知らせ

曲のシャッフル再生を設定できるのは、入力が USB、SERVER の場合のみになります。

## <span id="page-67-0"></span>リピート再生を設定する

リピート再生を設定します。

### **オプションメニュー**

「リピート」

### **設定値**

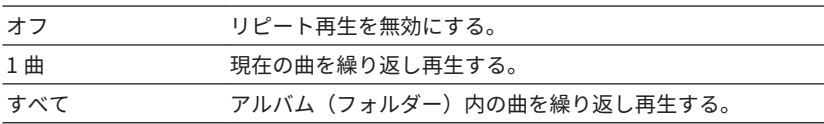

### お知らせ

曲のリピート再生を設定できるのは、入力が USB、SERVER の場合のみになります。

## AirPlay で再生する機器を本機の音量と連動させる か設定する

AirPlay 入力選択時に、本機と iTunes/iPhone の音量を連動させるか設定しま す。「オフ」以外に設定すると、iTunes/iPhone で本機の音量を調節できま す。

## **オプションメニュー**

「音量連動」

### **設定値**

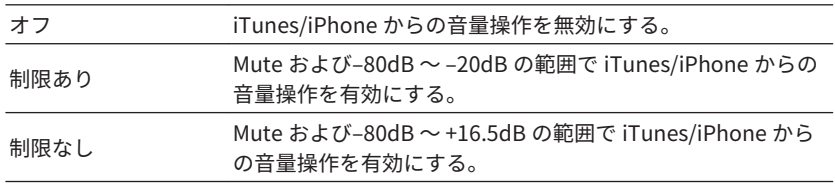

# 設定する

## 機能設定を変更する(設定メニュー)

## 設定メニューの基本操作

設定メニューの基本的な操作方法を説明します。設定メニューでは、本機の詳 細機能を設定します。

#### お知らせ

- 新しいファームウェアが利用可能な場合は、メッセージ画面が最初に表示されます。
- ■ネットワーク上に新しいファームウェアがある場合は、テレビ画面に封筒(▽)アイ コンが表示されます。
- ファームウェアの更新については、次をご覧ください。 –[「ファームウェアの更新について」\(109 ページ\)](#page-108-0)

### **1** リモコンの SETUP キーを押す。

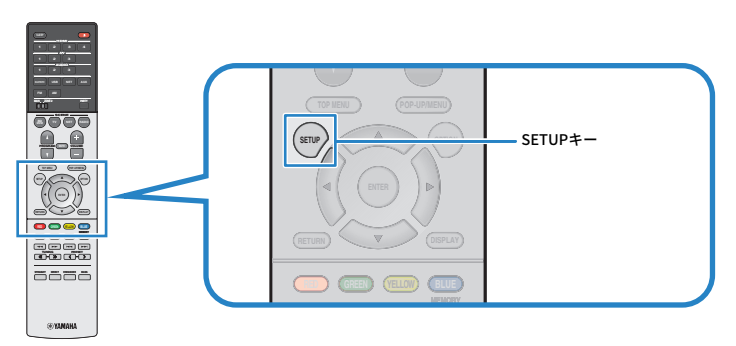

## **2** カーソルキーでメニューを選び、ENTER キーを押す。

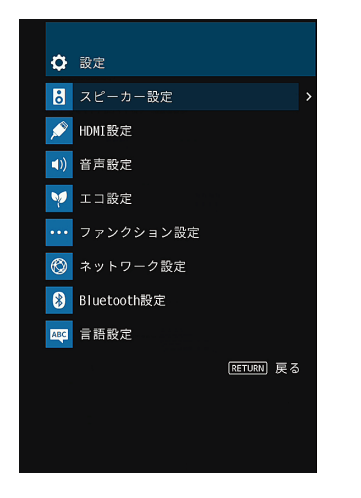

- **3** カーソルキーで設定項目を選び、ENTER キーを押す。
- **4** カーソルキーで設定値を選び、ENTER キーを押す。

### **5** SETUP キーを押す。

これで設定は完了です。

#### お知らせ

各メニューの初期値は、次をご覧ください。

▪[「設定メニュー初期値一覧」\(130 ページ\)](#page-129-0)

## 設定メニュー一覧

### お知らせ

カッコ内の表記は、本体前面ディスプレイの表示です。

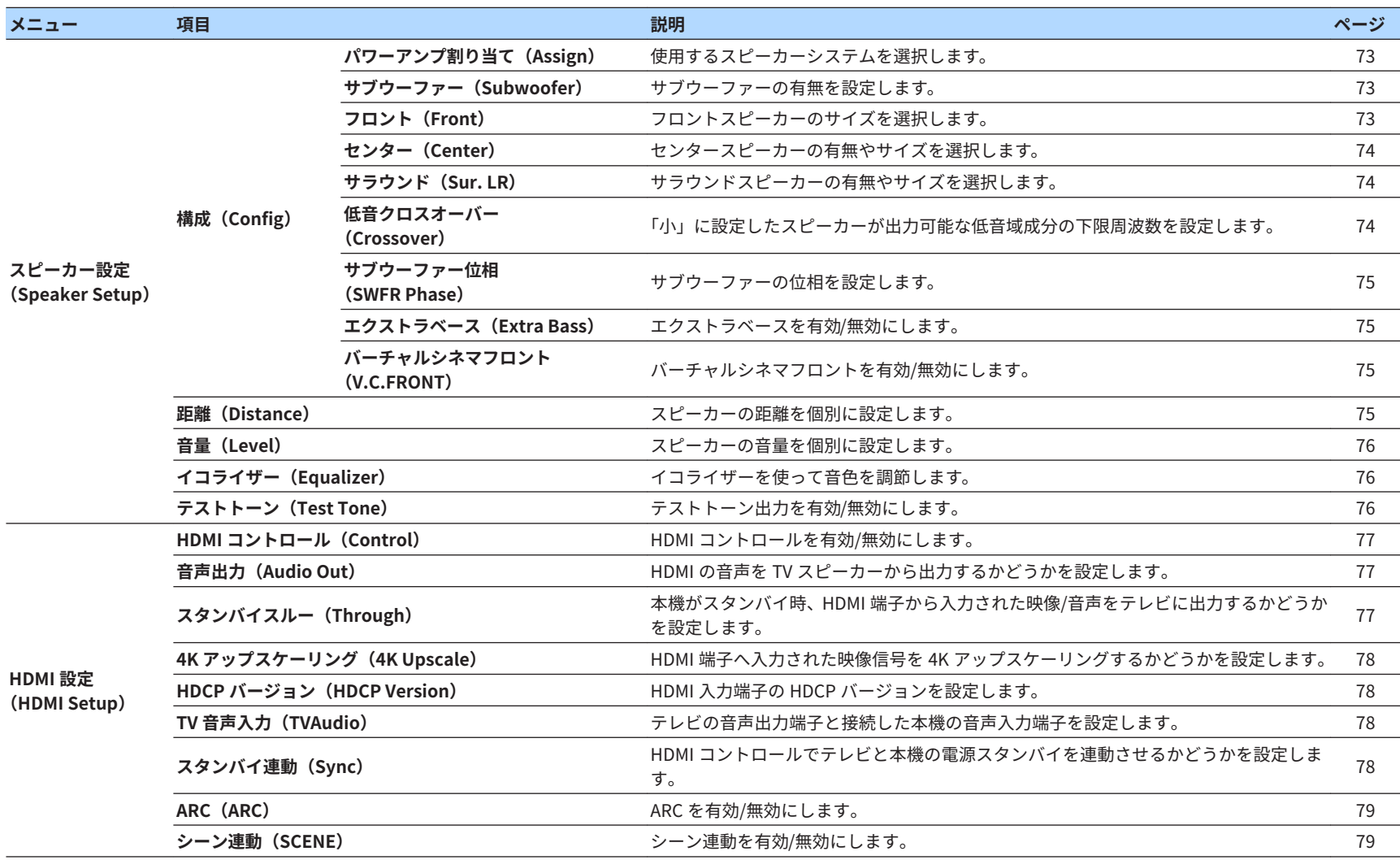

![](_page_70_Picture_209.jpeg)

![](_page_71_Picture_141.jpeg)
# <span id="page-72-0"></span>スピーカー設定

# スピーカーシステムの構成を設定する

接続したスピーカーシステムに合わせて設定値を選択します。

#### **設定メニュー**

「スピーカー設定」>「構成」>「パワーアンプ割り当て」

#### **設定値**

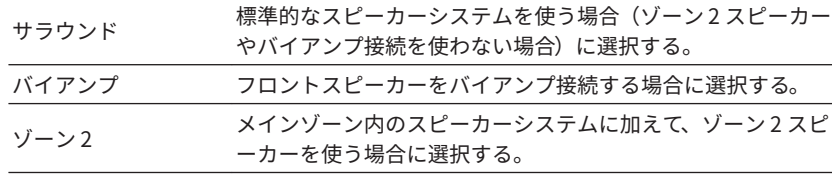

#### お知らせ

各スピーカーシステムの接続については、次をご覧ください。

- ▪[「スピーカーシステムと接続するスピーカー」\(18 ページ\)](#page-17-0)
- ▪[「バイアンプ接続する」\(24 ページ\)](#page-23-0)
- ▪[「ゾーン 2 スピーカーを接続する」\(41 ページ\)](#page-40-0)

### サブウーファーの有無を設定する

サブウーファーの接続状況に合わせて設定値を選択します。

#### **設定メニュー**

「スピーカー設定」>「構成」>「サブウーファー」

#### **設定値**

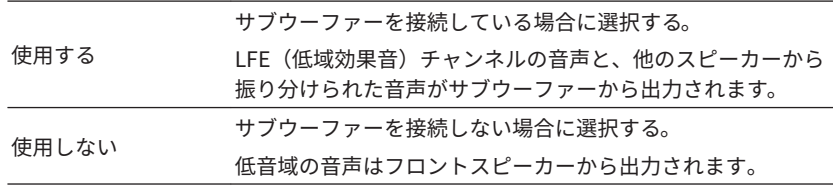

# フロントスピーカーのサイズを設定する

接続したフロントスピーカーのサイズに合わせて設定値を選択します。

#### **設定メニュー**

「スピーカー設定」>「構成」>「フロント」

#### **設定値**

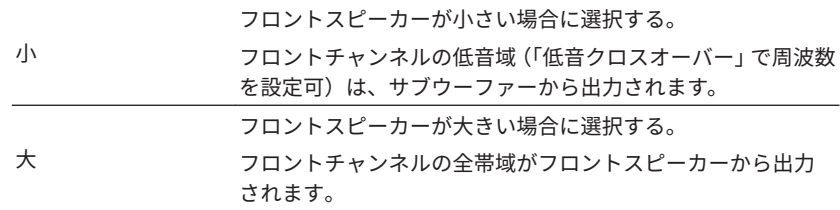

#### お知らせ

- 使用するスピーカーのウーファー部口径が 16cm 以上の場合は「大」、16cm 未満の 場合は「小」を目安に設定してください。
- 設定メニューの「サブウーファー」が「使用しない」の場合は、自動的に「大」が選 択されます。設定メニューの「サブウーファー」については、次をご覧ください。 –「サブウーファーの有無を設定する」(73 ページ)

<span id="page-73-0"></span>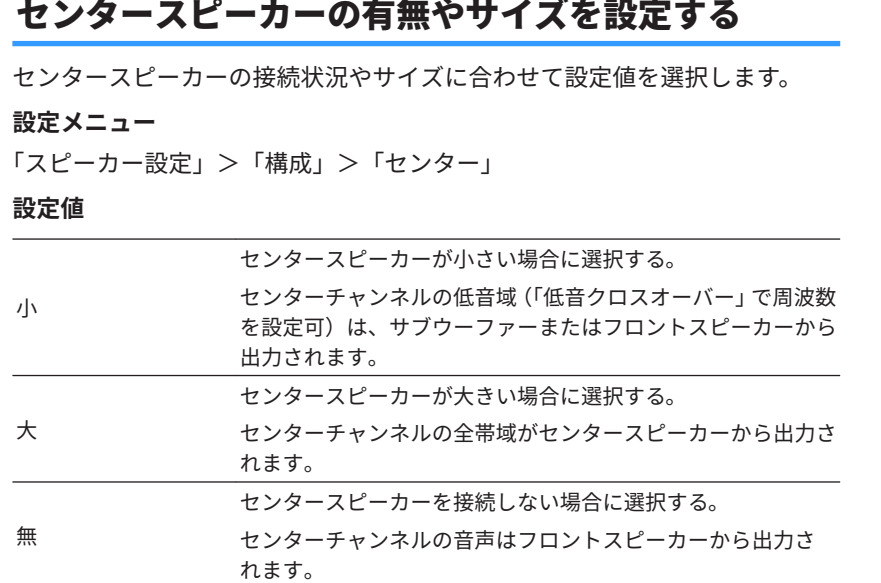

#### お知らせ

 サイズ選択では、使用するスピーカーのウーファー部口径が 16cm 以上の場合は「大」、 16cm 未満の場合は「小」を目安にしてください。

### サラウンドスピーカーの有無やサイズを設定する

サラウンドスピーカーの接続状況やサイズに合わせて設定値を選択します。

**設定メニュー**

「スピーカー設定」>「構成」>「サラウンド」

#### **設定値**

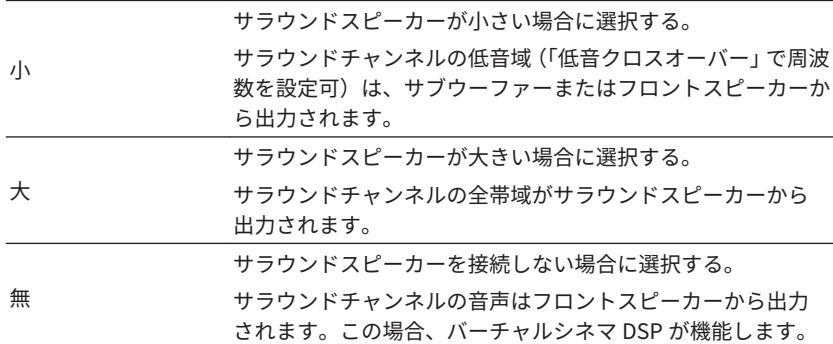

#### お知らせ

- サイズ選択では、使用するスピーカーのウーファー部口径が 16cm 以上の場合は 「大」、16cm 未満の場合は「小」を目安にしてください。
- バーチャルシネマ DSP については、次をご覧ください。 –[「サラウンドスピーカーなしで音場効果を楽しむ\(バーチャルシネマ DSP\)」](#page-37-0) [\(38 ページ\)](#page-37-0)

### 低音クロスオーバーの周波数を設定する

スピーカーサイズを「小」に設定したスピーカーが出力できる低音域の周波数 を、設定値から選択します。

設定値より低い周波数の音声は、サブウーファーまたはフロントスピーカーか ら出力されます。

#### **設定メニュー**

「スピーカー設定」>「構成」>「低音クロスオーバー」

#### **設定値**

40Hz、60Hz、80Hz、90Hz、100Hz、110Hz、120Hz、160Hz、200Hz

#### お知らせ

 サブウーファー側で音量やクロスオーバー周波数を調節できる場合は、音量を半分に、 クロスオーバー周波数を最大にしてください。

### <span id="page-74-0"></span>サブウーファーの位相を設定する

接続したサブウーファーの位相に合わせて設定値を選択します。視聴位置で 低音が弱く感じるときに、位相を変更すると改善される場合があります。

#### **設定メニュー**

「スピーカー設定」>「構成」>「サブウーファー位相」

#### **設定値**

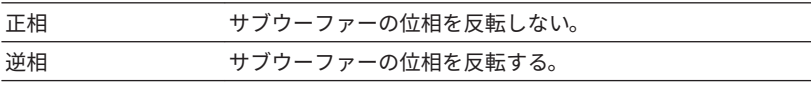

#### お知らせ

 設定メニューの「サブウーファー」が「使用しない」の場合は設定できません。詳しく は次をご覧ください。

▪[「サブウーファーの有無を設定する」\(73 ページ\)](#page-72-0)

### エクストラベースを設定する

低音を増強する場合にエクストラベースを設定します。「オン」にすると、フ ロントスピーカーの大きさやサブウーファーの有無に関わらず、より豊かな低 音を楽しめます。

#### **設定メニュー**

「スピーカー設定」>「構成」>「エクストラベース」

#### **設定値**

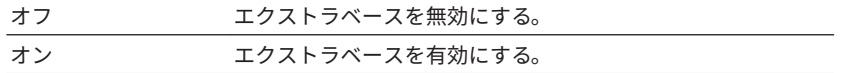

#### お知らせ

リモコンの BASS キーでも、エクストラベースを有効/無効にできます。

## バーチャルシネマフロントを設定する

バーチャルシネマフロントを使用するか設定します。

#### お知らせ

 バーチャルシネマフロントについて、詳しくは次をご覧ください。 ▪[「バーチャルシネマフロントで使用する」\(23 ページ\)](#page-22-0)

#### **設定メニュー**

「スピーカー設定」>「構成」>「バーチャルシネマフロント」

#### **設定値**

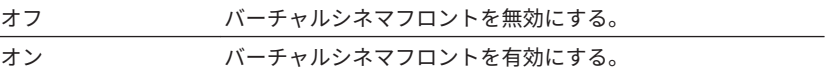

#### お知らせ

 設定メニューの「サラウンド」が「無」の場合は設定できません。詳しくは次をご覧く ださい。

▪[「サラウンドスピーカーの有無やサイズを設定する」\(74 ページ\)](#page-73-0)

### スピーカーの距離を個別に設定する

各スピーカーの音が視聴位置に同時に届くように設定値を調節します。

#### **設定メニュー**

「スピーカー設定」>「距離」

#### **選択項目**

フロント左、フロント右、センター、サラウンド左、サラウンド右、サブウ ーファー

#### **設定値**

0.30m~24.00m(1.0ft~80.0ft)、0.05m(0.2ft)単位

#### お知らせ

「単位」で「メートル」、「フィート」を切り替えられます。

### <span id="page-75-0"></span>スピーカーの音量を個別に調整する

各スピーカーの音が視聴位置で同じに聴こえるように設定値を調節します。

#### **設定メニュー**

「スピーカー設定」>「音量」

#### **選択項目**

フロント左、フロント右、センター、サラウンド左、サラウンド右、サブウ ーファー

#### **設定値**

 $-10.0$ dB $\sim$ +10.0dB $(0.5$ dB 単位)

#### お知らせ

 テストトーンを出力して実際の効果を確認しながら調整できます。詳しくは次をご覧 ください。

▪「テストトーンを出力する」(76 ページ)

# イコライザーを設定する

音色を調節する場合にイコライザーを設定します。

**設定メニュー**

「スピーカー設定」>「イコライザー」>「イコライザー選択」

#### **設定値**

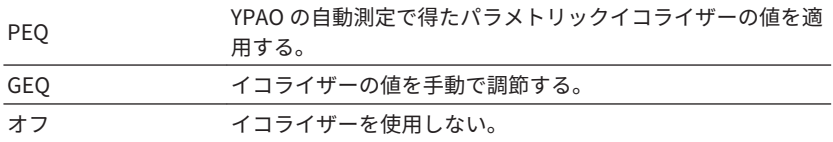

**GEQ 設定時**

**1** カーソルキーで「チャンネル」を選び、調節するスピーカーチャン ネルを選ぶ。

### **2** カーソルキーで周波数を選び、レベルの強さを調節する。

#### **設定値**

 $-6.0$ dB $\sim$ +6.0dB $(0.5dB \not\equiv \text{tr})$ 

### **3** SETUP キーを押す。

これで設定は完了です。

#### お知らせ

▪ テストトーンを出力して実際の効果を確認しながら調整できます。詳しくは次をご 覧ください。

–「テストトーンを出力する」(76 ページ)

▪ 設定値「PEQ」は YPAO の自動測定を行った場合のみ選択できます。YPAO の自動測 定については、次をご覧ください。

–[「スピーカー設定を自動で調整する\(YPAO\)」\(32 ページ\)](#page-31-0)

### テストトーンを出力する

実際の効果を確認しながらスピーカーの音量やイコライザーを調節する場合 に、テストトーンを出力します。

#### **設定メニュー**

「スピーカー設定」>「テストトーン」

#### **設定値**

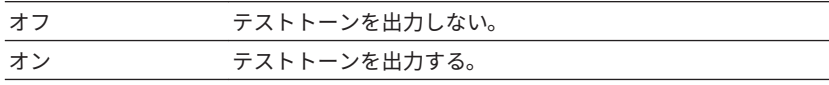

# <span id="page-76-0"></span>HDMI 設定

### HDMI コントロールを設定する

HDMI コントロール対応のテレビや AV 機器を、本機と連動させるか設定しま す。

#### **設定メニュー**

「HDMI 設定」>「HDMI コントロール」

#### **設定値**

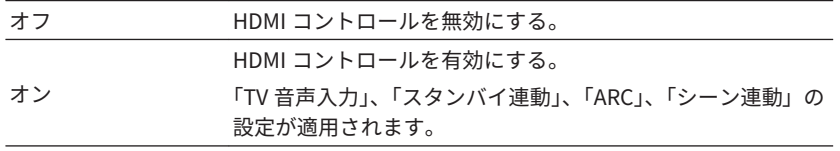

#### お知らせ

 HDMI コントロール対応のテレビや AV 機器を本機に接続後、連動設定が必要です。詳 しくは次をご覧ください。

▪[「HDMI コントロールと連動機能」\(121 ページ\)](#page-120-0)

# HDMI の音声を TV スピーカーから出力するか設定 する

設定メニューの「HDMI コントロール」で「オフ」を選択した場合に、音声を HDMI OUT 端子に接続したテレビのスピーカーから出力するか設定します。

#### **設定メニュー**

「HDMI 設定」>「音声出力」

#### **設定値**

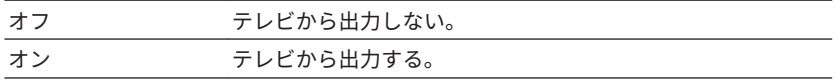

### HDMI スタンバイスルーを設定する

本機がスタンバイ時に、HDMI 端子へ入力された音声/映像を HDMI OUT 端子 に接続したテレビから出力するか設定します。

#### お知らせ

スタンバイスルー動作中は、音声/映像を入力する HDMI 端子(HDMI1~4)をリモコン で切り替えられます。切り替え時は、本体前面のスタンバイ表示が点滅します。

#### **設定メニュー**

「HDMI 設定」>「スタンバイスルー」

#### **設定値**

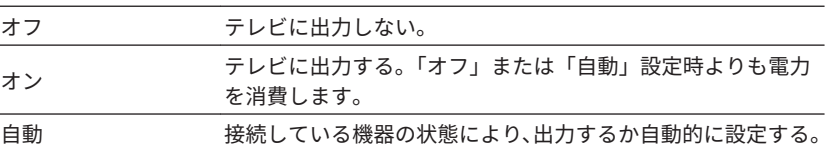

#### お知らせ

- 設定メニューの「HDMI コントロール」が「オン」の場合は、HDMI スタンバイスル ーの「オフ」を選択できません。
- 設定メニューの「HDMI コントロール」について、詳しくは次をご覧ください。 –「HDMI コントロールを設定する」(77 ページ)

### <span id="page-77-0"></span>HDMI 映像信号の 4K アップスケーリングを設定す

### る

HDMI 端子へ入力された映像信号を 4K アップスケーリングするか設定しま す。「オン」を選択すると、1080p コンテンツを 4K 解像度で表示します。

#### **設定メニュー**

「HDMI 設定」>「4K アップスケーリング」

#### **設定値**

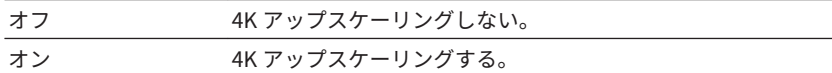

### HDMI 入力端子の HDCP バージョンを設定する

4K 映像を視聴するために、HDMI 入力端子の HDCP バージョンを設定します。

#### **設定メニュー**

「HDMI 設定」>「HDCP バージョン」

#### **対象の入力**

 $HDM1\sim4$ 

#### **設定値**

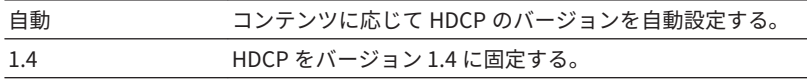

# テレビからの音声を入力する端子を設定する

設定メニューの「HDMI コントロール」で「オン」を選択した場合に、テレビ の音声出力端子と接続した本機の音声入力端子を設定します。テレビ側の入 力設定を内蔵チューナー(テレビ)に切り替えると、本機の音声入力が自動的 にテレビ音声に切り替わります。

#### **設定メニュー**

「HDMI 設定」>「TV 音声入力」

#### **設定値**

AV1 $\sim$ 3、AUDIO1 $\sim$ 3

#### お知らせ

ARC 使用時は、ここで選択した入力がテレビ音声入力用として使用されます。

### 本機とテレビのスタンバイ連動を設定する

設定メニューの「HDMI コントロール」で「オン」を選択した場合に、HDMI コントロールでテレビと本機の電源スタンバイを連動させるか設定します。

#### **設定メニュー**

「HDMI 設定」>「スタンバイ連動」

#### **設定値**

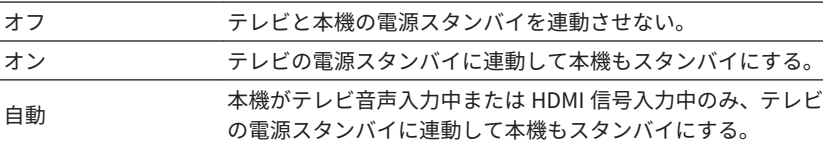

### <span id="page-78-0"></span>ARC を設定する

設定メニューの「HDMI コントロール」で「オン」を選択した場合に、テレビ の音声を本機に接続したスピーカーから出力するか設定します。

#### **設定メニュー**

「HDMI 設定」>「ARC」

#### **設定値**

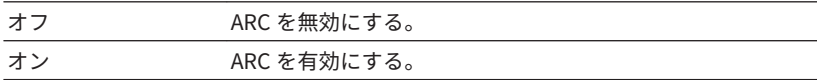

#### お知らせ

 通常は設定値を「オン」(初期値)から変更する必要はありません。本機が非対応の音 声信号がテレビから入力されてノイズが発生する場合のみ、「オフ」に設定してくださ い。この場合は、テレビ側のスピーカーをお使いください。

# シーン連動を設定する

設定メニューの「HDMI コントロール」で「オン」を選択した場合に、SCENE キーのシーン連動を設定します。シーン連動を使うと、シーン選択時に本機に 接続した HDMI コントロール対応の外部機器が次のように連動します。

• テレビの電源「入」、入力の切り替え

• AV 機器の再生開始

#### **設定メニュー**

「HDMI 設定」>「シーン連動」

**選択項目(SCENE キー)**

BD/DVD、TV、NET、RADIO

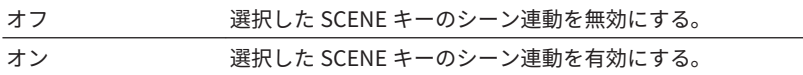

#### お知らせ

機器の相性などにより、シーン連動が正しく機能しない場合があります。

# 音声設定

# パノラマを設定する

パノラマ(フロント音場の広がり感)を設定します。サラウンドデコーダー として「DPL Music」を選択した場合に、フロントチャンネル音声を左右に大 きく回り込ませて、サラウンド音場とつながるような広がり感が増加します。

#### **設定メニュー**

「音声設定」>「DSP パラメーター」>「パノラマ」

#### **設定値**

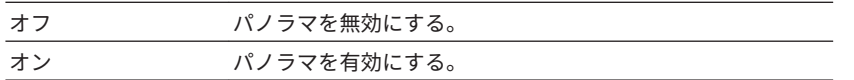

#### お知らせ

サラウンドデコーダーについては、次をご覧ください。

■[「音場効果をかけずにマルチチャンネル再生を楽しむ\(サラウンドデコーダー\)」](#page-38-0) [\(39 ページ\)](#page-38-0)

# センターの広がりを調節する

サラウンドデコーダーとして「DPL Music」を選択した場合に、センターチャ ンネル音声の左右への広がりを調節します。値を大きくすると左右に広がり、 小さくするとセンターに近づきます。

#### **設定メニュー**

「音声設定」>「DSP パラメーター」>「センターの広がり」

#### **設定値**

 $0 \sim 7$ 

#### お知らせ

サラウンドデコーダーについては、次をご覧ください。

▪[「音場効果をかけずにマルチチャンネル再生を楽しむ\(サラウンドデコーダー\)」](#page-38-0) (39 [ページ\)](#page-38-0)

# ディメンションを調節する

サラウンドデコーダーとして「DPL Music」を選択した場合に、フロント音場 とサラウンド音場のレベル差を調節します。値を大きくするとフロント音場 が強くなり、小さくするとサラウンド音場が強くなります。

#### **設定メニュー**

「音声設定」>「DSP パラメーター」>「ディメンション」

**設定値**

 $-3 \sim +3$ 

#### お知らせ

サラウンドデコーダーについては、次をご覧ください。

▪[「音場効果をかけずにマルチチャンネル再生を楽しむ\(サラウンドデコーダー\)」](#page-38-0) (39 [ページ\)](#page-38-0)

# センター定位の強さ(広がり感)を調節する

サラウンドデコーダーとして「Neo:6 Music」を選択した場合に、フロント音 場のセンター定位の強さ(広がり感)を調節します。値を大きくするとセン ター定位が強まり広がり感が減少し、小さくするとセンター定位が弱まり広 がり感が増加します。

#### **設定メニュー**

「音声設定」>「DSP パラメーター」>「センターイメージ」

#### **設定値**

 $0.0 \sim 1.0$ 

#### お知らせ

サラウンドデコーダーについては、次をご覧ください。

▪[「音場効果をかけずにマルチチャンネル再生を楽しむ\(サラウンドデコーダー\)」](#page-38-0) (39 [ページ\)](#page-38-0)

# モノラルミックスを設定する

モノラル音声出力を有効/無効にします。この機能は、音場プログラムで「5ch ステレオ」を選択した場合に機能します。

#### **設定メニュー**

「音声設定」>「DSP パラメーター」>「モノラルミックス」

#### **設定値**

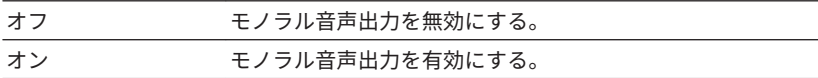

### リップシンクの調整方法を設定する

映像と音声の出力タイミングのずれを補正(リップシンク)する方法を設定 します。

#### **設定メニュー**

「音声設定」>「リップシンク」>「自動/手動選択」

#### **設定値**

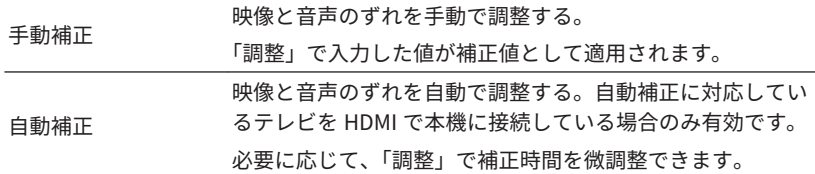

#### お知らせ

 オプションメニューの「リップシンク設定」で、入力ごとに補正値を適応するか設定で きます。詳しくは次をご覧ください。

■[「リップシンク補正を設定する」\(66 ページ\)](#page-65-0)

# リップシンクの補正値を調整する

映像と音声の出力タイミングのずれの補正値(リップシンク)を調整します。 設定メニューの「自動/手動選択」で「自動補正」に設定したときは、自動補 正された値をさらに微調整できます。

#### **設定メニュー**

「音声設定」>「リップシンク」>「調整」

#### **設定値**

0ms~500ms(1ms 単位)

### セリフの音量を調整する

セリフが聴こえにくい場合に、セリフの音量を調整します。

#### **設定メニュー**

「音声設定」>「ダイアローグ」>「セリフ音量調整」

#### **設定値**

0~3(値が大きいほど強調)

### <span id="page-81-0"></span>音量表示の単位を設定する

音量表示の単位を設定します。

#### **設定メニュー**

「音声設定」>「音量」>「音量表示」

#### **設定値**

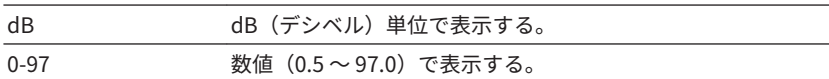

# ダイナミックレンジの調節方法を設定する

Dolby Digital や DTS 信号再生時のダイナミックレンジ(最大音量と最小音量 の差)の調節方法を設定します。

#### **設定メニュー**

「音声設定」>「音量」>「ダイナミックレンジ」

#### **設定値**

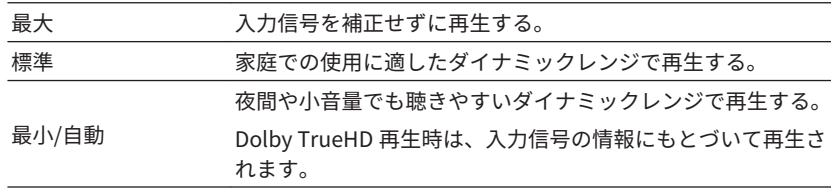

# メインゾーンの音量の上限を設定する

リモコンの VOLUME キーなどで調節可能なメインゾーンの音量の上限値を設 定します。

#### **設定メニュー**

「音声設定」>「音量」>「メインゾーン 音量の上限」

#### **設定値**

–60.0dB~+15.0dB(5.0dB 単位)、+16.5dB[20.0~95.0(5.0 単位)、97.0]

# 電源を入れたときのメインゾーンの音量を設定する

電源を入れたときのメインゾーンの音量を設定します。

#### **設定メニュー**

「音声設定」>「音量」>「メインゾーン 音量の初期値」

#### **設定値**

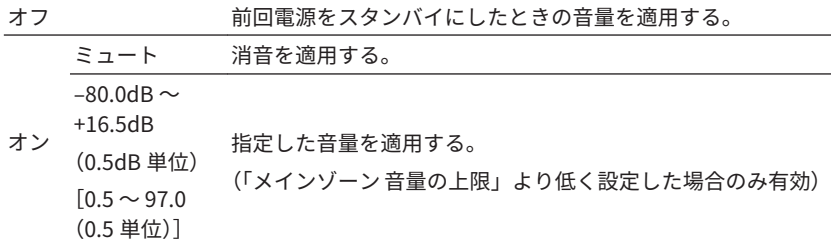

# ゾーン 2 の音量の上限を設定する

リモコンの VOLUME キーなどで調節可能なゾーン 2 の音量の上限値を設定し ます。

### **設定メニュー**

「音声設定」>「音量」>「ゾーン 2 音量の上限」

#### **設定値**

–60.0dB~+15.0dB(5.0dB 単位)、+16.5dB[20.0~95.0(5.0 単位)、97.0]

#### お知らせ

この機能は、設定メニューの「パワーアンプ割り当て」が「ゾーン2」の場合にのみ設 定できます。「パワーアンプ割り当て」については、次をご覧ください。 ▪[「スピーカーシステムの構成を設定する」\(73 ページ\)](#page-72-0)

### ゾーン 2 の電源投入時の音量を設定する

ゾーン 2 の電源を入れたときのゾーン 2 の音量を設定します。

#### **設定メニュー**

「音声設定」>「音量」>「ゾーン 2 音量の初期値」

#### **設定値**

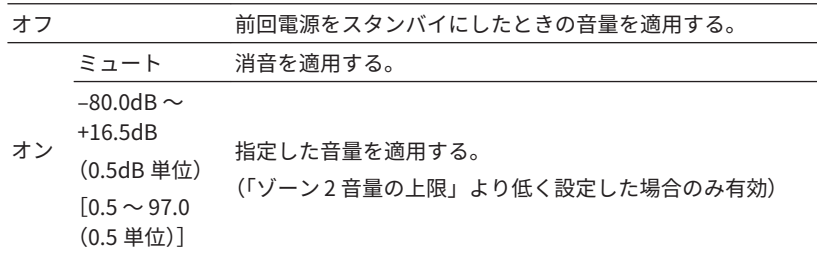

#### お知らせ

 この機能は、設定メニューの「パワーアンプ割り当て」が「ゾーン 2」の場合にのみ設 定できます。「パワーアンプ割り当て」については、次をご覧ください。 ▪[「スピーカーシステムの構成を設定する」\(73 ページ\)](#page-72-0)

# <span id="page-83-0"></span>エコ設定

### 自動スタンバイまでの時間を設定する

本機の電源を自動的にスタンバイにするまでの時間を設定します。

### **設定メニュー**

「エコ設定」>「自動スタンバイ」

#### **設定値**

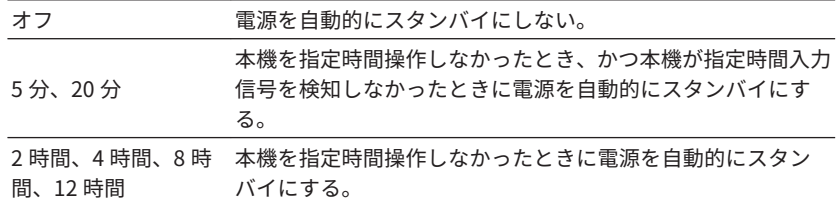

#### お知らせ

 スタンバイになる直前、本体前面ディスプレイに「AutoPowerStdby」と、スタンバイ に切り替わるまでの秒数が表示されます。

### エコモードを設定する

消費電力を低減する場合にエコモードを設定します。「オン」に設定した場合 は、ENTER キーを押して必ず本機を再起動してください。新しい設定は、再 起動後に反映されます。

#### **設定メニュー**

「エコ設定」>「エコモード」

#### **設定値**

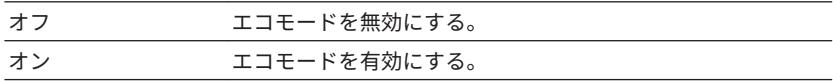

#### お知らせ

▪「オン」に設定時は、本体前面ディスプレイの表示が暗くなることがあります。

▪ 大きな音量で再生する場合は「オフ」に設定してください。

#### **84** | 設定する

# ファンクション設定

# 本体前面ディスプレイに表示する入力名を自動設定 する

本体前面ディスプレイに表示する入力の名称を、接続した外部機器に応じて、 本機が自動的に名称を生成します。

#### **設定メニュー**

「ファンクション設定」>「入力名変更」

#### **対象の入力**

 $HDM1\sim4$ ,  $AV1\sim3$ ,  $AlID101\sim2$ 

**1** カーソルキーで名称を変更する入力を選ぶ。

- **2** カーソルキーで「自動」を選ぶ。
- **3** 別の入力の名称を変更するには、手順 1~2 を繰り返す。

### **4** SETUP キーを押す。

これで設定は完了です。

#### お知らせ

 外部機器の接続を外しても入力名は保持されます。初期値に戻すには、一度「手動」に 切り替えてから「自動」に戻してください。

# 本体前面ディスプレイに表示する入力名を手動設定 する

本体前面ディスプレイに表示する入力の名称を、手動で設定します。

#### **設定メニュー**

「ファンクション設定」>「入力名変更」

#### **対象の入力**

HDMI1~4、AV1~3、AUX、AUDIO1~3、TUNER、MusicCast Link、 SERVER、NET RADIO、USB

#### **1** カーソルキーで名称を変更する入力を選ぶ。

**2** カーソルキーで「手動」を選び、ENTER キーを押す。

### **3** カーソルキーや ENTER キーを使って名称を編集し、「確定」を選び ENTER キーを押す。

#### お知らせ

- 入力した内容を取り消すには、「取消」を選択します。
- ▪「リセット」を選択した場合は、入力の名称の初期値が表示されます。

### **4** 別の入力の名称を変更するには、手順 1~3 を繰り返す。

### **5** SETUP キーを押す。

これで設定は完了です。

# <span id="page-85-0"></span>入力スキップを設定する

本体前面の INPUT つまみを操作したときにスキップする入力を設定します。 使用しない入力をスキップすることで、目的の入力を素早く選べます。

#### **設定メニュー**

「ファンクション設定」>「入力スキップ」

#### **対象の入力**

HDMI1~4、AV1~3、AUX、AUDIO1~3、TUNER、NET、Bluetooth、USB

#### **設定値**

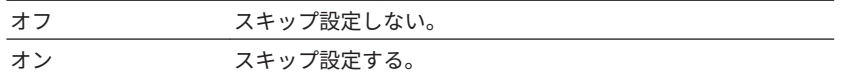

#### お知らせ

「オン」に設定した入力は、AV CONTROLLER では選択できなくなります。

# 本体前面ディスプレイの明るさを設定する

本体前面ディスプレイの明るさを調節します。

#### **設定メニュー**

「ファンクション設定」>「明るさ」

#### **設定値**

–4~0(値が大きいほど明るい)

#### お知らせ

 本機をエコモードに設定すると、ここで設定した明るさよりも暗くなることがありま す。エコモードについては、次をご覧ください。 ■[「エコモードを設定する」\(84 ページ\)](#page-83-0)

# 設定を保護する

本機の設定を保護して、変更できないようにします。

#### **設定メニュー**

「ファンクション設定」>「設定保護」

#### **設定値**

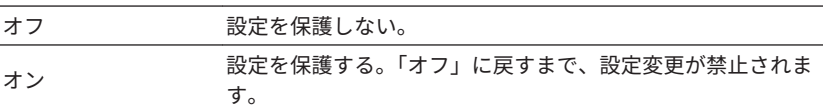

#### お知らせ

「オン」に設定時は、メニュー画面に設定保護(d)アイコンが表示されます。

### <span id="page-86-0"></span>リモコンのカラーキーの機能を設定する

リモコンの RED、GREEN、YELLOW、BLUE キーの機能を設定します。

#### **設定メニュー**

「ファンクション設定」>「リモコンカラーキー」

#### **設定値**

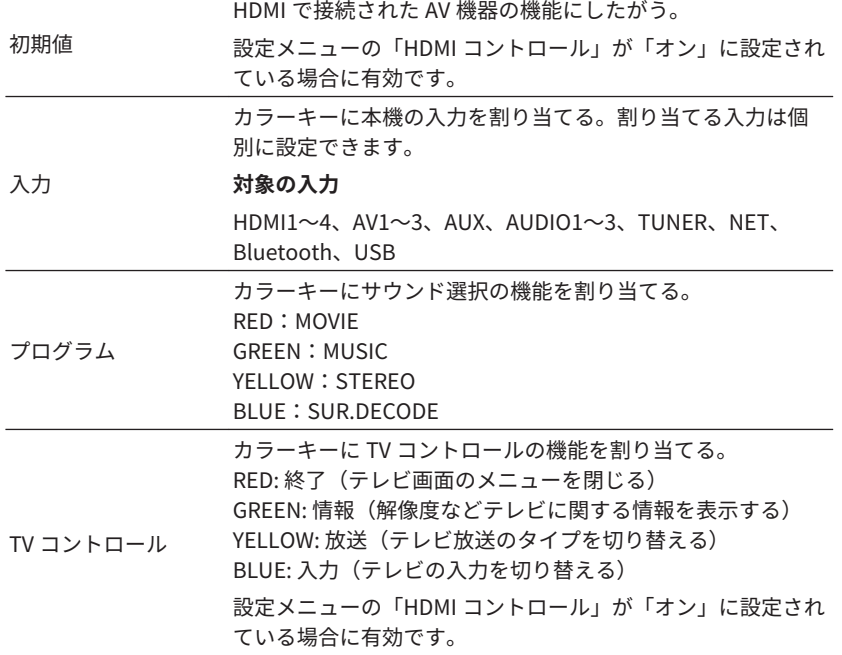

#### お知らせ

- ▪「HDMI コントロール」については、次をご覧ください。 –[「HDMI コントロールを設定する」\(77 ページ\)](#page-76-0)
- HDMI コントロール対応のテレビや AV 機器を本機に接続した場合、本機との連動設 定が必要です。詳しくは次をご覧ください。
- –[「HDMI コントロールと連動機能」\(121 ページ\)](#page-120-0)
- HDMI コントロールや連動機能を設定しても、正しく機能しない場合があります。

### パーティーモード切り替えを設定する

パーティーモードへの切り替えを有効/無効にします。

#### **設定メニュー**

「ファンクション設定」>「パーティーモード設定」

#### **設定値**

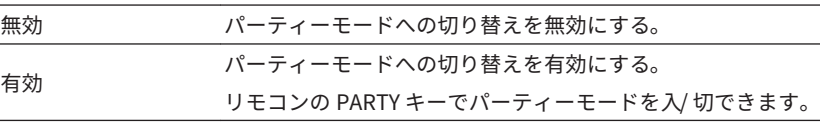

#### お知らせ

- パーティーモードが有効の場合には、設定を変更できません。
- パーティーモードについては次をご覧ください。
	- –[「すべての部屋で同じ音楽を聴く\(パーティーモード\)」\(43 ページ\)](#page-42-0)

# <span id="page-87-0"></span>ネットワーク設定

# ネットワーク情報を確認する

本機のネットワーク情報を表示します。

#### **設定メニュー**

「ネットワーク設定」>「ネットワーク情報」

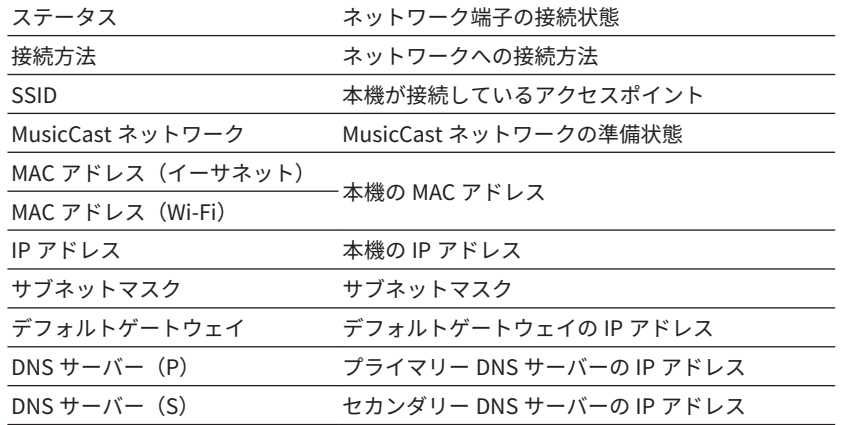

# ネットワークへの接続方法(有線/無線)を設定する

本機のネットワークへの接続方法を設定します。

#### **設定メニュー**

「ネットワーク設定」>「ネットワーク接続」

#### **設定値**

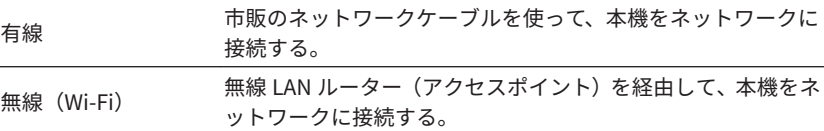

#### お知らせ

 ネットワークへの接続方法については、次をご覧ください。 ■[「ネットワーク接続するには」\(29 ページ\)](#page-28-0)

# ネットワーク情報を自動設定する(DHCP 機能)

本機のネットワーク情報(IP アドレス、サブネットマスク、デフォルトゲー トウェイなど)を、DHCP サーバーを使用して自動で設定します。

#### **設定メニュー**

「ネットワーク設定」>「IP アドレス」>「DHCP」

#### **設定値**

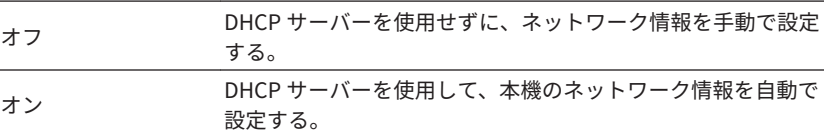

# <span id="page-88-0"></span>ネットワーク情報を手動設定する

本機のネットワーク情報(IP アドレス、サブネットマスク、デフォルトゲー トウェイなど)を手動で設定します。

#### **設定メニュー**

「ネットワーク設定」>「IP アドレス」

**1** 「DHCP」で「オフ」を選ぶ。

**2** カーソルキーで設定したい項目を選び、ENTER キーを押す。

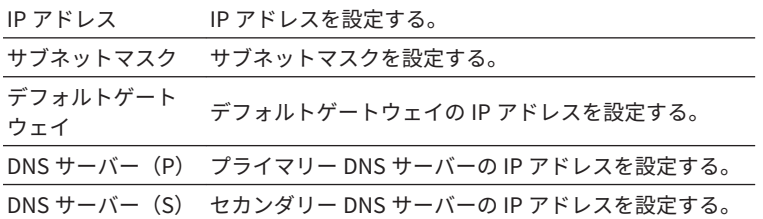

**3** カーソルキーで変更したい位置を選び、数値を変更する。

- **4** 別の項目を設定するには、RETURN キーを押して、手順2~3を繰 り返す。
- **5** SETUP キーを押す。

これで設定は完了です。

# MAC アドレスフィルターを設定する

本機にアクセスできるネットワーク機器を、MAC アドレスにより制限する場 合に MAC アドレスフィルターを設定します。

#### お知らせ

- MAC アドレスフィルターを設定しても、AirPlay や DMC からの操作は制限されませ ん。
- 本機へのアクセスを許可するネットワーク機器は最大 10 個まで指定できます。

#### **設定メニュー**

「ネットワーク設定」>「MAC アドレスフィルター」>「フィルター」

#### **設定値**

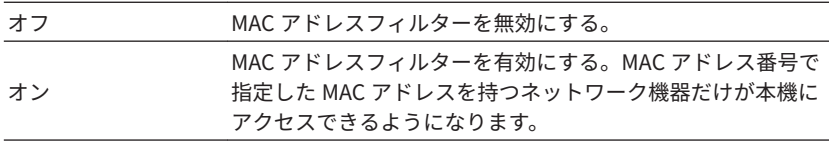

#### **オン設定時**

- **1** カーソルキーで設定したい MAC アドレス番号を選び、ENTER キー を押す。
- **2** カーソルキーで変更したい位置を選び、数値を変更する。
- **3** 別の MAC アドレスを設定するには、RETURN キーを押して、手順 1~2を繰り返す。
- **4** SETUP キーを押す。

これで設定は完了です。

# <span id="page-89-0"></span>デジタルメディアコントローラーからの操作を設定 する

Windows Media Player 12 などから本機を操作するか設定します。デジタル メディアコントローラー(DMC)とは、ネットワーク上で他の機器を制御で きる機器のことです。この機能を有効にすると、本機と同じネットワーク上に ある DMC から直接本機の再生を操作できます。

#### **設定メニュー**

「ネットワーク設定」>「DMC からの操作」

#### **設定値**

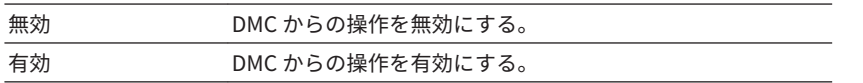

# ネットワークスタンバイを設定する

ネットワーク機器から本機の電源を入れるか設定します。

### **設定メニュー**

「ネットワーク設定」>「ネットワークスタンバイ」

#### **設定値**

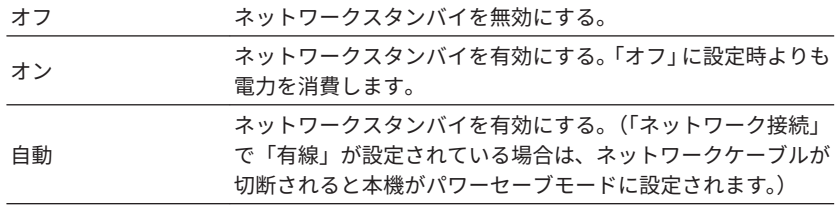

#### お知らせ

 「ネットワークスタンバイ」を「オフ」にすると、「Bluetooth スタンバイ」の設定が無 効になります。

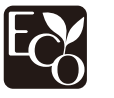

本製品は、先進的な省電力設計によりネットワークスタンバイ時の消費電力 2W 以下を実現しています。

# 本機のネットワーク名を設定する

ネットワークに表示される本機の名称(ネットワーク名)を設定します。

#### **設定メニュー**

「ネットワーク設定」>「ネットワーク名」

- **1** ENTER キーを押して編集画面を表示する。
- **2** カーソルキーと ENTER キーで名前を編集する。
- **3** カーソルキーで「確定」を選び、ENTER キーを押す。

### **4** SETUP キーを押す。

これで設定は完了です。

# 本機と MusicCast 対応機器の電源連動を設定する

MusicCast を使用している場合、本機(親機)の電源を入れたときに MusicCast 対応機器(子機)も連動して電源を入れるか設定します。

#### **設定メニュー**

「ネットワーク設定」>「MusicCast Link 電源連動」

#### **設定値**

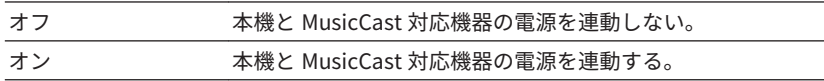

### <span id="page-90-0"></span>ファームウェアを更新する

本機のファームウェアをネットワーク経由で更新します。ファームウェア更 新の準備が整うと、「アップデートの実行」を選択できます。また、現在のフ ァームウェアバージョンやシステム ID を確認できます。

ファームウェアの更新方法については、次をご覧ください。

•[「ネットワーク経由でファームウェアを更新する」\(110 ページ\)](#page-109-0)

#### **設定メニュー**

「ネットワーク設定」>「ネットワークアップデート」

#### お知らせ

- ファームウェア更新の所要時間は約 20 分です。
- インターネット回線の速度が十分に得られない場合や、無線ネットワークに接続して いる場合など、接続状態によってはファームウェアの更新に失敗することがありま す。そのような場合は、時間をおいてアップデートをお試しいただくか、USB メモリ ーを使ってファームウェアを更新してください。USB メモリーを使ったファームウ ェアの更新について、詳しくは次をご覧ください。

–[「ファームウェアを更新する\(UPDATE\)」\(96 ページ\)](#page-95-0)

# Bluetooth 設定

# Bluetooth を設定する

Bluetooth 機能を使用するか設定します。

#### **設定メニュー**

「Bluetooth 設定」>「Bluetooth」

#### **設定値**

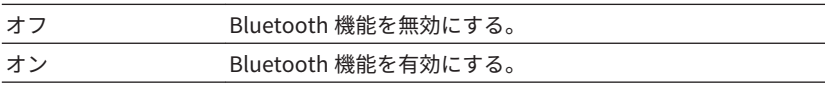

# Bluetooth スタンバイを設定する

Bluetooth 機器から本機の電源操作をするか設定します。「オン」にすると、 Bluetooth 機器で接続操作が行われたときに、自動的に本機の電源が入りま す。

#### **設定メニュー**

「Bluetooth 設定」>「音声受信」>「Bluetooth スタンバイ」

#### **設定値**

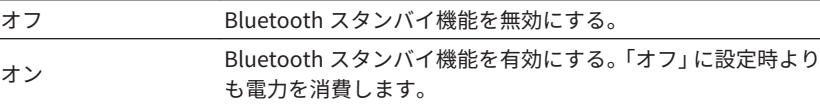

#### お知らせ

 設定メニューの「ネットワークスタンバイ」が「オフ」の場合は設定できません。詳し くは次をご覧ください。

▪[「ネットワークスタンバイを設定する」\(90 ページ\)](#page-89-0)

# メニュー言語を設定する

テレビ画面に表示するメニュー(設定メニューなど)の言語を設定します。

#### **設定メニュー**

「言語設定」

### **設定値**

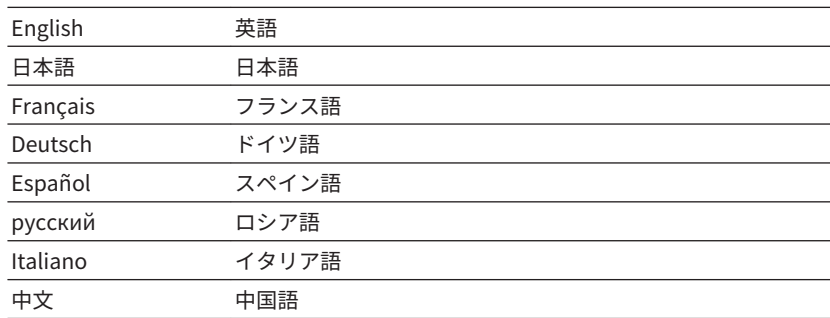

#### お知らせ

- 本体前面ディスプレイは常に英語で表示されます。
- 本体前面ディスプレイで表現できない文字は「\_」表示に置き換わります。

# アドバンスト設定を変更する(アドバンストセットアップメニュー)

# アドバンストセットアップメニューの基本操作

本体前面ディスプレイを使ったアドバンストセットアップメニューの基本的 な操作方法を説明します。

**1** 本機の電源が入っている場合は、電源をスタンバイにする。

本体の STRAIGHT キーを押しながら ①(電源)キーを押す。

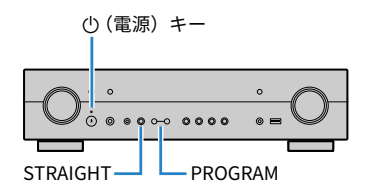

 アドバンストセットアップメニューの先頭の設定項目とその設定値が、本 体前面ディスプレイに表示されます。

**3** PROGRAM キーで設定項目を選ぶ。

REMOTE ID••ID1

**4** STRAIGHT キーで設定値を選ぶ。

### **5** <sup>z</sup>(電源)キーで、電源をスタンバイにしてから再度電源を入れ る。

これで設定は完了です。

#### お知らせ

各メニューの初期値は、次をご覧ください。

▪[「アドバンストセットアップメニュー初期値一覧」\(132 ページ\)](#page-131-0)

# アドバンストセットアップメニュー一覧

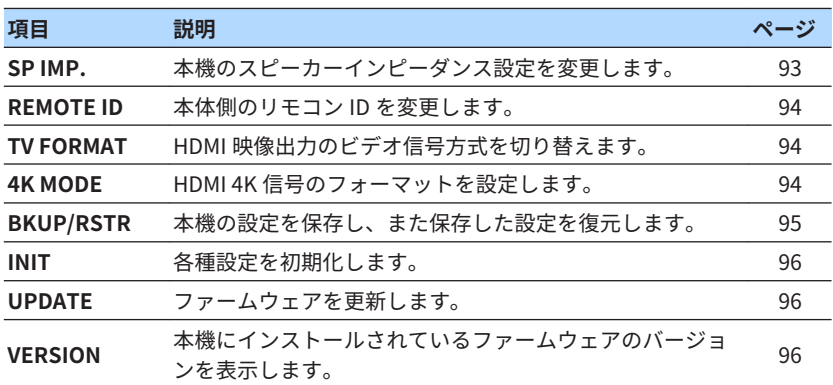

# スピーカーインピーダンス設定を変更する(SP IMP.)

接続するスピーカーのインピーダンスにあわせて、本機のスピーカーインピー ダンス設定を変更します。

#### **アドバンストセットアップメニュー**

「SP IMP.」

#### **設定値**

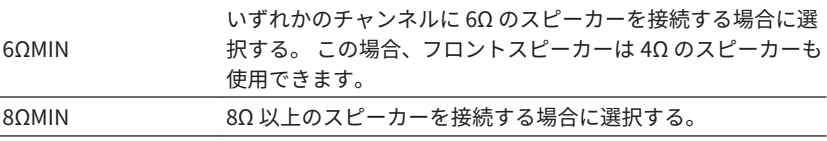

# <span id="page-93-0"></span>リモコン ID を設定する(REMOTE ID)

本体側のリモコン ID を、リモコン側のリモコン ID (初期値:ID1)と一致す るように設定します。複数のヤマハ製 AV レシーバーをお使いの場合、それぞ れのリモコンで各レシーバーを操作するために、リモコン ID が重ならないよ うにしてください。

#### **アドバンストセットアップメニュー**

「REMOTE ID」

#### **設定値**

ID1、ID2

#### **リモコン側のリモコン ID 設定**

- リモコンを ID1 に設定するには、カーソルの左キーを押しながら SCENE (BD/DVD)キーを 5 秒間押し続けます。
- リモコンを ID2 に設定するには、カーソルの左キーを押しながら SCENE (TV)キーを 5 秒間押し続けます。

#### お知らせ

本体とリモコンの ID が一致していないと、リモコン操作時に本体前面ディスプレイに 「RemID Mismatch」が表示されます。

# ビデオ信号方式を設定する(TV FORMAT)

お使いのテレビにあわせて、本機の HDMI OUT 端子から出力されるビデオ信 号方式を設定します。本機はテレビにあったビデオ信号方式を自動的に選択 して出力するため、通常は変更する必要はありません。テレビの映像が乱れる 場合のみ変更してください。

#### **アドバンストセットアップメニュー**

「TV FORMAT」

#### **設定値**

NTSC、PAL

# HDMI 4K 信号のフォーマットを設定する(4K MODE)

HDMI 4K 対応のテレビおよび AV 機器を接続したときに、本機が入出力する信 号のフォーマットを設定します。

#### **アドバンストセットアップメニュー**

「4K MODE」

#### **設定値**

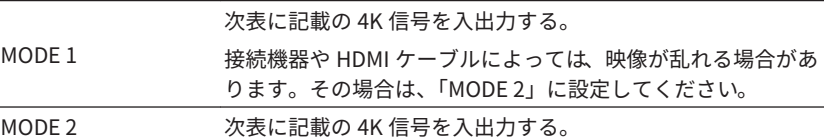

#### お知らせ

 「MODE 1」に設定した場合は、プレミアム ハイスピード HDMI ケーブル またはイーサ ネット対応プレミアム ハイスピード HDMI ケーブルをご使用ください。

#### **フォーマット**

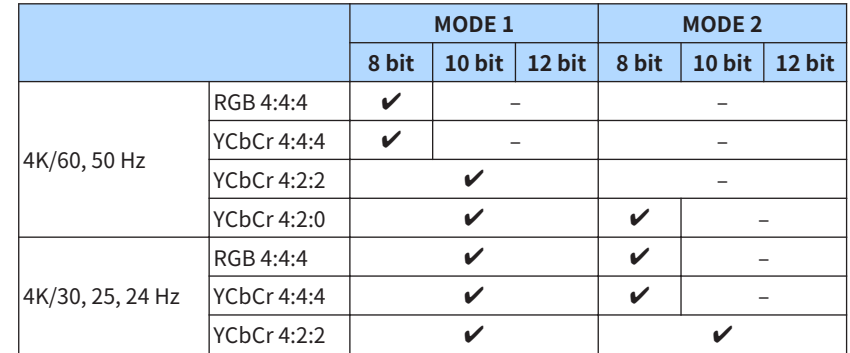

# <span id="page-94-0"></span>設定を保存/復元する(BKUP/RSTR)

本機の各種設定を USB メモリーに保存し、また、保存した設定を復元します。 あらかじめ FAT16/FAT32 フォーマットされた USB メモリーをご用意くださ い。

#### **アドバンストセットアップメニュー**

「BKUP/RSTR」

#### **選択項目**

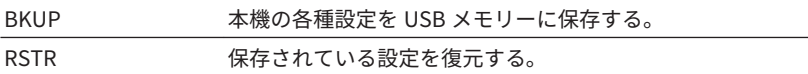

- **1** USB メモリーを本体前面の USB 端子に接続する。
- **2** 本体前面の STRAIGHT キーを押して「BKUP」または「RSTR」を選 び、INFO キーを押す。
- **3** 確認メッセージが表示されたら、再度 INFO キーを押す。

#### お知らせ

操作をキャンセルするには STRAIGHT キーを押します。

▲ 本体前面ディスプレイに「Please Power Off!」と表示されたら、<sup>①</sup> (電源)キーで本機の電源を入れ直す。

「Failed」と表示された場合は、次をご確認の上、再度実行してください。

#### **「BKUP」の場合:**

- 上書き保存はできません。繰り返し保存する場合は、設定ファイルを別のフ ォルダなどに移動してください。
- 設定ファイルは USB メモリーのルートに、「MC\_backup\_(モデル名).dat」 というファイル名で保存されます。

#### **「RSTR」の場合:**

• 設定ファイルが USB メモリーのルートに保存されているか、ご確認くださ い。

#### お知らせ

- ▪「RSTR」(設定の読み込み)は設定が保存されている場合のみ有効です。
- ▪「BKUP」/「RSTR」中は本機の電源を操作しないでください。正しく設定が反映され ないことがあります。
- ユーザー情報(アカウント、パスワードなど)は保存されません。

# <span id="page-95-0"></span>設定を初期化する(INIT)

本機の各種設定を初期化します。

**アドバンストセットアップメニュー**

「INIT」

#### **選択項目**

ALL すべての設定を初期化する。 CANCEL 初期化しない。

# ファームウェアを更新する(UPDATE)

本機のファームウェアを更新します。

本機への機能追加や不具合の改善に応じて、ファームウェアは更新されること があります。最新のファームウェアは弊社ウェブサイトからダウンロードで きます。詳しくは、ファームウェア更新時に提供される情報をご確認くださ い。

### **アドバンストセットアップメニュー**

「UPDATE」

選択項目

USB USB メモリーを使ってファームウェアを更新する。 NETWORK ネットワーク経由でファームウェアを更新する。

#### お知らせ

 ファームウェア更新時以外は実行しないでください。また実行前には、更新時に提供さ れる情報を必ずご確認ください。

# ファームウェアバージョンを確認する(VERSION)

本機にインストールされているファームウェアのバージョンを表示します。

**アドバンストセットアップメニュー**

「VERSION」

# 困ったときは

# 故障かな?と思ったら

### 故障かな?と思ったら最初にご確認ください

ご使用中に本機が正常に動作しなくなった場合は、最初に次の項目をご確認 ください。

- 本機、テレビ、AV 機器(BD/DVD プレーヤーなど)の電源プラグがコンセ ントにしっかりと接続されている。
- 本機、サブウーファー、テレビ、AV 機器(BD/DVD プレーヤーなど)の電 源が入っている。
- 各機器間のケーブルが端子にしっかりと接続されている。

電源や配線に問題がない場合は、症状に合わせて「故障かな?と思ったら」 をご確認ください。

対処しても正常に動作しない、または「故障かな?と思ったら」のトラブル以 外で異常が認められた場合は、本機の電源を切り、電源プラグを抜いて、お買 い上げ店または巻末の「お問い合わせ窓口」にお問い合わせください。

# 電源/システム/リモコンのトラブル

### n 電源が入らない

● 保護回路が3回続けて作動した。

 電源を入れようとすると、本体前面のスタンバイ表示が点滅する場合は、 製品保護のために電源が入らなくなっています。ヤマハ修理ご相談セン ターに修理をご依頼ください。

### ■ テレビと連動して雷源が入らない

#### ●本機の HDMI コントロールの設定が「オフ」になっている。

 電源の入/切いずれも連動しない場合は、本機の「HDMI コントロール」 が「オン」になっているか確認してください。詳しくは次をご覧くださ い。

–「HDMI [コントロールを設定する」\(77 ページ\)](#page-76-0)

#### ● テレビの HDMI コントロールの設定が「オフ」になっている。

 電源の入のみが連動しない場合は、テレビ側の HDMI コントロールの設 定が正しくない可能性があります。テレビの取扱説明書をご覧になり、 HDMI コントロール機能を設定してください。

#### ●停雷などにより連動しなくなった。

HDMI ケーブルと電源ケーブルを抜いて5 分ほど放電し、再生機、アン プ、テレビの順でケーブルを接続しなおしください。

### ■ 雷源が切れない

#### ● 外部電気ショック(落雷、過度の静電気など)や、電源電圧の低下により、 内部マイコンがフリーズしている。

 本体の z(電源)キーを 15 秒以上押して本機を再起動してください。 問題が解決しない場合は、コンセントから電源ケーブルのプラグを抜き、 再度差し込んでください。

### ■ 電源がすぐに切れてしまう

#### ●スピーカーケーブルがショートしている状態で電源を入れようとしてい る。

 各スピーカーケーブルの芯線をしっかりとよじり、本機とスピーカーに 接続し直してください。詳しくは次をご覧ください。

–[「スピーカーを接続する」\(19 ページ\)](#page-18-0)

#### 困ったときは | **97**

### ■ 電源が自動的にスタンバイに切り替わる

●スリープタイマーが作動した。

もう一度電源を入れて、再生を始めてください。

● 操作がない状態で一定時間が経過したため、自動スタンバイ機能が作動し た。

 自動スタンバイ機能を無効にするには、設定メニューの「自動スタンバ イ」を「オフ」に設定してください。詳しくは次をご覧ください。 –[「自動スタンバイまでの時間を設定する」\(84 ページ\)](#page-83-0)

●スピーカーケーブルがショートしたため、保護回路が作動した。

 各スピーカーケーブルの芯線をしっかりとよじり、本機とスピーカーに 接続し直してください。詳しくは次をご覧ください。

–[「スピーカーを接続する」\(19 ページ\)](#page-18-0)

#### ●音量を上げすぎたため、保護回路が作動した。

 音量を下げてください。設定メニューの「エコモード」が「オン」の場 合は、「オフ」に設定してください。詳しくは次をご覧ください。 –[「エコモードを設定する」\(84 ページ\)](#page-83-0)

### ■本機が操作を受け付けない

● 外部電気ショック(落雷、過度の静電気など)や、電源電圧の低下により、 内部マイコンがフリーズしている。

本体の () (電源) キーを 15 秒以上押して本機を再起動してください。 問題が解決しない場合は、コンセントから電源ケーブルのプラグを抜き、 再度差し込んでください。

### ■ リモコンで本機を操作できない

#### ●操作範囲から外れている。

操作範囲内で操作してください。詳しくは次をご覧ください。 –[「リモコンの操作範囲」\(7 ページ\)](#page-6-0)

#### ●乾電池が消耗している。

新しい乾電池に交換してください。

●本体のリモコン信号受光部に日光や強い照明が当たっている。

照明または本体の向きを変えてください。

#### ● 本体とリモコンの ID が一致していない。

 本体側またはリモコン側のリモコン ID を変更してください。詳しくは 次をご覧ください。

–[「リモコン ID を設定する\(REMOTE ID\)」\(94 ページ\)](#page-93-0)

#### ●リモコンの操作対象がゾーン 2 になっている。

 リモコンの MAIN/ZONE2 スイッチを「MAIN」に切り替えてください。 詳しくは次をご覧ください。

–[「リモコンの各部の名称と機能」\(16 ページ\)](#page-15-0)

### ■ 本体前面の INPUT つまみで目的の入力を選択できな

い

#### ●入力をスキップする設定がされている。

 設定メニューの「入力スキップ」で対象の入力を「オフ」に設定してく ださい。詳しくは次をご覧ください。 –[「入力スキップを設定する」\(86 ページ\)](#page-85-0)

### ■ リモコンの RED、GREEN、YELLOW、BLUE キーが動 作しない

#### ● HDMI 接続した機器が RED、GREEN、YELLOW、BLUE キーの操作に対 応していない。

 RED、GREEN、YELLOW、BLUE キーの操作に対応した機器をご使用く ださい。

#### ●RED、GREEN、YELLOW、BLUE キーの設定を変更している。

 設定メニューの「リモコンカラーキー」を「初期値」に設定してくださ い。詳しくは次をご覧ください。

–[「リモコンのカラーキーの機能を設定する」\(87 ページ\)](#page-86-0)

### 音声のトラブル

### ■音が出ない

#### ●別の入力が選択されている。

 入力選択キーで正しい入力を選んでください。詳しくは次をご覧くださ い。

–[「再生の基本操作」\(44 ページ\)](#page-43-0)

#### ●本機で再生できない信号が入力されている。

 一部のデジタル音声フォーマットは本機で再生できません。本機で再生 可能な信号か確認してください。対応するファイルフォーマット、HDMI の音声フォーマット、対応デコードフォーマットについては、次をご覧 ください。

–[「対応しているファイルフォーマット」\(120 ページ\)](#page-119-0)

–[「主な仕様」\(126 ページ\)](#page-125-0)

#### ●ゾーン2の雷源が入っていない。

リモコンの MAIN/ZONE 2 スイッチを「ZONE 2」に切り替え、(!) (レシ ーバー電源) キーを押してゾーン2 の電源を入れてください。

–[「ゾーン 2 を操作する」\(42 ページ\)](#page-41-0)

● 本機と AV 機器を接続しているケーブルが破損している。

接続を確認のうえ問題がなければ、別のケーブルに交換してください。

### ■ 音量が上がらない

#### ●メインゾーンの音量の上限値が低く設定されている。

 設定メニューの「メインゾーン 音量の上限」で上限値を調節してくださ い。詳しくは次をご覧ください。

–[「メインゾーンの音量の上限を設定する」\(82 ページ\)](#page-81-0)

●本機の出力端子に接続されている外部機器の電源が切れている。

該当機器すべての電源を入れてください。

### ■ 特定のスピーカーから音が出ない

#### ●再生ソースに該当チャンネルの信号が含まれていない。

 オプションメニューの「信号情報」にある「チャンネル」で、入力信号 のチャンネル数を確認できます。詳しくは次をご覧ください。 –[「映像/音声信号情報を確認する」\(66 ページ\)](#page-65-0)

●該当スピーカーを使用しない音場プログラムやデコーダーが選択されてい る。

 設定メニューの「テストトーン」で、スピーカーから音声が出力される か確認できます。詳しくは次をご覧ください。

–[「テストトーンを出力する」\(76 ページ\)](#page-75-0)

#### ●該当スピーカーの音声出力が無効になっている。

 YPAO を実行するか、設定メニューの「構成」で該当スピーカーのサイ ズまたは有無を設定してください。詳しくは次をご覧ください。

- –[「スピーカー設定を自動で調整する\(YPAO\)」\(32 ページ\)](#page-31-0)
- –[「サブウーファーの有無を設定する」\(73 ページ\)](#page-72-0)
- –[「フロントスピーカーのサイズを設定する」\(73 ページ\)](#page-72-0)
- –[「センタースピーカーの有無やサイズを設定する」\(74 ページ\)](#page-73-0)
- –[「サラウンドスピーカーの有無やサイズを設定する」\(74 ページ\)](#page-73-0)

#### ● 該当スピーカーの音量が極端に小さい。

 YPAO を実行するか、設定メニューの「音量」で該当スピーカーの音量 を調節してください。詳しくは次をご覧ください。

- –[「スピーカー設定を自動で調整する\(YPAO\)」\(32 ページ\)](#page-31-0)
- –[「スピーカーの音量を個別に調整する」\(76 ページ\)](#page-75-0)

#### ●本機と該当スピーカーを接続しているケーブルが破損している。

 スピーカー側とアンプ側の各端子を確認のうえ、接続に問題なければ、 ケーブルの断線が考えられます。別のケーブルに交換してください。

#### ●該当スピーカーが故障している。

正常に機能している別のスピーカーと交換すると確認できます。交換し たスピーカーから音が出ない場合は、本機が故障している可能性があり ます。

### ■ サブウーファーから音が出ない

#### ●再生ソースに LFE や低音信号が含まれていない。

 確認するには、設定メニューの「エクストラベース」を「オン」に設定 して、フロントチャンネルの低音域をサブウーファーから出力してくだ さい。詳しくは次をご覧ください。

–[「エクストラベースを設定する」\(75 ページ\)](#page-74-0)

#### ●サブウーファーの出力が無効になっている。

 YPAO を実行するか、設定メニューの「サブウーファー」を「使用する」 に設定してください。詳しくは次をご覧ください。

–[「スピーカー設定を自動で調整する\(YPAO\)」\(32 ページ\)](#page-31-0)

–[「サブウーファーの有無を設定する」\(73 ページ\)](#page-72-0)

#### ●サブウーファーの音量が極端に小さい。

サブウーファーの音量を調節してください。

●サブウーファーのオートスタンバイ(自動的に電源を切る機能)が作動し た。

 サブウーファーのオートスタンバイを無効にするか、動作感度を調節し てください。

### ■ HDMI で接続した AV 機器の音が出ない

**●テレビが著作権保護(HDCP)に対応していない。** 

テレビの取扱説明書などを参照して確認してください。

●HDMI OUT 端子に接続されている機器の数が制限数を超えている。

使用していない HDMI 機器を取り外してください。

# ■ HDMI コントロール使用時に、AV 機器の音声が本機か ら出ない

● テレビ側で、テレビのスピーカーから音声を出力するように設定されてい る。

 テレビ音声が本機から出力されるように、テレビの音声出力設定を変更 してください。

●入力としてテレビの音声が選択されている。

入力選択キーで正しい入力を選んでください。

### ■ HDMI コントロール使用時に、テレビの音声が本機から 出ない

●テレビ側で、テレビのスピーカーから音声を出力するように設定されてい る。

 テレビ音声が本機から出力されるように、テレビの音声出力設定を変更 してください。

#### ●ARC に対応していないテレビを HDMI ケーブルのみで接続している。

テレビ音声を光デジタルケーブルで接続してください。詳しくは次をご 覧ください。

–[「テレビを HDMI 接続する」\(25 ページ\)](#page-24-0)

●音声ケーブルで本機とテレビを接続している場合に、「TV 音声入力」の設 定と、実際にテレビが接続されている端子が異なっている。

 設定メニューの「TV 音声入力」で正しい音声入力端子を選んでくださ い。詳しくは次をご覧ください。

–[「テレビからの音声を入力する端子を設定する」\(78 ページ\)](#page-77-0)

●ARC を使ってテレビ音声を入力する場合に、本機またはテレビの ARC が 無効になっている。

設定メニューの「ARC」を「オン」に設定してください。

 また、テレビ側で ARC を有効にしてください。詳しくは次をご覧くださ  $U<sub>o</sub>$ 

–[「ARC を設定する」\(79 ページ\)](#page-78-0)

# ■ マルチチャンネル再生時にフロントスピーカーからし か音が出ない

●音場プログラムとして「2ch ステレオ」を選択している。

 「2ch ステレオ」以外の音場プログラムを選択してください。詳しくは次 をご覧ください。

–[「音場プログラムを選択する」\(62 ページ\)](#page-61-0)

### ■雑音が入る

- ●デジタル機器や高周波機器が本機の近くに置かれている。 本機と該当機器の距離を離してください。
- **●本機と AV 機器を接続しているケーブルが破損している。** 接続を確認のうえ問題がなければ、別のケーブルに交換してください。

### ■ 音がひずむ

●本機の音声出力端子に接続されている外部アンプなどの機器の電源が切れ ている。

該当機器すべての電源を入れてください。

### ● 音量が大きすぎる。

音量を下げてください。

 また、設定メニューの「エコモード」が「オン」に設定されている場合 は、「オフ」に設定してください。詳しくは次をご覧ください。

–[「エコモードを設定する」\(84 ページ\)](#page-83-0)

# 映像のトラブル

### ■ 映像が出ない

- ●本機で別の入力が選択されている。 入力選択キーで入力(ビデオ機器)を選んでください。
- ●テレビで別の入力が選択されている。

テレビ側の入力を本機からの映像に切り替えてください。

- ●テレビが非対応の映像信号を出力している。 AV 機器の映像出力が適切に設定されているか確認してください。
- 本機、テレビ、AV 機器を接続しているケーブルが破損している。 接続を確認のうえ問題がなければ、別のケーブルに交換してください。

### ■ HDMI で接続した AV 機器の映像が出ない

#### ● 本機が非対応の映像信号(解像度)を入力している。

- 入力中の映像信号(解像度)と、本機が対応している映像信号について は、次をご覧ください。
- –[「映像/音声信号情報を確認する」\(66 ページ\)](#page-65-0)
- –[「対応している HDMI 信号」\(123 ページ\)](#page-122-0)
- **●テレビが著作権保護(HDCP)に対応していない。**

テレビの取扱説明書などを参照して確認してください。

●HDMI OUT 端子に接続されている機器の数が制限数を超えている。 使用していない HDMI 機器を取り外してください。

# ■ HDMI 接続した AV 機器からの映像(HDCP2.2 対応機 器が必要なコンテンツ)が表示されない

### ● テレビ(HDMI 入力端子)が HDCP2.2 に対応していない。 HDCP2.2 対応のテレビ(HDMI 入力端子)に接続してください(テレビ 画面に注意メッセージが表示される場合があります)。

### ■ 本機のメニューがテレビに表示されない

#### ● 本機とテレビが HDMI ケーブルで接続されていない。

 本機のメニューをテレビに表示するには、本機とテレビを HDMI で接続 する必要があります。詳しくは次をご覧ください。

–[「テレビを HDMI 接続する」\(25 ページ\)](#page-24-0)

#### ●テレビで別の入力が選択されている。

テレビ側の入力を本機(HDMI OUT 端子)からの映像に切り替えてくだ さい。

### FM/AM ラジオのトラブル

### ■ FM ラジオの受信感度が悪い、雑音が入る

● マルチパス(多重反射)などの妨害雷波を受けている。

FM アンテナの高さ、向き、設置場所を変えてください。

#### ●ラジオ局から離れた地域で受信している。

 オプションメニューの「FM モード」を「モノラル」に設定して、モノラ ル受信に切り替えてください。詳しくは次をご覧ください。

–「FM [ラジオの受信方法\(ステレオ/モノラル\)を設定する」](#page-66-0) [\(67 ページ\)](#page-66-0)

### ■ AM ラジオの受信感度が悪い、雑音が入る

#### ● 蛍光灯、モーターなどの雑音を拾っている。

 環境により雑音を完全に除去するのは困難です。ただし、市販の屋外ア ンテナを使うと雑音を低減できることがあります。

### ■ FM/AM ラジオの自動選局ができない

#### ●FM ラジオ局から離れた地域で受信している。

手動で選局してください。詳しくは次をご覧ください。 –[「周波数を指定してラジオ局を選ぶ」\(47 ページ\)](#page-46-0) また、市販の屋外アンテナを使用してください。

#### ●AM ラジオの雷波が弱い。

 AM アンテナの方向を変えてください。 手動で選局してください。詳しくは次をご覧ください。 –[「周波数を指定してラジオ局を選ぶ」\(47 ページ\)](#page-46-0) また、市販の屋外アンテナを使用してください。ANTENNA(AM)端子 に付属の AM アンテナと一緒に接続してください。

### ■ AM ラジオ局を登録(プリセット)できない

#### ● 自動登録(FM オートプリセット)を使用した。

 FM オートプリセットは FM ラジオ局のみが対象です。AM ラジオ局は手 動で登録してください。詳しくは次をご覧ください。 –[「ラジオ局を手動で登録する」\(49 ページ\)](#page-48-0)

### USB のトラブル

### ■ USB 機器が認識されない

●USB 機器が USB 端子に正しく接続されていない。

本機の電源を切り、USB 機器を接続し直してください。

#### ● FAT16/32 フォーマット以外の USB 機器を使用している。

FAT16/32 フォーマットの USB 機器を使用してください。

### ■ USB 機器のフォルダーやファイルが表示されない

●暗号化機能により USB 機器内のデータが保護されている。

暗号化機能のない USB 機器を使用してください。

### ■ USB 機器のファイルを連続して再生できない

●選択したフォルダーに、本機で再生できないファイルが含まれている。 再生するフォルダーには、本機で再生できないファイルを入れないでく

ネットワークのトラブル

ださい。

### ■ ネットワーク機能を使用できない

- ネットワーク情報(IP アドレス)が正しく取得されていない。
	- ルーターの DHCP サーバー機能を有効にしてください。また、本機の設 定メニューで「DHCP」を「オン」に設定してください。詳しくは次をご 覧ください。
	- –[「ネットワーク情報を自動設定する\(DHCP 機能\)」\(88 ページ\)](#page-87-0) DHCP サーバーを使用せずに、ネットワーク情報を手動で設定する場合 は、本機の IP アドレスが他のネットワーク機器と重複しないようにして ください。詳しくは次をご覧ください。

–[「ネットワーク情報を手動設定する」\(89 ページ\)](#page-88-0)

#### ●IPv6 タイプのルーターと接続しようとしている。

 本機は IPv6 のネットワークには対応していません。IPv4 のネットワー クに接続してください。

- ■無線 LAN ルーター(アクセスポイント)経由でインタ ーネットに接続できない
- ●無線 LAN ルーター(アクセスポイント)の雷源が切れている。 無線 LAN ルーター(アクセスポイント)の電源を入れてください。
- ●本機と無線 LAN ルーター(アクセスポイント)の距離が離れすぎている。 本機と無線 LAN ルーター(アクセスポイント)を近づけてください。
- 本機と無線 LAN ルーター(アクセスポイント)の間に障害物がある。 本機と無線 LAN ルーター(アクセスポイント)の間の障害物を取り除い てください。
- ●無線 LAN ルーター(アクセスポイント)が 14 チャンネルを使用する設定 になっている。

 1~13 チャンネルのいずれかを使用するよう、無線 LAN ルーターの設定 を変更してください。

### ■ 無線ネットワークが見つからない

●電子レンジや別の無線機器からの電磁波により、無線通信が妨害されてい る。

 それらの機器の電源を切るか、本機や無線 LAN ルーターから遠ざけてく ださい。また、無線 LAN ルーターが 5GHz 周波数帯に対応していれば、 5GHz 周波数帯の接続に切り替えてください。

#### ●無線 LAN ルーター(アクセスポイント)のファイアウォール設定により、 ネットワークへのアクセスが制限されている。

無線 LAN ルーター (アクセスポイント)のファイアウォール設定をご確 認ください。

### ■ メディアサーバー(パソコン/NAS)が検出されない

#### ●メディアサーバーの共有設定が正しくない。

 本機がメディアサーバーのフォルダーにアクセスできるように、メディ アの共有設定を変更してください。詳しくは次をご覧ください。 –[「メディアサーバー\(パソコン/NAS\)の共有設定を行う」\(53 ページ\)](#page-52-0)

●セキュリティーソフトなどの設定により、メディアサーバーへのアクセス が制限されている。

 メディアサーバーまたはルーターのセキュリティーソフトの設定をご確 認ください。

●本機とメディアサーバーが同じネットワークに接続されていない。

 ネットワーク接続やルーターの設定を確認し、本機とメディアサーバー を同じネットワークに接続してください。

# ■ メディアサーバー(パソコン/NAS)のファイルが表示 (再生)されない

#### ●本機またはメディアサーバーが非対応のファイル形式を使用している。

 本機およびメディアサーバーが対応しているファイル形式を使用してく ださい。本機が対応している音楽ファイルについては、次をご覧くださ い。

–[「対応しているファイルフォーマット」\(120 ページ\)](#page-119-0)

### ■ インターネットラジオを再生できない

#### ●選択したインターネットラジオ局のサービスが現在停止している。

 ラジオ局側のネットワークエラーにより受信できない場合や、サービス を休止している場合があります。しばらく経ってから再生するか、別の ラジオ局を選んでください。

#### ●選択したインターネットラジオ局が無音を放送している。

 時間帯により無音放送になっているラジオ局があります。この場合は受 信できていても音はでません。しばらく経ってから再生するか、別のラ ジオ局を選んでください。

#### ●ルーターなどネットワーク機器のファイアウォール設定により、ネットワ ークへのアクセスが制限されている。

 ファイアウォールの設定をご確認ください。なお、インターネットラジ オは各ラジオ局指定のポート経由でのみ再生できます。ポート番号はラ ジオ局により異なります。

### ■ AirPlay 使用時に、iPhone で本機が検出されない

#### ● マルチ SSID 対応ルーターを使用している。

 無線 LAN ルーターのネットワーク分離機能により、本機へのアクセスが できなくなっている可能性があります。iPhone を接続する際は、本機へ のアクセスが可能な SSID をお使いください(プライマリ SSID への接続 をお試しください)。

# ■ モバイル機器の専用アプリケーションで本機が検出さ

### れない

●本機とモバイル機器が同じネットワークに接続されていない。

 ネットワーク接続やルーターの設定を確認し、同じネットワークに接続 してください。

●マルチ SSID 対応ルーターを使用している。

無線 LAN ルーターのネットワーク分離機能により、本機へのアクセスが できなくなっている可能性があります。iPhone を接続する際は、本機へ のアクセスが可能な SSID をお使いください(プライマリ SSID への接続 をお試しください)。

### ■ ネットワーク経由でファームウェアを更新できない

#### ●ネットワークの接続状態がよくない。

 しばらく経ってから再度実行するか、USB メモリーを使ってファームウ ェアを更新してください。詳しくは次をご覧ください。 –[「ファームウェアを更新する\(UPDATE\)」\(96 ページ\)](#page-95-0)

### Bluetooth®のトラブル

### ■Bluetooth®機器と接続できない

● 本機の Bluetooth 機能が無効になっている。

 Bluetooth 機能を有効にしてください。詳しくは次をご覧ください。 –[「Bluetooth を設定する」\(91 ページ\)](#page-90-0)

● 本機が別の Bluetooth 機器と接続されている。

 現在の Bluetooth 接続を切断してから、目的の Bluetooth 機器と接続し てください。

●本機と Bluetooth 機器の距離が離れすぎている。

本機と Bluetooth 機器を近づけてください。

●2.4GHz 周波数帯を使用する機器(電子レンジ、無線 LAN など)からの干 渉により、無線通信が妨害されている。

 本機や Bluetooth 機器を、それらの機器から遠ざけてください。また、 無線 LAN ルーターが 5GHz 周波数帯に対応していれば、5GHz 周波数帯 の接続に切り替えてください。

● お使いの Bluetooth 機器が A2DP プロファイルに対応していない。 A2DP プロファイル対応の Bluetooth 機器をお使いください。

### ●Bluetooth 機器に登録されている接続情報が何らかの原因で正しく機能 していない。

 Bluetooth 機器の接続情報を削除してから、本機と Bluetooth 機器の接 続操作を行ってください。詳しくは次をご覧ください。

–[「Bluetooth®機器の音声を本機で再生する」\(50 ページ\)](#page-49-0)

### ■ Bluetooth®接続時に音が出ない、音が途切れる

#### ●Bluetooth 機器の音量が小さすぎる。

Bluetooth 機器の音量を上げてください。

#### ● Bluetooth 機器の出力切り替えが本機に設定されていない。

Bluetooth 機器の出力切り替えを本機に設定してください。

#### ● Bluetooth 接続が切断された。

再度 Bluetooth 接続を行ってください。詳しくは次をご覧ください。

–[「Bluetooth®機器の音声を本機で再生する」\(50 ページ\)](#page-49-0)

#### ● 距離が離れすぎている。

Bluetooth 機器を本機の近くに移動してください。

#### ●2.4GHz 周波数帯を使用する機器(雷子レンジ、無線 LAN など)からの干 渉により、無線通信が妨害されている。

 本機や Bluetooth 機器を、それらの機器から遠ざけてください。また、 無線 LAN ルーターが 5GHz 周波数帯に対応していれば、5GHz 周波数帯 の接続に切り替えてください。

# 本体前面ディスプレイのエラー表示

# 本体前面ディスプレイのエラー表示

本体前面ディスプレイにエラーが表示された場合は、次表をご確認ください。

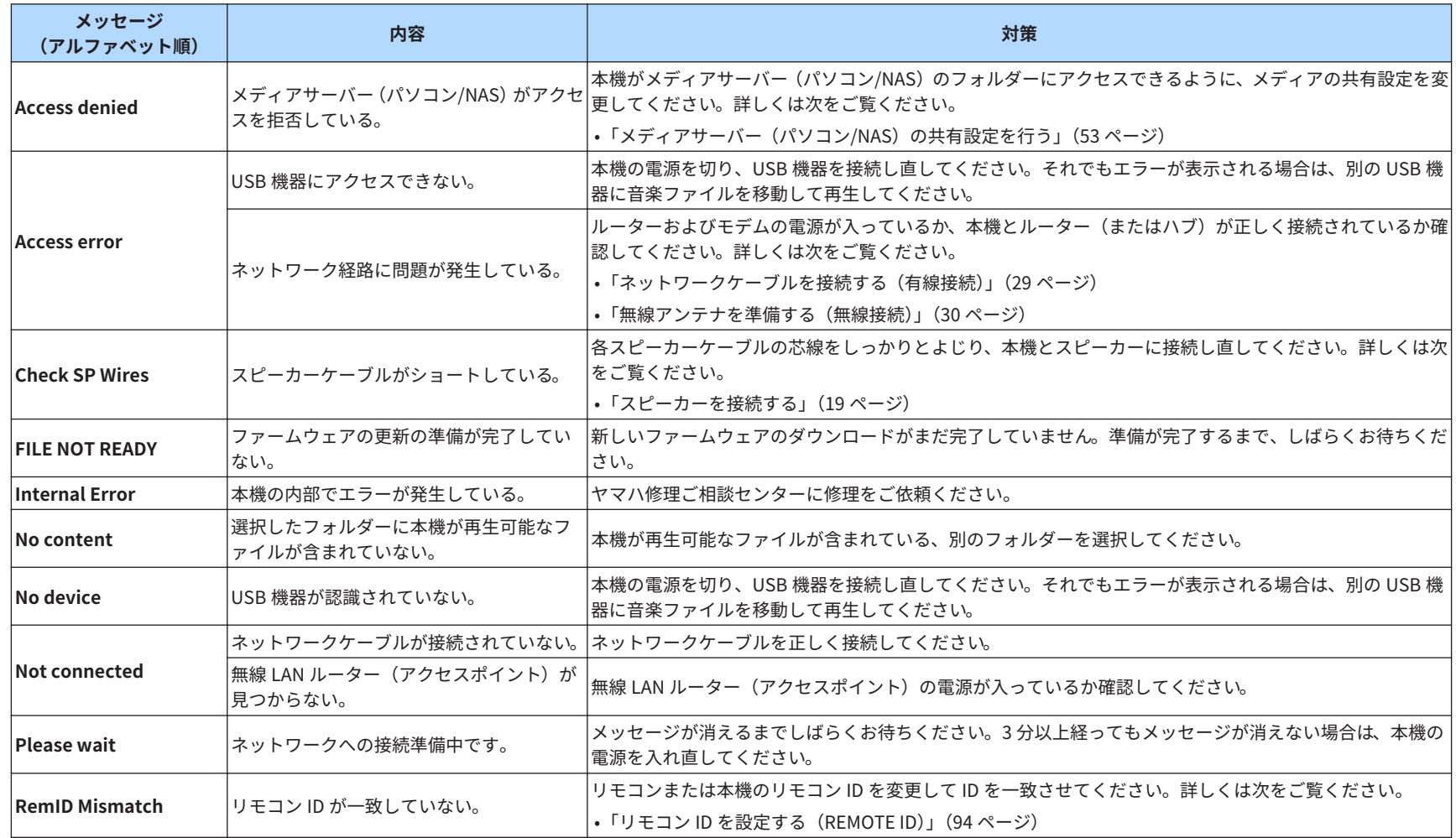

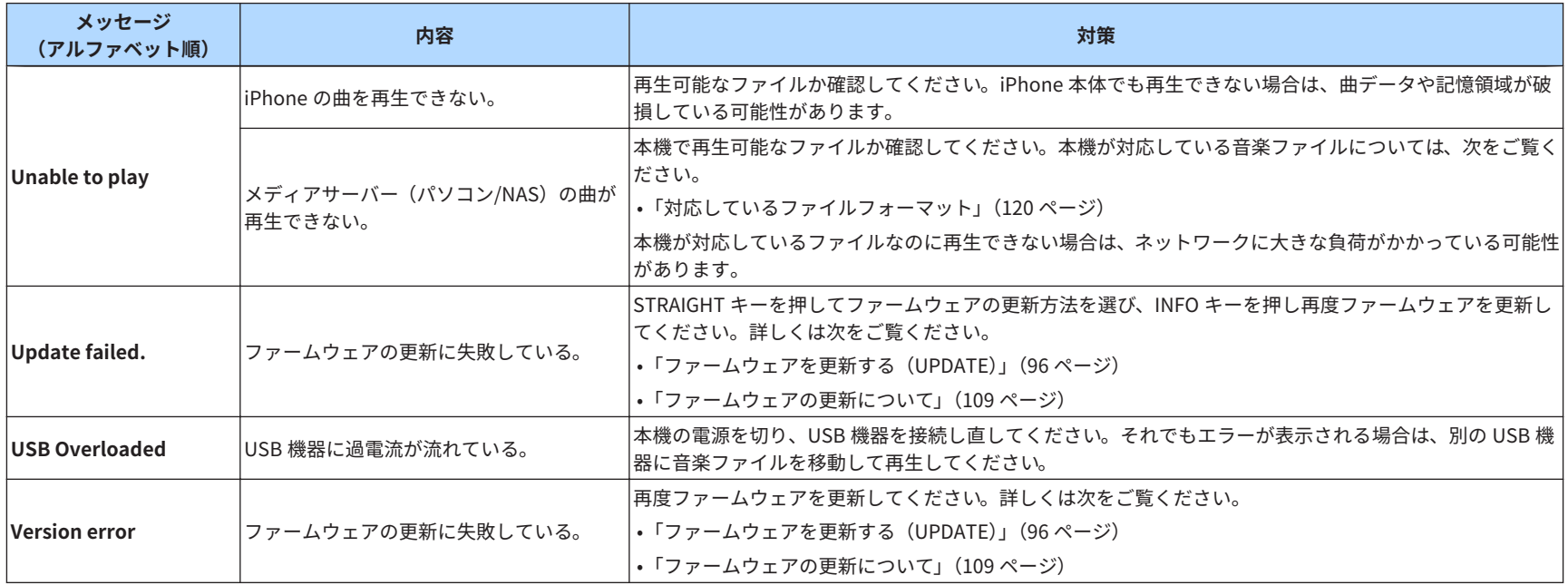
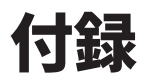

# ファームウェアを更新する

# ファームウェアの更新について

機能の追加や不具合の改善に応じて、本機用の新しいファームウェアが提供さ れることがあります。本機がインターネットに接続されている場合は、新しい ファームウェアが提供されて更新の準備が整うと、SETUP キーを押したあと に次のメッセージが表示されます。

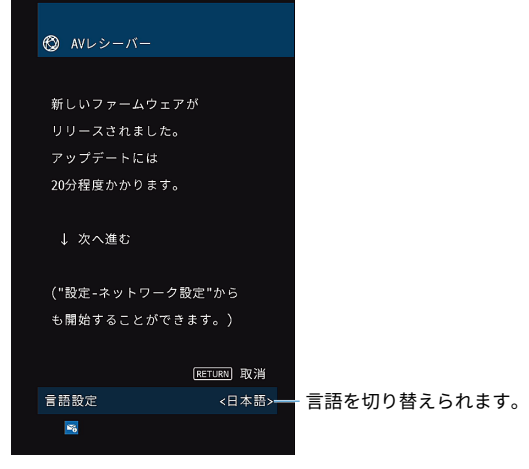

### ファームウェアの更新方法については、次をご覧ください。

•[「ネットワーク経由でファームウェアを更新する」\(110 ページ\)](#page-109-0)

### 注意

▪ ファームウェア更新中は、本機を操作したり電源コードやネットワークケーブルを 抜いたりしないでください。万一、中断したときは本機が使えなくなることがあり ます。その場合は、持ち込み修理が必要となります。

### お知らせ

- 本機がインターネットに接続されている場合は、新しいファームウェアに更新する準 備が完了すると、本体前面ディスプレイのファームウェア更新表示が点灯します。更 新保留状態でさらに新しいバージョンのファームウェアが取得された場合は、この表 示が一時的に消灯する場合があります。
- ファームウェア更新の所要時間は約 20 分です。
- インターネット回線の速度が十分に得られない場合や、無線ネットワークに接続して いる場合など、ネットワーク状況が悪いとファームウェア更新の通知が来ない場合が あります。そのような場合は、USB メモリーを使ってファームウェアを更新してくだ さい。USB メモリーを使ったファームウェアの更新については、次をご覧ください。 –[「ファームウェアを更新する\(UPDATE\)」\(96 ページ\)](#page-95-0)
- ファームウェアに関する詳細は、弊社ウェブサイトをご覧ください。

# <span id="page-109-0"></span>ネットワーク経由でファームウェアを更新する

SETUP キーを押したあとに表示されるメッセージ画面を見ながら、すぐにフ ァームウェアを更新します。

**1** 画面の説明を読み、カーソルの下キーを押す。

次の画面が表示されます。

**2** ENTER キーを押して、ファームウェアのアップデートを開始する。 画面表示がオフになります。

### **3** 本体前面ディスプレイに「UPDATE SUCCESS PLEASE POWER OFF!」と表示されたら、本体の (電源) キーを押す。

これでファームウェアの更新は完了です。

### お知らせ

- ファームウェアを更新せずにメッセージ画面を閉じるには、手順 2 で「閉じる」を選 び、ENTER キーを押します。
- 電源を切る時にファームウェアを更新するには、手順 2 で ENTER キーを押すかわり にカーソルの下キーを押し、次の画面で ENTER キーを押すことで、ファームウェア 更新を予約します。電源を切る時には、ファームウェア更新の予約があると更新実施 確認画面が表示されます。ENTER キーまたは本体前面の INFO キーを押して更新を 開始すると、更新の完了で自動的に電源が切れます。
- 雷源を切る時にファームウェアを更新する場合は、次の点に注意してください。 –更新実施確認画面が表示されてから 2 分間経過すると、更新せずに電源が切れます。 –RETURN キーを押すと更新はキャンセルされ、すぐに電源が切れます。
	- –AV CONTROLLER や MusicCast CONTROLLER により本機の電源を切ると、更新せ ずに電源が切れます。

# 無線接続する

# 無線ネットワークの接続方法を選ぶ

お使いのネットワーク環境に合わせて、接続方法を選んでください。

### お知らせ

- ルーターが DHCP サーバー非対応の場合や、ネットワーク情報を手動で割り当てる場 合は、別途、ネットワークの設定が必要です。詳しくは次をご覧ください。 –[「ネットワーク情報を手動設定する」\(89 ページ\)](#page-88-0)
- 本機を MusicCast ネットワークに登録するときに、ネットワーク設定も行えます。 MusicCast を利用する場合は、この方法をおすすめします。詳しくは次をご覧くださ  $\mathbf{L}$

–[「MusicCast ネットワークに登録する」\(36 ページ\)](#page-35-0)

- **1** <sup>z</sup>(レシーバー電源)キーで本機の電源を入れる。
- **2** テレビの電源を入れ、テレビ側の入力を本機(HDMI OUT 端子)か らの映像に切り替える。
- **3** SETUP キーを押す。
- **4** カーソルキーで「ネットワーク設定」を選び、ENTER キーを押す。
- **5** カーソルキーで「ネットワーク接続」を選び、ENTER キーを押す。
- **6** カーソルキーで「無線(Wi-Fi)」を選び、ENTER キーを押す。

次から無線接続設定の方法を選んでください。

- •「WPS ボタンを使って無線接続する」(111 ページ)
- •[「iOS デバイスを使って無線接続する」\(112 ページ\)](#page-111-0)
- •[「アクセスポイントの一覧から無線接続する」\(112 ページ\)](#page-111-0)
- •[「手動で無線接続する」\(114 ページ\)](#page-113-0)
- •[「PIN コード式の WPS で無線接続する」\(115 ページ\)](#page-114-0)

# WPS ボタンを使って無線接続する

無線 LAN ルーター(アクセスポイント)の WPS ボタンを押して、無線接続を 簡単に設定します。

**設定メニュー**

「ネットワーク設定」>「ネットワーク接続」 >「無線(Wi-Fi)」

# **1** カーソルキーで「WPS ボタン」を選び、ENTER キーを押す。

### **2 無線 LAN ルーター(アクセスポイント)の WPS ボタンを押す。**

接続が完了すると、本体前面ディスプレイに「Completed」と表示されま す。

 「Not connected」と表示された場合は、手順 1 からやり直すか、別の接続 方法をお試しください。

これでネットワーク設定は完了です。

### お知らせ

- 暗号化方式として WEP を使用している無線 LAN ルーター(アクセスポイント)には 接続できません。この場合は、別の接続方法をお試しください。
- 本体前面の INFO(WPS)キーでも無線接続の設定ができます。INFO(WPS)キーを 数秒間押し続け、本体前面ディスプレイに「Press WPS button on Access Point」と 表示されたら WPS ボタンを押してください。

### WPS とは

WPS(Wi-Fi Protected Setup)とは、Wi-Fi Alliance によって策定された規格です。 WPS により、無線ネットワークを簡単に設定できます。

# <span id="page-111-0"></span>iOS デバイスを使って無線接続する

お手持ちの iOS デバイス (iPhone/iPad/iPod touch)のネットワーク設定を 本機に適用して、無線接続を設定します。

設定を始める前に、お使いの iOS デバイスが無線 LAN ルーター(アクセスポ イント)に接続されていることを確認してください。

### お知らせ

- 次の設定内容が初期化されます。
	- –ネットワーク設定
- –Bluetooth 設定
- –ショートカットに登録したコンテンツ(Bluetooth 機器、メディアサーバー/USB 機 器の曲など)
- –お気に入りに登録したインターネットラジオ局
- –各ミュージックサービスのアカウント情報
- iOS7 以降を搭載した iOS デバイスが必要です。
- 暗号化方式として WEP を使用している無線 LAN ルーター (アクセスポイント)には 接続できません。この場合は、別の接続方法をお試しください。
- ネットワークケーブルが本機に接続されている場合は、警告メッセージが表示されま す。ネットワークケーブルを取り外してから、操作してください。

### **設定メニュー**

「ネットワーク設定」>「ネットワーク接続」>「無線(Wi-Fi)」

- **1** カーソルキーで「WAC(iOS)」を選び、ENTER キーを押す。
- **2** 画面上の説明を読み、ENTER キーを押す。

**3** iOS デバイスの Wi-Fi 画面で、本機を AirPlay スピーカーに設定す

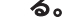

### **iOS 10(日本語での表示例)**

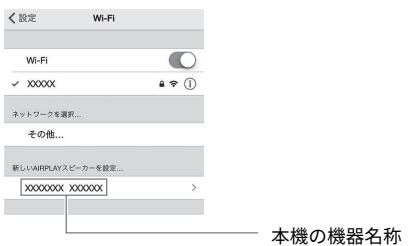

## **4** 設定を本機と共有する無線ネットワーク(アクセスポイント)を選 ぶ。

共有操作が完了すると、本機は自動的に選択した無線ネットワーク(アク セスポイント)に接続します。

## **5** SETUP キーを押す。

これでネットワーク設定は完了です。

# アクセスポイントの一覧から無線接続する

本機が検索した無線 LAN ルーター(アクセスポイント)の一覧から接続先を 選択して、無線接続を設定します。

セキュリティーキーを手動で設定する必要があります。

### **設定メニュー**

「ネットワーク設定」>「ネットワーク接続」>「無線(Wi-Fi)」

**1** カーソルキーで「アクセスポイント検索」を選び、ENTER キーを押 す。

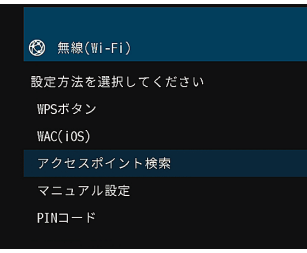

 アクセスポイントの検索が始まります。しばらくすると、テレビ画面に利 用可能なアクセスポイントの一覧が表示されます。

### **2** カーソルキーで接続したいアクセスポイントを選び、ENTER キーを 押す。

テレビに無線接続の設定画面が表示されます。

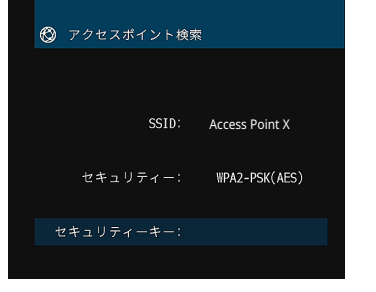

**3** ENTER キーを押す。

編集画面が表示されます。

**4** カーソルキーと ENTER キーでセキュリティーキーを入力する。

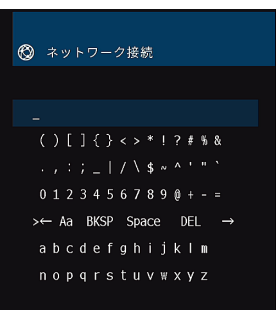

### 各ボタンの機能

- [←]/[→]: カーソルを左右に移動させる。
- [Aa]: 大文字/小文字を切り替える。
- [BKSP]: カーソル左の文字を削除する。
- [Space]: スペースを入力する。
- [DEL]: カーソル上の文字を削除する。

## **5** 入力が終わったらカーソルキーで「確定」を選び、ENTER キーを押 す。

 テレビは 1 つ前の、無線接続の設定画面に戻ります。 無線接続の設定確認画面が表示されます。

### **6** カーソルキーで「接続」を選び、ENTER キーを押す。

 本機は選択したアクセスポイントへの接続を開始します。接続が完了する と、テレビ画面に「完了しました」と表示されます。 「接続できませんでした」と表示された場合は、手順 2 からやり直すか、別 の接続方法をお試しください。

# **7** SETUP キーを押す。

これで無線接続は完了です。

# <span id="page-113-0"></span>手動で無線接続する

SSID など、必要な情報を手動で入力して、無線接続を設定します。SSID(ネ ットワーク名)や暗号化方式、セキュリティーキーを手動で設定する必要があ ります。

### **設定メニュー**

「ネットワーク設定」>「ネットワーク接続」>「無線(Wi-Fi)」

テレビに無線接続の設定画面が表示されます。

### **1** カーソルキーで「マニュアル設定」を選び、ENTER キーを押す。

◎ マニュアル設定 SSTD: セキュリティー: なし

- **2** カーソルキーで「SSID」を選び、ENTER キーを押す。 編集画面が表示されます。
- **3** カーソルキーと ENTER キーで無線 LAN ルーター(アクセスポイン ト)の SSID を入力する。

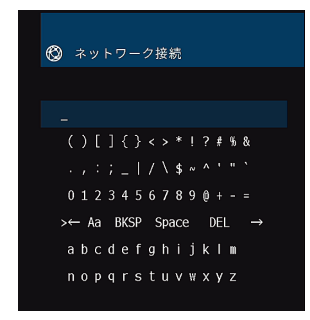

**4** 入力が終わったらカーソルキーで「確定」を選び、ENTER キーを押 す。 テレビは 1 つ前の、無線接続の設定画面に戻ります。

# **5** カーソルキーで「セキュリティー」を選び、次の項目から暗号化方 式を選ぶ。

### **選択項目**

なし、WEP、WPA-PSK(AES)、Mixed Mode

### お知らせ

 「なし」を選ぶと、通信が暗号化されないため、セキュリティー上のリスクがあ ります。

# **6** カーソルキーで「セキュリティーキー」を選び、ENTER キーを押 す。

編集画面が表示されます。

#### お知らせ

手順 5 で「なし」を選んだ場合は、セキュリティーキーは設定できません。

- **7** カーソルキーと ENTER キーでセキュリティーキーを入力する。
- **8** 入力が終わったらカーソルキーで「確定」を選び、ENTER キーを押 す。

テレビは 1 つ前の、無線接続の設定画面に戻ります。

### **9** カーソルキーで「接続」を選び、ENTER キーを押す。

 本機は設定したアクセスポイントへの接続を開始します。接続が完了する と、テレビ画面に「完了しました」と表示されます。 「接続できませんでした」と表示された場合は、手順 2 からやり直すか、別 の接続方法をお試しください。

# **10** SETUP キーを押す。

これで無線接続は完了です。

# <span id="page-114-0"></span>PIN コード式の WPS で無線接続する

無線 LAN ルーター (アクセスポイント)に PIN コードを入力して、無線接続 を設定します。無線 LAN ルーター(アクセスポイント)が PIN コード式の WPS に対応している場合に利用できます。

### **設定メニュー**

「ネットワーク設定」>「ネットワーク接続」>「無線(Wi-Fi)」

- **1** カーソルキーで「PIN コード」を選び、ENTER キーを押す。 テレビ画面に利用可能なアクセスポイントの一覧が表示されます。
- **2** カーソルキーで接続したいアクセスポイントを選び、ENTER キーを 押す。

本機の PIN コードがテレビ画面に表示されます。

**3** 本機の PIN コードを無線 LAN ルーター(アクセスポイント)に設定 する。

 設定方法については無線 LAN ルーター(アクセスポイント)の取扱説明書 をご覧ください。

### **4** ENTER キーを押す。

 本機は設定したアクセスポイントへの接続を開始します。接続が完了する と、テレビ画面に「完了しました」と表示されます。 「接続できませんでした」と表示された場合は、手順 2 からやり直すか、別 の接続方法をお試しください。

# **5** SETUP キーを押す。

これで無線接続は完了です。

# <span id="page-115-0"></span>入出力端子とケーブル

# 映像/音声を入出力する端子

# ■HDMI 端子

デジタル映像およびデジタル音声を伝送します。 接続には、HDMI ケーブルを使います。

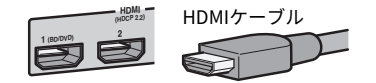

### お知らせ

- HDMI ロゴ入りの HDMI ケーブル(19 ピン)をお使い ください。また、信号の品質劣化を防ぐため、長さが 5.0 メートル以下のケーブルをおすすめします。
- HDMI コントロール、オーディオリターンチャンネル (ARC)、3D 映像、4K Ultra HD 映像の伝送に対応して います。
- 3D 映像、4K Ultra HD 映像をお楽しみになる場合は、 プレミアムハイスピード HDMI ケーブルまたはイーサ ネット対応プレミアムハイスピードHDMI ケーブルを お使いください。

# 映像を入出力する端子

# ■VIDEO 端子

アナログ映像を伝送します。接続には、映像用ピ ンケーブルを使います。

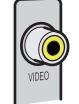

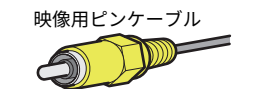

# 音声を入出力する端子

# ■ OPTICAL 端子

デジタル音声を伝送します。接続には、光デジタ ルケーブルを使います。ケーブルの先端にキャッ プが付いている場合は、取り外してからお使いく ださい。

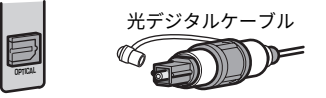

# ■ COAXIAL 端子

デジタル音声を伝送します。接続には、同軸デジ タルケーブルを使います。

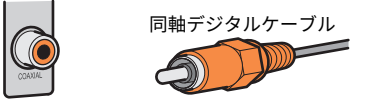

# ■ AUDIO 端子

アナログステレオ音声を伝送します。

**(ステレオ L/R 端子)**

接続には、ステレオピンケーブルを使います。

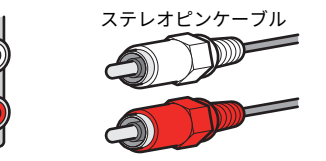

### **(ステレオミニ端子)**

接続には、ステレオミニプラグのケーブルを使用 します。

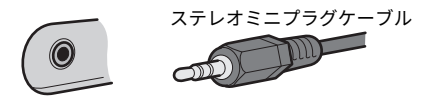

# 用語/技術解説

# 音声に関する用語

# ■ 音声デコードフォーマットに関する用語

本説明書で使用する音声デコードフォーマットに関する用語を解説します。 **サンプリング周波数と量子化ビット数**

アナログ音声信号をデジタル信号化する際の情報量を表す数値です。たとえば、 48kHz/24bit などのように表現されます。

• サンプリング周波数

1 秒間にサンプリング(信号の大きさを数値に置き換えること)する回数を示しま す。この数値が大きいほど再生可能な音域が広がります。

• 量子化ビット数

 音の大きさを数値化するときのきめ細かさを示します。この数値が大きいほど音の 強弱変化をきめ細かく再現できます。

### **AAC(アドバンスト・オーディオ・コーディング)**

MPEG-2 オーディオ規格の一つで、モノラル音声から 5.1 チャンネル音声までを効率良 く圧縮できる音声フォーマットです。BS/地上波デジタル放送で採用されています。

#### **Dolby Digital**

ドルビーラボラトリーズにより開発された、5.1 チャンネル対応の圧縮音声フォーマッ トです。多くの DVD などで採用されています。

#### **Dolby Digital Plus**

ドルビーラボラトリーズにより開発された、7.1 チャンネル対応の圧縮音声フォーマッ トです。従来の Dolby Digital と互換性があるため、Dolby Digital 対応の機器でも再生 できます。ネットワークストリーミングや BD(ブルーレイディスク)などで採用され ています。

#### **Dolby Pro Logic II**

2 チャンネルで記録された音声信号を 5 チャンネル信号に変換する技術です。映画用 の Movie モードと、音楽などのステレオソース用の Music モード、ゲーム用の Game モードが用意されています。

#### **Dolby TrueHD**

スタジオマスター品質の音声を家庭で再現するために、ドルビーラボラトリーズによっ て開発されたロスレス(可逆型)高品質音声フォーマットです。96kHz/24bit 時で最大 8 チャンネル(192kHz/24bit 時は最大 6 チャンネル)のディスクリート音声信号を収 録・再生できます。BD(ブルーレイディスク)で採用されています。

### **DTS デジタルサラウンド**

DTS 社により開発された、5.1 チャンネル対応の圧縮音声フォーマットです。多くの DVD などで採用されています。

#### **DTS96/24**

高品質 96kHz/24bit 5.1 チャンネルに対応した圧縮音声フォーマットです。従来の DTS デジタルサラウンドと互換性があります。音楽 DVD などで採用されています。

#### **DTS Express**

DTS Digital Surround フォーマットよりも、さらに高圧縮に対応した 5.1 チャンネル対 応の音声フォーマットです。ネットワークストリーミングや BD(ブルーレイディス ク)のセカンダリーオーディオなどを目的として開発されています。

#### **DTS-HD High Resolution Audio**

DTS 社により開発された高品質 96kHz/24bit 7.1 チャンネルに対応した圧縮音声フォ ーマットです。従来の DTS デジタルサラウンドと互換性があります。BD(ブルーレイ ディスク)などで採用されています。

#### **DTS-HD Master Audio**

スタジオマスター品質の音声を家庭で再現するために、DTS 社により開発されたロス レス(可逆型)高品質音声フォーマットです。96kHz/24bit 時で最大 8 チャンネル (192kHz/24bit 時は最大 6 チャンネル)のディスクリート音声信号を収録・再生できま す。BD(ブルーレイディスク)で採用されています。

#### **DTS Neo:6**

2 チャンネルで記録された信号のソースを、6 チャンネル音声に変換する技術です。映 画用の Cinema モード、音楽用の Music モードが用意されています。ディスクリート 方式で記録されたソースのようなチャンネル分離感を実現します。

#### **DSD(ダイレクト・ストリーム・デジタル)**

SACD(スーパーオーディオ CD)などで採用されている、デジタル信号を記録する方 式の 1 つです。最高 11.2Mbps の高ビットレートで記録され、CD よりも高音質な再生 ができます。収録可能な周波数は 100kHz 以上、ダイナミックレンジは 120dB です。

### **FLAC(Free Lossless Audio Codec)**

音声圧縮方式の 1 つで、ロスレス (可逆型) 圧縮方式を採用しています。圧縮率では 非可逆圧縮方式フォーマットには劣るものの、音質の劣化がないため、高品質の音声 を楽しめます。

#### **MP3**

MPEG 圧縮技術を使用した音声圧縮フォーマットです。人間の感じ取りにくい部分の データを間引く非可逆圧縮方式を採用しており、音質を保ったままデータ量を約 1/10 に圧縮できると言われています。

#### **MPEG-4 AAC**

MPEG-4 オーディオ規格の 1 つです。音質を保ったまま、データ量を大幅に圧縮できま す。携帯電話や携帯音楽プレーヤーなどの小容量、高音質が求められる機器や、イン ターネット上のコンテンツ配信などにも利用されています。

### **PCM(パルス・コード・モジュレーション)**

アナログ音声信号をデジタル音声信号に記録・変換・伝送する方式で、すべてのデジタ ル音声信号方式の基礎となる技術です。また非圧縮音声フォーマットとして、CD をは じめとしてさまざまなコンテンツで採用されており、リニア PCM とも呼ばれていま す。

#### **WAV**

Windows 標準の音声ファイルの形式です。デジタル音声信号の保存形式などを規定 しています。通常は PCM データ(非圧縮)が使用されますが、任意の圧縮方式も利用 できます。

#### **WMA(Windows Media Audio)**

Microsoft 社が開発した音声圧縮フォーマットです。人間の感じ取りにくい部分のデ ータを間引く非可逆圧縮方式を採用しており、音質を保ったままデータ量を約 1/20 に 圧縮できると言われています。

# ■ 音声デコードフォーマット以外の音声に関する用語

本説明書で使用する音声に関する用語を解説します。

#### **バイアンプ接続**

スピーカーのウーファーとツィーターを別々のアンプで駆動する方式です。中低域部 と高域部を独立して駆動することにより、相互影響を排除した、よりクリアな音声を楽 しめます。

### **リップシンク(Lipsync)**

音声と映像の出力タイミングのずれを補正する技術です。映像信号の大容量化にとも なう信号処理の複雑化により、音声に対して映像が遅れてしまう症状を補正します。

### **LFE(低域効果音)0.1 チャンネル**

音声成分の帯域が 20~120Hz の、低音域専用チャンネルです。Dolby Digital、DTS、 AAC のいずれでも、全帯域用のチャンネルに加えて、効果的な場面で低音を増強する ために使用されます。音声の帯域が低域のみに制限されているため、0.1 と表現されま す。

# HDMI/映像に関する用語

本説明書で使用する HDMI/映像に関する用語を解説します。

### **コンポジットビデオ信号**

輝度を表す Y 信号と、色を表す C 信号を 1 つの映像信号としてまとめて伝送する方式 です。

#### **Deep Color**

HDMI がサポートしている映像技術です。RGB または YCbCr 信号の処理を、従来の 8 ビットに対して 10/12/16 ビットで処理することで、より豊かな色調表現が可能です。 表現できる色の数が従来の数百万色から数億色に増えたため、グラデーションの表現 力や暗部のディテール再現力が向上します。

#### **HDMI**

世界業界標準規格である HDMI(High-Definition Multimedia Interface Specification) 規格に準じた、デジタルインターフェースです。デジタルビデオ/オーディオ信号をデ ジタルのまま劣化させることなく、1 本のケーブルで伝送できます。また、著作権保護 技術 (HDCP: High-bandwidth Digital Content ProtectionSystem) に対応していま す。より詳しい情報は、http://www.hdmi.org を参照ください。

### **x.v.Color**

HDMI がサポートしている映像技術です。色空間規格の 1 つで、sRGB 規格より広い色 空間を持っているため、今までできなかった色の表現が可能です。sRGB 規格との互換 性を確保しながら色空間を拡張し、より鮮明で自然な映像になっています。

#### **118** | 付録

# ネットワークに関する用語

本説明書で使用するネットワークに関する用語を解説します。

**SSID(Service Set Identifier)**

無線ネットワークのアクセスポイントを特定するための名前です。

#### **Wi-Fi**

無線電波を使用して、電子機器間でデータをやり取りしたり、インターネットに接続 できるようにする技術です。無線接続のため、ネットワークケーブルを使った有線接続 の煩雑さがないのが利点です。Wi-Fi Alliance の互換性テストをクリアした製品のみ に「Wi-Fi Certified」ロゴが付与されます。

### **WPS(Wi-Fi Protected Setup)**

Wi-Fi Alliance によって策定された規格です。WPS により、無線ネットワークを簡単に 設定できます。

# ヤマハテクノロジーに関する用語

本説明書で使用するヤマハテクノロジーに関する用語、技術を解説します。 **サイレントシネマ**

ヘッドホンでマルチスピーカーによる音場再生を仮想的に再現する技術です。すべて の音場プログラムはヘッドホン用に効果調整されており、自然で立体感あふれるサラウ ンドをお楽しみいただけます。

### **シネマ DSP(デジタル・サウンド・フィールド・プロセッサー)**

本来映画館用に設計されたシステムをご家庭で再生すると、部屋の広さや壁の材質、 スピーカーの数などの条件の違いによって、同じソフトであっても視聴感に差が出てし まいます。シネマ DSP は、豊富な実測データに基づく独自の音場技術を応用すること で、音のスケールや奥行き、音量感を補い、ご家庭でも映画館のような視聴体験を実 現します。

#### **シネマ DSP 3D**

高さ方向の情報も含めた 3 次元の実測音場データを応用し、立体的な 3D 音場を再現し ます。

#### **バーチャルシネマ DSP**

フロントスピーカー 2 本のみでも、仮想的にサラウンドスピーカーの音場を再現する 技術です。サラウンドスピーカーを設置していなくとも、豊かな音場プログラム再生を お楽しみいただけます。

### **バーチャルシネマフロント**

サラウンドスピーカーを前方に配置したときに、後方の音場を再現する技術です。サ ラウンドスピーカーを前方に配置しても、サラウンド再生をお楽しみいただけます。

### **バーチャル・プレゼンス・スピーカー(VPS)**

センタースピーカーとサラウンドスピーカーを使用し、仮想的にプレゼンススピーカー の音場を再現する技術です。プレゼンススピーカーを設置しない場合でも、シネマ DSP の豊かな 3 次元音場空間をお楽しみいただけます。

### **ミュージックエンハンサー**

携帯音楽プレーヤーや PC などで使用される圧縮オーディオフォーマット(MP3、AAC など)で不足しがちな高音域と低音域を拡張・強調する技術です。これにより圧縮オ ーディオをより音楽的にダイナミックにお楽しみいただけます。

#### **YPAO(Yamaha Parametric room Acoustic Optimizer)**

付属の YPAO 用マイクを使って、スピーカーの接続や視聴位置との距離を検出し、音量 バランスや音色などのスピーカー設定を自動で調整する技術です。

# 対応している機器とフォーマット

# 対応している Bluetooth 機器

本機が対応している Bluetooth 機器は、次をご確認ください。

- A2DP プロファイルに対応した Bluetooth 機器に対応しています。
- すべての Bluetooth 機器に対する接続を保証するものではありません。

# 対応している USB 機器

本機が対応している USB 機器は、次をご確認ください。

• FAT16 または FAT32 でフォーマットされた USB メモリーに対応していま す。

その他の USB 機器は接続しないでください。

- 暗号化機能がある USB 機器は使用できません。
- すべての USB 機器に対する接続を保証するものではありません。

# 対応している AirPlay 機器

AirPlay は iOS 4.3.3 以降を搭載した iPhone、iPad、iPod touch、OS X Mountain Lion 以降を搭載した Mac、iTunes 10.2.2 以降を搭載した PC にお いて動作します。

対応 iPhone(2018 年 2 月現在)

### **Made for.**

iPhone 7 Plus, iPhone 7, iPhone SE, iPhone 6s Plus, iPhone 6s, iPhone 6 Plus, iPhone 6, iPhone 5s, iPhone 5c, iPhone 5, iPhone 4s

iPad Pro (10.5 インチ), iPad Pro (12.9 インチ) 2nd Generation, iPad Pro (12.9 イン チ) 1st Generation, iPad Pro (9.7 インチ), iPad mini 4, iPad Air 2, iPad mini 3, iPad Air, iPad mini 2, iPad mini, iPad (5th generation), iPad (4th generation), iPad (3rd generation), iPad 2

iPod touch (6th generation), iPod touch (5th generation)

# 対応しているファイルフォーマット

本機が対応しているファイルフォーマットは、次をご確認ください。

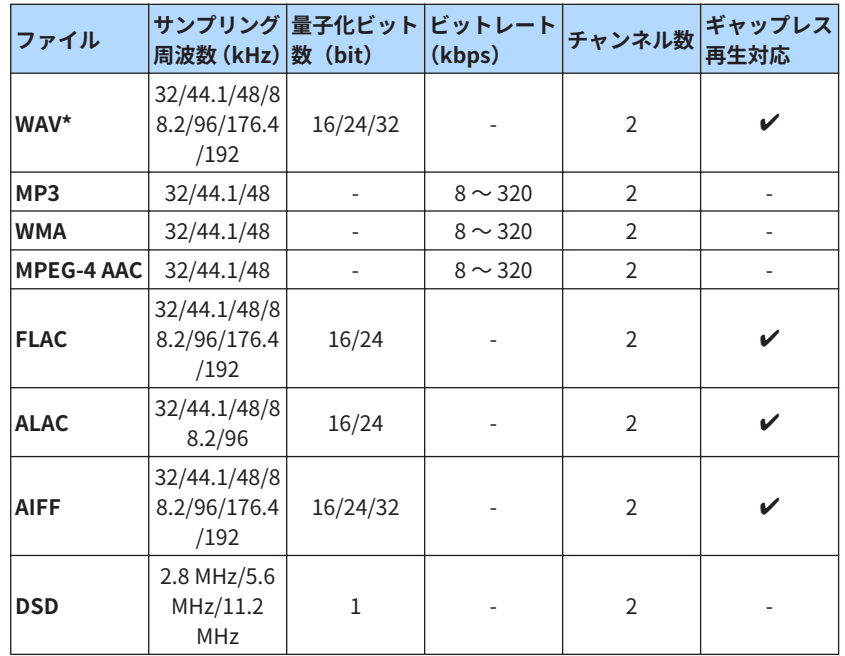

\* リニア PCM フォーマットのみ。32bit-float ファイルは再生できません。

- メディアサーバー(パソコン/NAS)にインストールされているサーバーソ フトにより、再生可能フォーマットが異なります。詳しくはサーバーソフト の取扱説明書をご覧ください。
- DRM(デジタル著作管理)により保護されたファイルは再生できません。

# <span id="page-120-0"></span>映像信号の流れ

# 映像信号の流れ

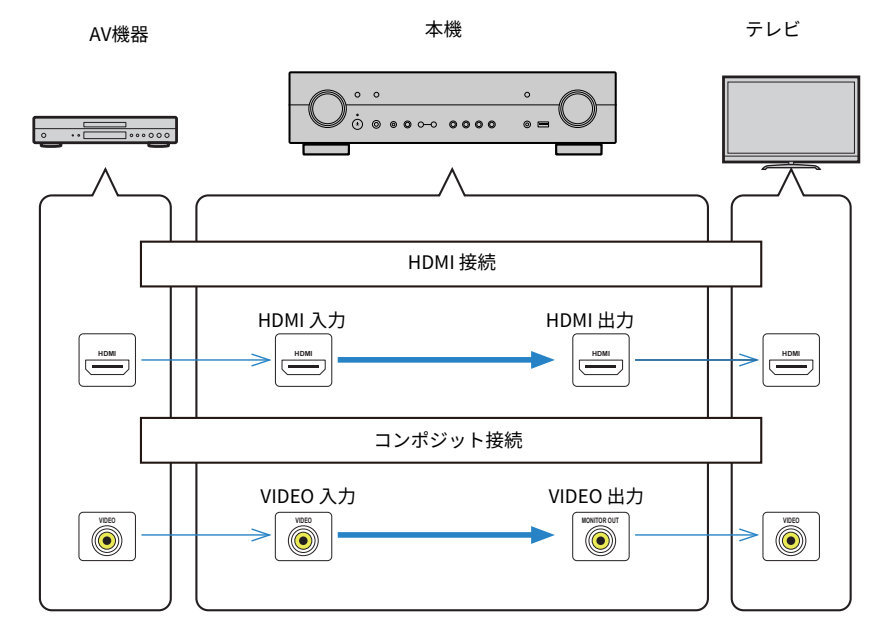

AV 機器から本機に入力された映像信号は、次のようにテレビに出力されます。

# HDMI について

# HDMI コントロールと連動機能

HDMI ケーブルで本機とテレビを接続すると、テレビのリモコン操作に連動し て、本機の電源や音量などを操作できます(HDMI コントロール)。また HDMI ケーブルで接続した AV 機器(HDMI コントロール対応の BD/DVD プレーヤー など)も操作できます。

### **テレビのリモコン操作による連動機能**

- 電源スタンバイ
- 音量調節および消音
- テレビで内蔵チューナー選択時に、本機の入力をテレビ音声入力に切り替え
- テレビで AV 機器を選択時に、本機の入力を AV 機器に切り替え(映像をテ レビに出力)
- 音声出力機器の切り替え(本機またはテレビ)

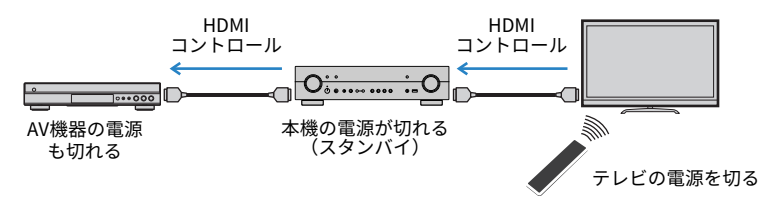

### **本機のリモコン操作による連動機能**

- シーン選択と連動して外部機器の再生開始およびテレビの電源入
- テレビの入力を本機の映像に切り替えて設定メニューを表示(SETUP キー 操作時)
- テレビに映像を表示している AV 機器(再生機能およびメニュー)を操作
- 設定メニューの「TV 音声入力」で設定された入力を選択時に、テレビを操 作
- リモコンのカラーキー(RED、GREEN、YELLOW、BLUE)の機能に「TV コ ントロール」を割り当てた場合、カラーキーでテレビを操作

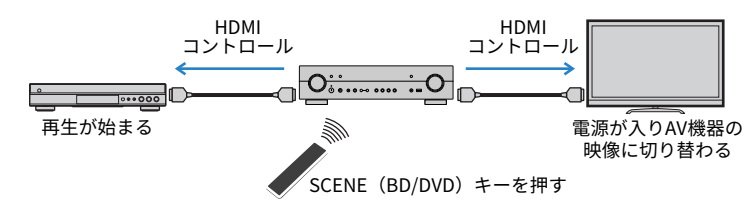

### お知らせ

- HDMI コントロールは正しく機能しない場合があります。
- シーン選択との連動については、次をご覧ください。 –[「SCENE キーに登録したシーンを呼び出す」\(57 ページ\)](#page-56-0)
- 設定メニューの「TV 音声入力」については、次をご覧ください。 –[「テレビからの音声を入力する端子を設定する」\(78 ページ\)](#page-77-0)
- カラーキーの機能設定については、次をご覧ください。 –[「リモコンのカラーキーの機能を設定する」\(87 ページ\)](#page-86-0)

HDMI コントロールを使うには、テレビ、AV 機器を接続後に次の連動設定が 必要です。テレビ、AV 機器の設定や操作については、各機器の取扱説明書を ご覧ください。

#### お知らせ

HDMI コントロール対応の機器を新しく追加するたびに、次の設定が必要になります。

# **1** 本機、テレビ、AV 機器の電源を入れる。

**2** 本機、テレビ、HDMI コントロール対応の AV 機器(BD/DVD プレー ヤーなど)の HDMI コントロール機能を有効にする。

本機の HDMI コントロール機能を有効にするには、設定メニューの「HDMI コントロール」を「オン」に設定してから、関連項目(TV 音声入力、スタ ンバイ連動、ARC、シーン連動)を設定します。詳しくは次をご覧くださ  $\mathbf{L}$ 

▪[「HDMI コントロールを設定する」\(77 ページ\)](#page-76-0)

- **3** テレビの主電源を切ってから、本機と AV 機器の電源を切る。
- **4** 本機と AV 機器の電源を入れてから、テレビの主電源を入れる。
- **5** テレビ側の入力設定を本機からの映像に切り替える。

### **6** 本機の入力が AV 機器からの HDMI 入力(「HDMI1~4」のいずれ か)に切り替わっていることを確認する。 ほかの入力が選ばれている場合は、手動で AV 機器からの入力を選んでくだ さい。

**7** テレビ画面に AV 機器の映像が表示されていることを確認する。

### **8** テレビのリモコンを使って電源スタンバイ、音量調節などの操作を 行い、本機が連動するか確認する。

#### お知らせ

- HDMI コントロールが正しく機能しないときに、AV 機器の電源を入れ直したり、電源 プラグを差し直したりすると改善される場合があります。また HDMI コントロール 連動機器が制限数を超えて接続されていると正しく機能しない場合があります。こ の場合は、使用していない機器の HDMI コントロールを無効にしてください。
- 電源 ON のみ連動しない場合は、テレビ側の優先音声出力設定を確認してください。
- HDMI コントロール機能をより有効に利用するために、テレビと AV 機器は、なるべ く同一メーカーのものを使うことをおすすめします。

# オーディオリターンチャンネル(ARC)

本機からテレビに映像を伝送している HDMI ケーブルを使って、テレビの音声 を本機に入力できます。HDMI コントロールの設定後、次の手順で確認してく ださい。

### お知らせ

HDMI コントロールの設定については、次をご覧ください。 ▪[「HDMI コントロールと連動機能」\(121 ページ\)](#page-120-0)

### **1** テレビのリモコンでテレビ番組を選ぶ。

### **2** 本機の入力が自動的に「AV1」に切り替わり、テレビの音声が本機 から出力されることを確認する。

テレビの音声が出力されない場合は、次をご確認ください。

- 設定メニューの「ARC」が「オン」になっている。詳しくは次をご覧くださ い。
- –[「ARC を設定する」\(79 ページ\)](#page-78-0)
- HDMI ケーブルがテレビの ARC 対応 HDMI 端子に接続されている。

テレビの HDMI 端子が ARC に対応していない場合もあります。詳しくはテレ ビの取扱説明書をご覧ください。

#### お知らせ

- ARC 使用時に音声が途切れる場合は、設定メニューの「ARC」を「オフ」に設定し、 光デジタルケーブルで本機とテレビを接続してください。詳しくは次をご覧くださ い。
	- –「ARC [を設定する」\(79 ページ\)](#page-78-0)
	- –[「OPTICAL 端子」\(116 ページ\)](#page-115-0)
- ARC を使う場合は、ARC 対応の HDMI ケーブルでテレビと本機を接続してください。
- 初期状態では、テレビの音声入力用として「AV1」が設定されています。AV1 端子に 別の機器を接続している場合は、設定メニューの「TV 音声入力」でテレビ音声を割 り当てる入力を変更してください。また、シーン機能を使う場合は、SCENE(TV)キ ーの入力設定もあわせて変更してく ださい。詳しくは次をご覧ください。 –[「テレビからの音声を入力する端子を設定する」\(78 ページ\)](#page-77-0)
	- –[「SCENE キーの登録内容を変更する」\(58 ページ\)](#page-57-0)

# 対応している HDMI 信号

本機の HDMI 信号については、次をご確認ください。

- 一部の AV 機器は、コピープロテクトがかかった DVD オーディオの映像/音 声を出力できません。
- 本機は HDCP 非対応の HDMI または DVI 端子を装備したテレビやプロジェ クターには対応していません。HDCP 対応の有無については、お使いの機器 の取扱説明書をご覧ください。
- ビットストリーム音声信号をデコードするには、AV 機器がビットストリー ム信号をそのまま出力するように、AV 機器で設定を変更してください。詳 しくは、AV 機器の取扱説明書をご覧ください。
- AV 機器が音声解説のビットストリーム信号をデコードできる場合、デジタ ル音声(光デジタルまたは同軸デジタル)で本機に入力すれば、音声解説を 楽しめます。詳しくは、AV 機器の取扱説明書をご覧ください。なお、BD な どの音声解説(インターネットからダウンロードした音声コンテンツなど) には対応していません。

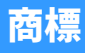

# 商標

本説明書で使用している商標です。

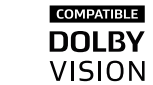

ドルビーラボラトリーズからの実施権に基づき製造さ れています。

Dolby、ドルビー、Dolby Audio、Pro Logic、Dolby Vision、AAC ロゴ及びダブル D 記号はドルビーラボラ トリーズの商標です。

# **Sdts-HD**

**N DOLBY AUDIO** 

DTS の特許に関しては http://patents.dts.com をご覧 ください。本製 品は DTS Licensing Limited のライセ ンスに基づき製造しています。DTS、DTS-HD、それら のシンボルマークおよび DTS とそのシンボル マーク の組み合せは、DTS 社の登録商標です。 ©DTS, Inc. All Rights Reserved.

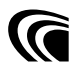

AAC ロゴマーク (マーク) はドルビーラボラトリーズの 商標です。

# SILENT<sup>"</sup><br>CINEMA

「サイレントシネマ™ SILENT CINEMA™」はヤマハ株式 会社の登録商標です。

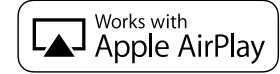

Works with Apple バッジを表記したアクセサリーは、 バッジが表す技術に適合するように設計され、アップル が定める性能基準を満たしているとデベロッパーによ って認定されたアクセサリーであることを示します。

Apple、iPad、iPadAir、iPadPro、iPhone、iTunes は、 米国およびその他の国々で登録されている Apple Inc. の商標です。

日本国内において、iPhone 商標はアイホン株式会社の ライセンスに基づき使用されています。

App Store は Apple Inc.のサービスマークです。

# Həml

HDMI、HDMI ロゴ、および High-Definition Multimedia Interface は、米国およびその他の国々における HDMI Licensing LLC の商標または登録商標です。

### **x.v.Color™**

「x.v.Color」は、ソニー株式会社の商標です。

### **Windows™**

Windows は米国 Microsoft Corporation の米国および その他の国における登録商標です。

Internet Explorer、Windows Media Audio、Windows Media Player は、米国 Microsoft Corporation の米国お よびその他の国における登録商標、または商標です。

### **Android™ Google Play™**

Android、Google Play は、Google Inc.の商標または登 録商標です。

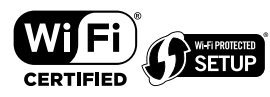

Wi-Fi CERTIFIED ロゴおよび Wi-Fi Protected Setup ロ ゴは Wi-Fi Alliance の認証マークです。

Wi-Fi、Wi-Fi CERTIFIED、Wi-Fi Protected Setup およ び WPA2 は Wi-Fi Alliance の登録商標または商標です。

# **Bluetooth**®

Bluetooth®のワードマークおよびロゴは、Bluetooth SIG, Inc.が所有する登録商標であり、ヤマハ株式会社は これらのマークをライセンスに基づいて使用していま す。その他の商標およびトレードネームは、それぞれの 所有者に帰属します。

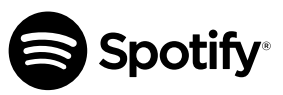

Spotify および Spotify ロゴは Spotify Group の登録商 標です。

Spotify のソフトウェアは、次に記載のサードパーティ ソフトウエアを利用しています。

www.spotify.com/connect/third-party-licenses

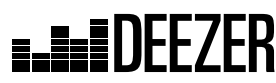

Deezer および Deezer ロゴはフランスおよびその他の 国に登録済みの Deezer S.A.の登録商標です。

# **MusicCast**

MusicCast は、ヤマハ株式会社の商標または登録商標で す。

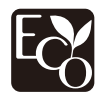

ヤマハエコラベルは、優れた環境性能を備えた製品とし て、ヤマハグループが認定するマークです。

### **Google Noto Fonts**

本製品は以下のフォントを使用しています 。

Noto Sans Version 1.004 (https://www.google.com/get/noto/#sans-lgc)

Ⓒ June 2015, Google Noto Sans CJK Version 1.004 (https://www.google.com/get/noto/help/cjk/)

Ⓒ June 2015, Google

これらのフォントソフトウェアは、SIL Open Font License 1.1 のもとライセンスされています。ライセン スに関しては、http://scripts.sil.org/OFL の FAQ をご 覧ください。

### **GPL/LGPL について**

本製品は、GPL/LGPL ライセンスが適用されたオープン ソースソフトウェアのコードを一部に使用しています 。 お客様は GPL/LGPL ライセンスの条件に従い、これら のソフトウェアのソースコードの入手、改変、再配布の 権利があります。

GPL/LGPL ライセンスの適用を受けるソフトウェアの 概要、ソースコードの入手 、GPL/LGPL ライセンスの内 容につきましては、次の弊社ウェブサイトをご覧くださ い。

http://download.yamaha.com/sourcecodes/musiccast/

### **ライセンス情報**

本製品が使用するサードパーティソフトウェアについ ては、次で確認できます。 http://(本製品の IP アドレス\*)/licenses.html \* 本製品の IP アドレスは MusicCast CONTROLLER で 確認できます。

# 主な仕様

# 主な仕様

本機の主な仕様です。

# **入力端子**

### アナログ音声

• ステレオ×4(AUX[3.5mm ミニ端子]含む)

デジタル音声(対応 fs:32kHz~96kHz)

- 光×1
- 同軸×2

# 映像

• コンポジットビデオ×3

HDMI 入力

 $\cdot$  HDMI $\times$ 4

## その他

- $\cdot$  USB $\times$ 1 (USB2.0)
- NETWORK (有線) ×1 (100Base-TX/10Base-T)

# **出力端子**

- アナログ音声
- スピーカー出力×5(フロント左/右、センター、サラウンド左/右\*)

\* 割り当て変更可能

- [バイアンプ(フロント左/右)、ゾーン 2]
- サブウーファー出力×1
- ヘッドホン×1

### 映像

• コンポジットビデオ×1

### HDMI 出力

 $\cdot$  HDMI $\times$ 1

# **その他の端子**

YPAO MIC×1

# **HDMI**

### HDMI 機能

• 4K UltraHD Video(include 4K/60、50Hz 10/12bit)、3D Video、オーディオリター ンチャンネル(ARC)、HDMI コントロール(CEC)、オートリップシンク、Deep Color、"x.v.Color"、HD オーディオ再生、HDMI スタンバイスルー時の入力切替機能、 21:9 アスペクト比、BT.2020 対応、HDR 対応(HDR10、Dolby Vision、HLG)

### 映像フォーマット (リピーターモード)

- VGA
- 480i/60Hz
- 576i/50Hz
- 480p/60Hz
- 576p/50Hz
- 720p/60Hz、50Hz
- 1080i/60Hz、50Hz
- 1080p/60Hz、50Hz、30Hz、25Hz、24Hz
- 4K/60Hz、50Hz、30Hz、25Hz、24Hz

音声フォーマット

- Dolby TrueHD
- Dolby Digital Plus
- Dolby Digital
- DTS-HD Master Audio
- DTS-HD High Resolution Audio
- DTS Express
- DTS
- DSD 2~6 チャンネル (2.8MHz)
- PCM 2~8 チャンネル(Max 192kHz/24bit)
- AAC

著作権保護:HDCP 2.2 準拠 リンク機能:CEC 対応

# **チューナー**

アナログチューナー  $\cdot$  FM/AM $\times$ 1 (TUNER)

## **USB**

USB マスストレージクラス

最大供給電流:1.0A

# **Bluetooth**

### 受信動作

- Bluetooth 機器(スマートフォン、タブレットなど)からの受信機能
- サポートプロファイル
- A2DP、AVRCP
- 対応コーデック

– SBC、AAC

Bluetooth バージョン

• Ver.4.2

ワイヤレス出力

• Bluetooth Class 2

### 最大通信距離

• 10m(障害物がないこと)

# **ネットワーク**

PC クライアント機能 AirPlay 対応 インターネットラジオ Spotify Deezer

# **無線ネットワーク**

- 無線 LAN 規格: IEEE802.11a/b/g/n/ac\*
- \* 20MHz チャンネル帯域幅のみ
- 無線周波数帯域:2.4GHz/5GHz
- WPS (Wi-Fi Protected Setup)
- プッシュボタン式
- PIN コード式
- 対応セキュリティー
- WEP
- WPA2-PSK(AES)
- Mixed Mode

# **対応デコードフォーマット**

# デコードフォーマット

- Dolby TrueHD、Dolby Digital Plus
- Dolby Digital
- DTS-HD Master Audio、DTS-HD High Resolution Audio、DTS Express
- DTS、DTS 96/24
- AAC
- ポストデコードフォーマット
- Dolby Pro Logic II Music、Dolby Pro Logic II Movie、Dolby Pro Logic II Game
- DTS Neo:6 Music、DTS Neo:6 Cinema

# **オーディオ部**

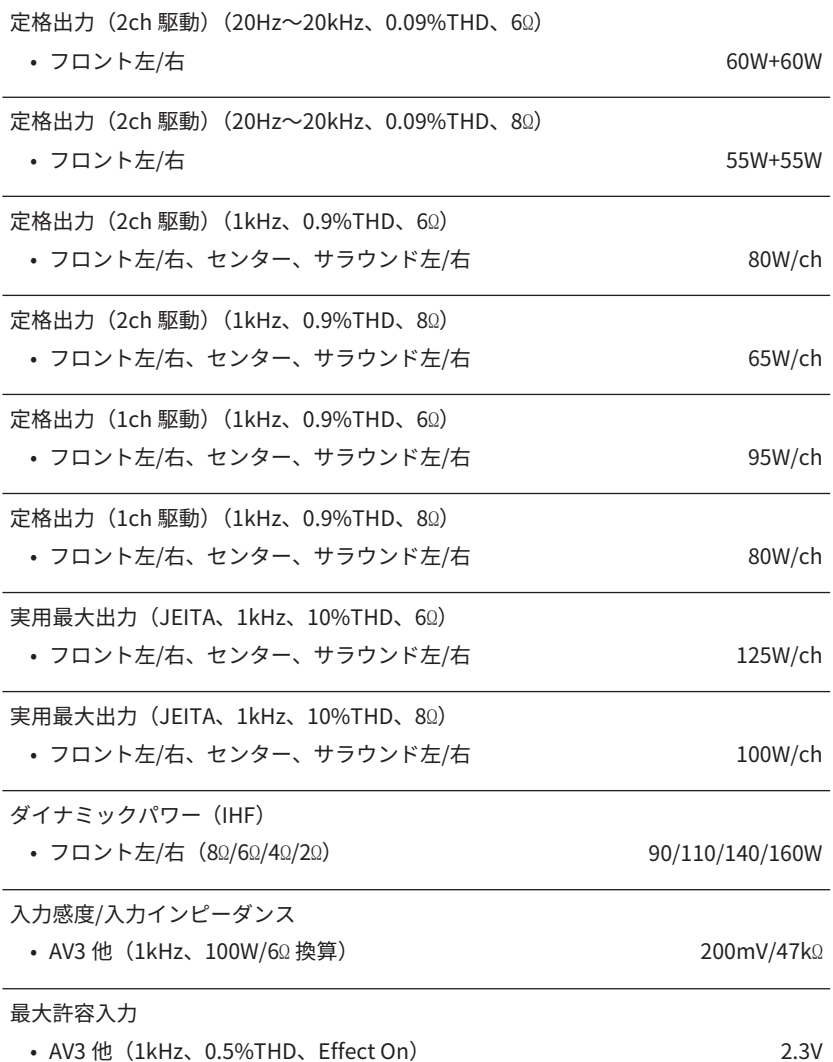

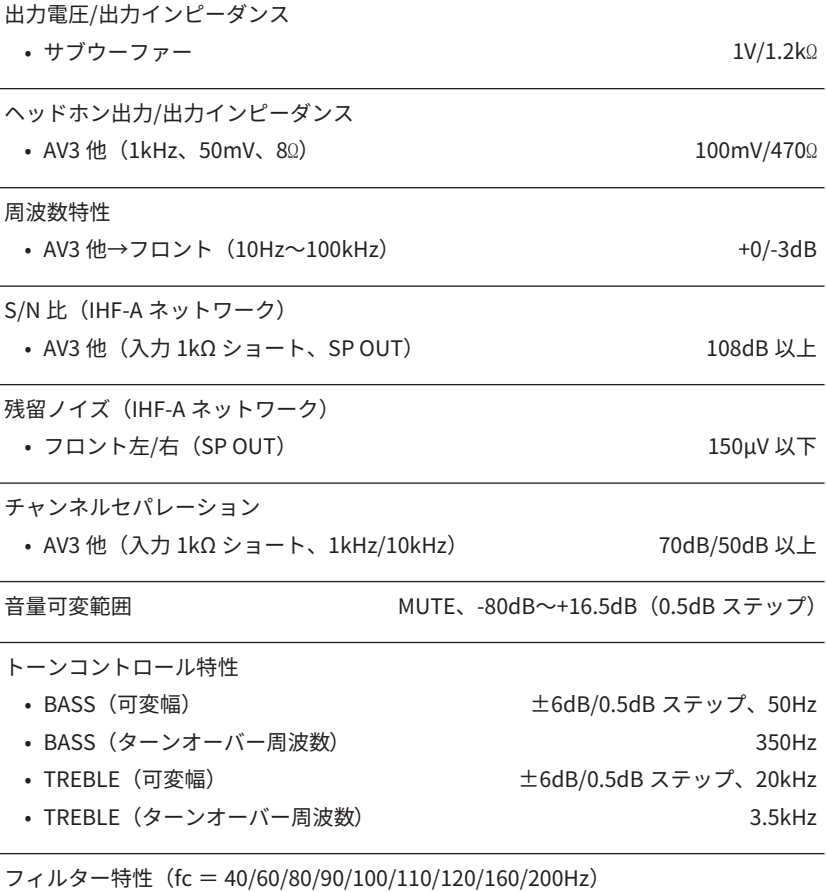

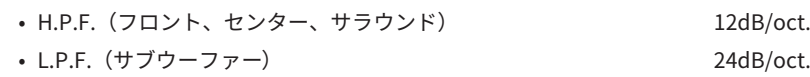

# **ビデオ部**

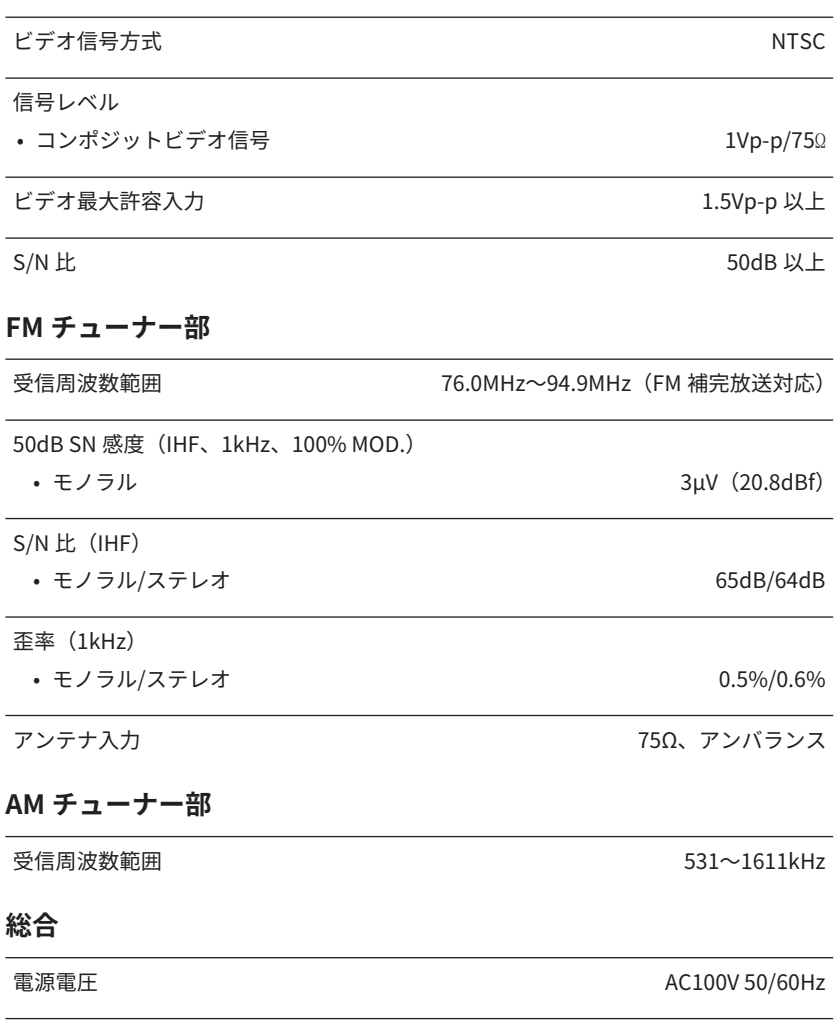

消費電力 190W

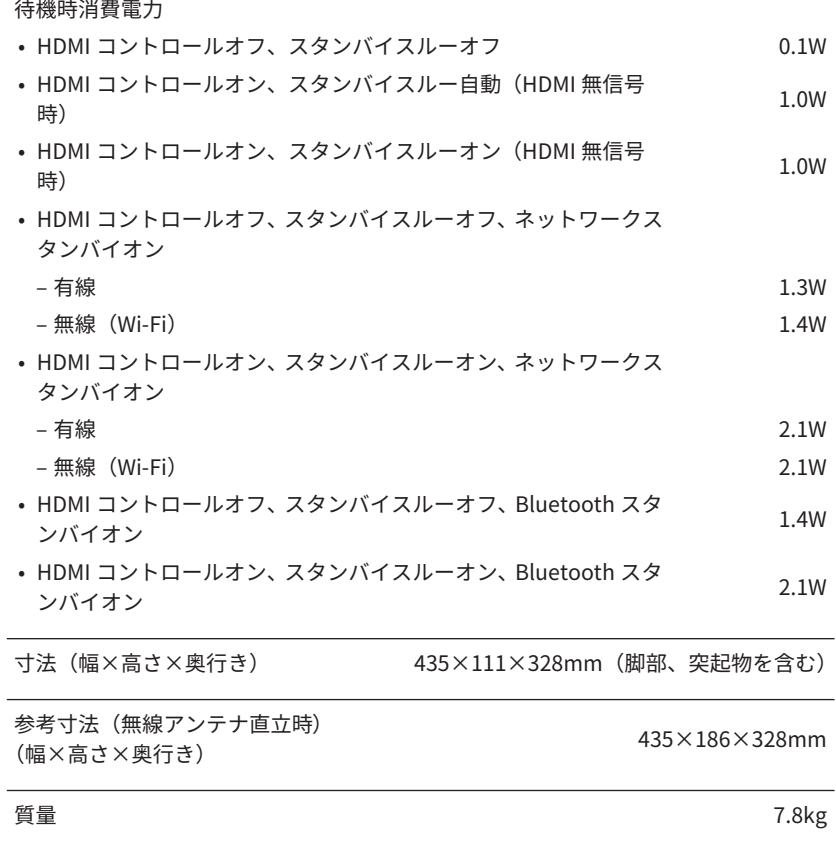

\* この取扱説明書では、発行時点の最新仕様で説明をしております。最新版の取扱説明 書につきましては、ヤマハウェブサイトからダウンロードしてお読みいただけますよ うお願いいたします。

# 初期値一覧

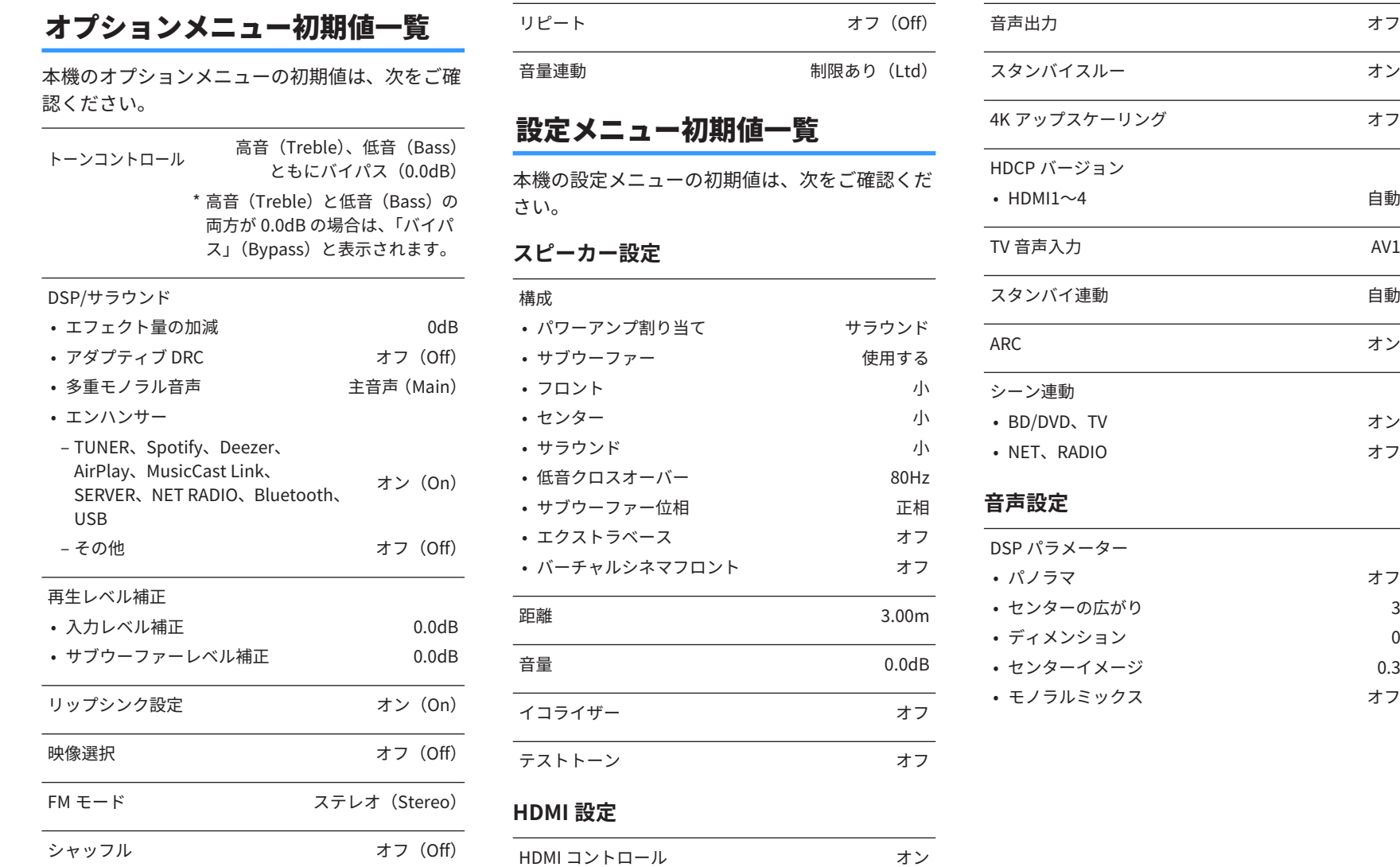

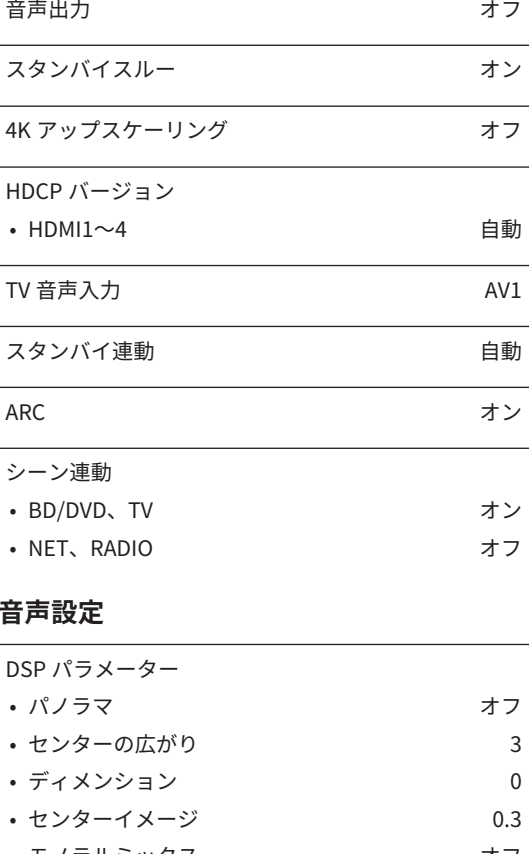

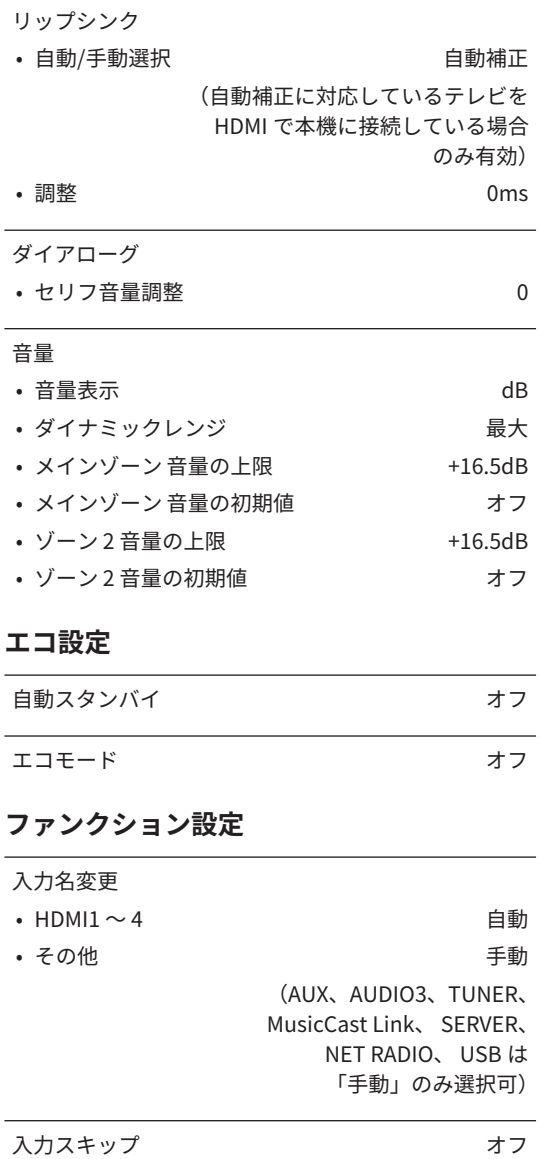

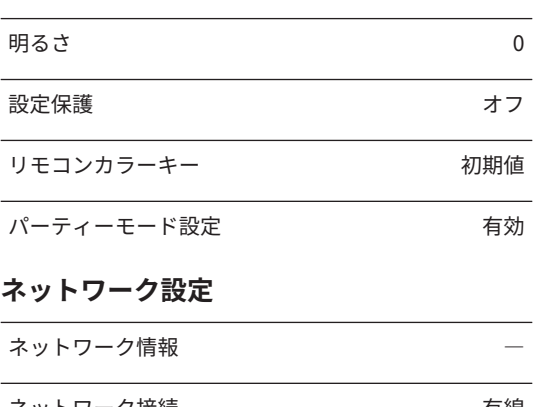

# ネットワーク接続 あんしゃ おおし 有線 じゅうしょう IP アドレス • DHCP オン MAC アドレスフィルター ファイン オフ DMC からの操作 しんじょう しょうしょう 有効 ネットワークスタンバイ アンチャング 自動 ネットワーク名 ― MusicCast Link 電源連動 オフ ネットワークアップデート ―

# **Bluetooth 設定**

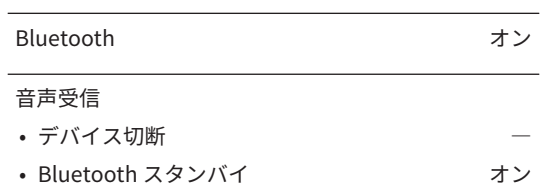

**言語設定**

日本語

# アドバンストセットアップメニュ

# ー初期値一覧

本機のアドバンストセットアップメニューの初期 値は、次をご確認ください。

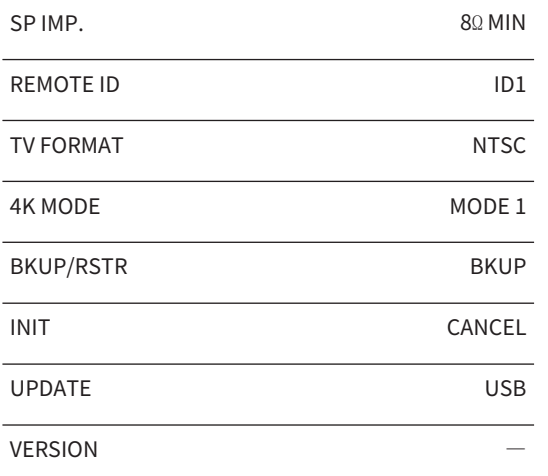

# お問い合わせ窓口

### ヤマハAV製品の機能や取り扱いに関するお問い合わせ

■お客様コミュニケーションセンター オーディオ・ビジュアル機器ご相談窓口

# <del>だダイヤル ■</del> 0570-011-808

固定電話は、全国市内通話料金でご利用いただけます。 通話料金は音声案内で確認できます。

上記の番号でつながらない場合は、以下の番号におかけください。 TEL (053) 460-3409

受付:月~金曜日 10:00~17:00 (土曜、日曜、祝日およびセンター指定の休日を除く)

### https://jp.yamaha.com/support/

### ヤマハAV製品の修理、サービスパーツに関する お問い合わせ

### ■ ヤマハ修理ご相談センター

# **TESTATE 20570-012-808**

固定電話は、全国市内通話料金でご利用いただけます。 通話料金は音声案内で確認できます。

#### 上記の番号でつながらない場合は、以下の番号におかけください。 TEL (053) 460-4830

受付:月~金曜日 10:00~17:00 (土曜、日曜、祝日およびセンター指定の休日を除く)

#### FAXでのお問い合わせ

北海道、東北、関東、甲信越、東海地域にお住まいのお客様 (03) 5762-2125

北陸、近畿、中国、四国、九州、沖縄地域にお住まいのお客様 (06) 6649-9340

#### 修理品お持ち込み窓口

受付:月~金曜日 10:00~17:00 (土曜、日曜、祝日およびセンター指定の休日を除く) \*お電話は、ヤマハ修理ご相談センターでお受けします。

東日本サービスセンター 〒143-0006 東京都大田区平和島2丁目1-1 京浜トラックターミナル内14号棟A-5F FAX (03) 5762-2125

#### 西日本サービスセンター

〒556-0011 大阪市浪速区難波中1丁目13-17 ナンバ计本ニッセイビル7F FAX (06) 6649-9340

\*名称、住所、電話番号、URLなどは変更になる場合があります。

# 保証とアフターサービス

サービスのご依頼、お問い合わせは、お買い上げ店、またはヤマハ 修理ご相談センターにご連絡ください。

● 保証期間 製品に添付されている保証書をご覧ください。

- 保証期間中の修理 保証書の記載内容に基づいて修理させていただきます。詳しくは 保証書をご覧ください。
- 保証期間が過ぎているとき 修理によって製品の機能が維持できる場合にはご要望により有料 にて修理いたします。

### ● 修理料金の仕組み

- 技術料 故障した製品を正常に修復するための料金です。 技術者の人件費、技術教育費、測定機器等設備費、 一般管理費等が含まれています。
- 部品代 修理に使用した部品代金です。その他修理に付帯する 部材等を含む場合もあります。
- 出張料 製品のある場所へ技術者を派遣する場合の費用です。 別途、駐車料金をいただく場合があります。

### ● 補修用性能部品の最低保有期間

補修用性能部品の最低保有期間は、製造打ち切り後8年です。 補修用性能部品とは、その製品の機能を維持するために必要な部 品です。

● 製品の状態は詳しく

サービスをご依頼されるときは製品の状態をできるだけ詳しくお 知らせください。また製品の品番、製造番号などもあわせてお知 らせください。

※品番、製造番号は製品の背面もしくは底面に表示してあります。

### ● スピーカーの修理

スピーカーの修理可能範囲はスピーカーユニットなど振動系と電 気部品です。尚、修理はスピーカーユニット交換となりますの で、エージングの差による音色の違いが出る場合があります。

### ● 摩耗部品の交換について

本機には使用年月とともに性能が劣化する摩耗部品(下記参照)が使 用されています。摩耗部品の劣化の進行度合は使用環境や使用時 間等によって大きく異なります。

本機を末永く安定してご愛用いただくためには、定期的に摩耗部 品を交換されることをおすすめします。

摩耗部品の交換は必ずお買い上げ店、またはヤマハ修理ご相談セ ンターへご相談ください。

#### 摩耗部品の一例

ボリュームコントロール、スイッチ・リレー類、接続端子、ランプ、ベルト、 ピンチローラー、磁気ヘッド、光ヘッド、モーター類など

※このページは、安全にご使用いただくためにAV製品全般について記載し ております。

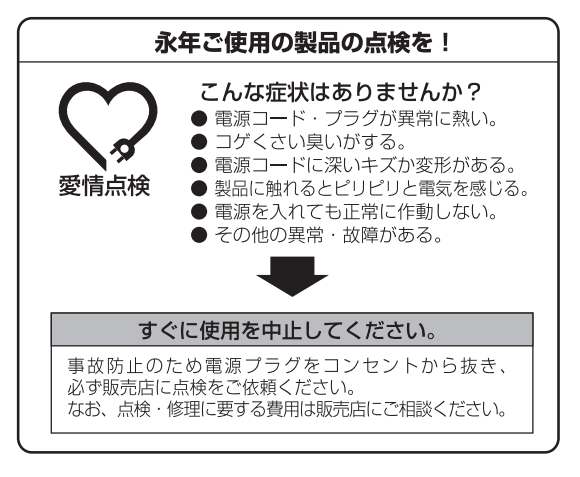

Yamaha Global Site **https://www.yamaha.com/**

Yamaha Downloads **http://download.yamaha.com/**

> Manual Development Group © 2018 Yamaha Corporation

> > 2018 年 6 月 発行 NV-A0

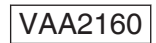